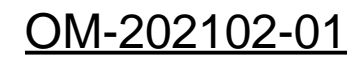

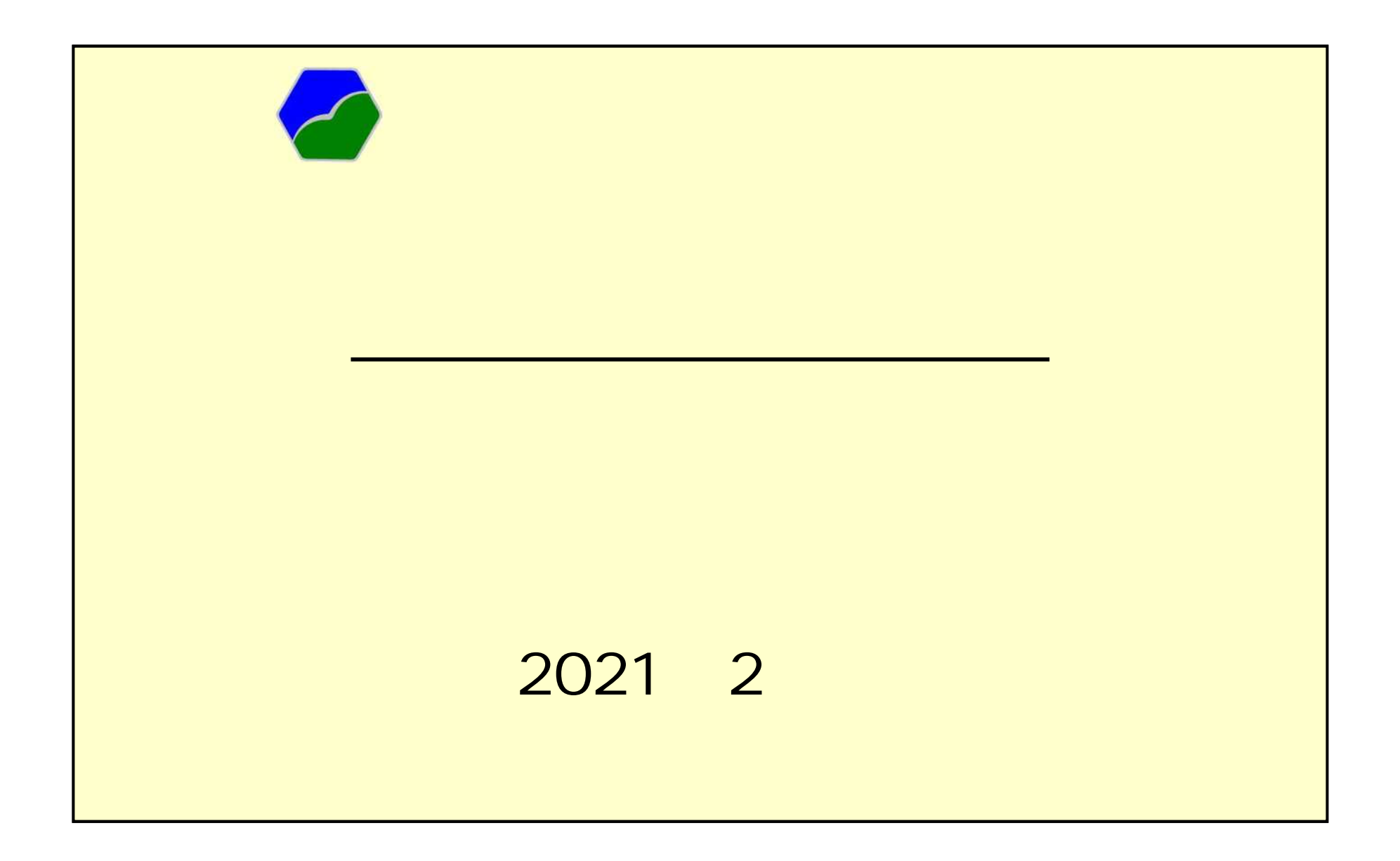

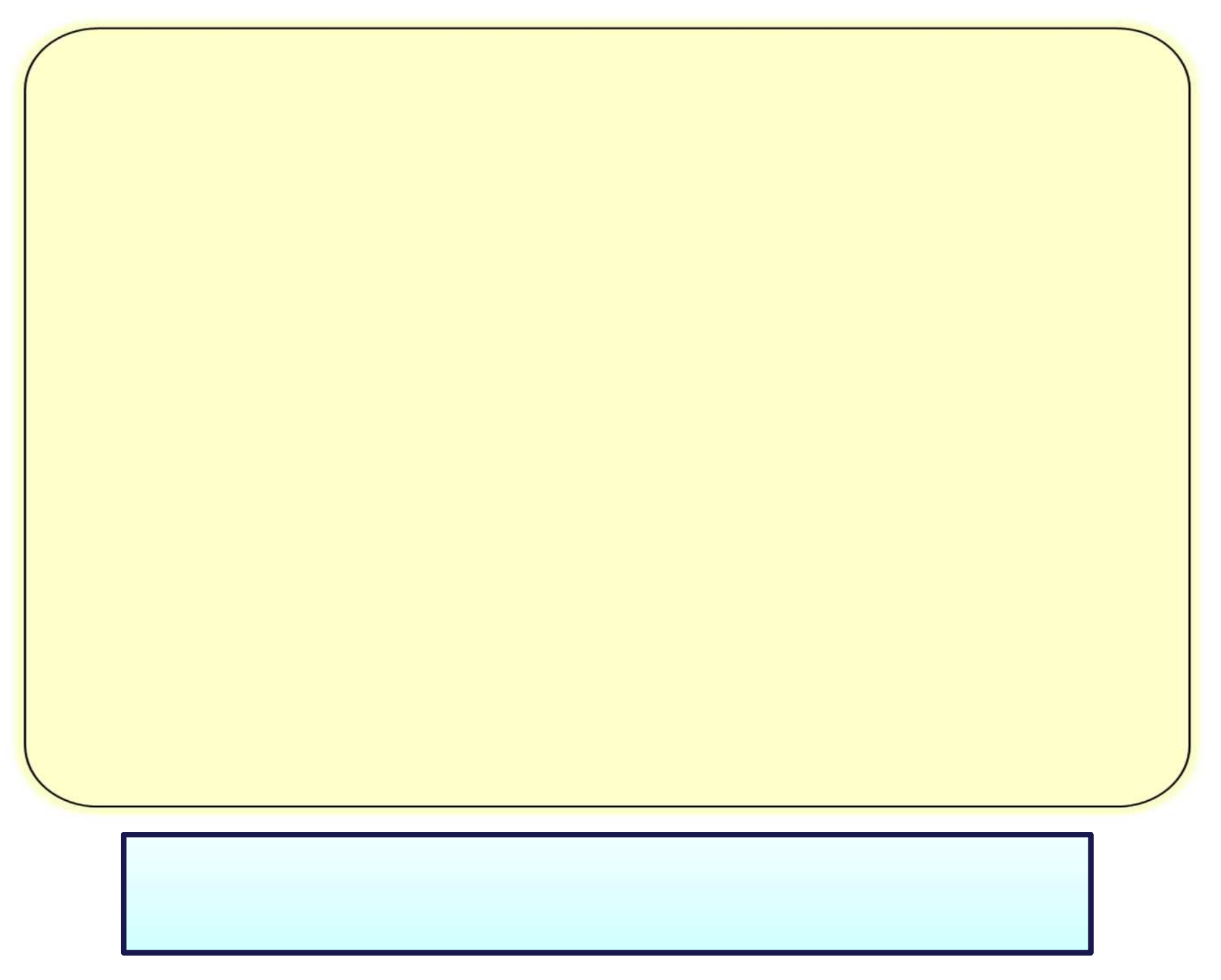

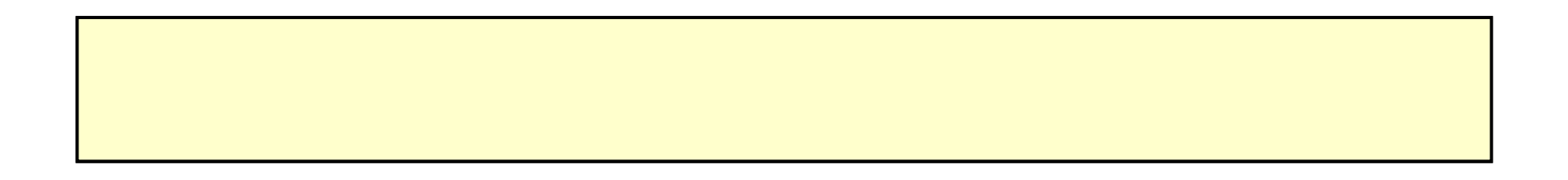

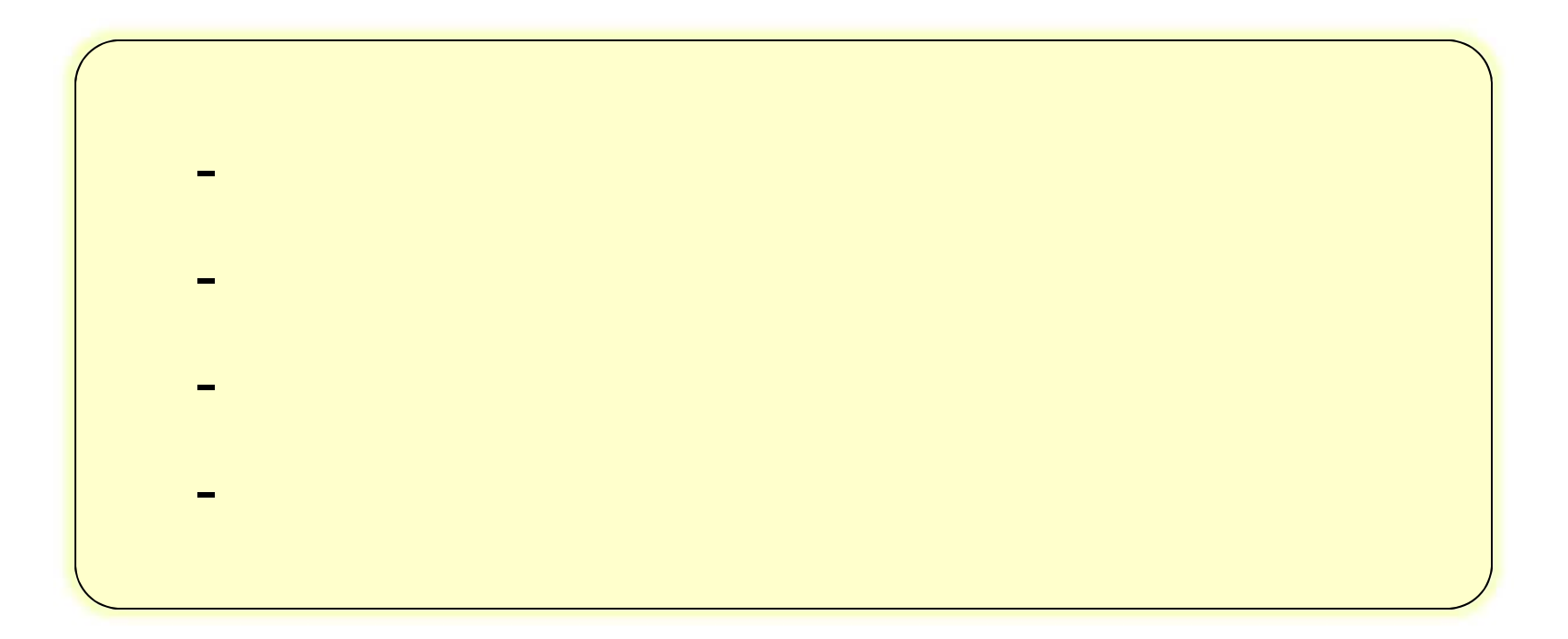

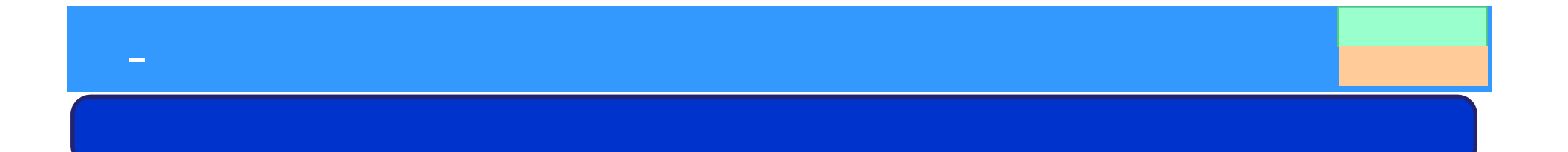

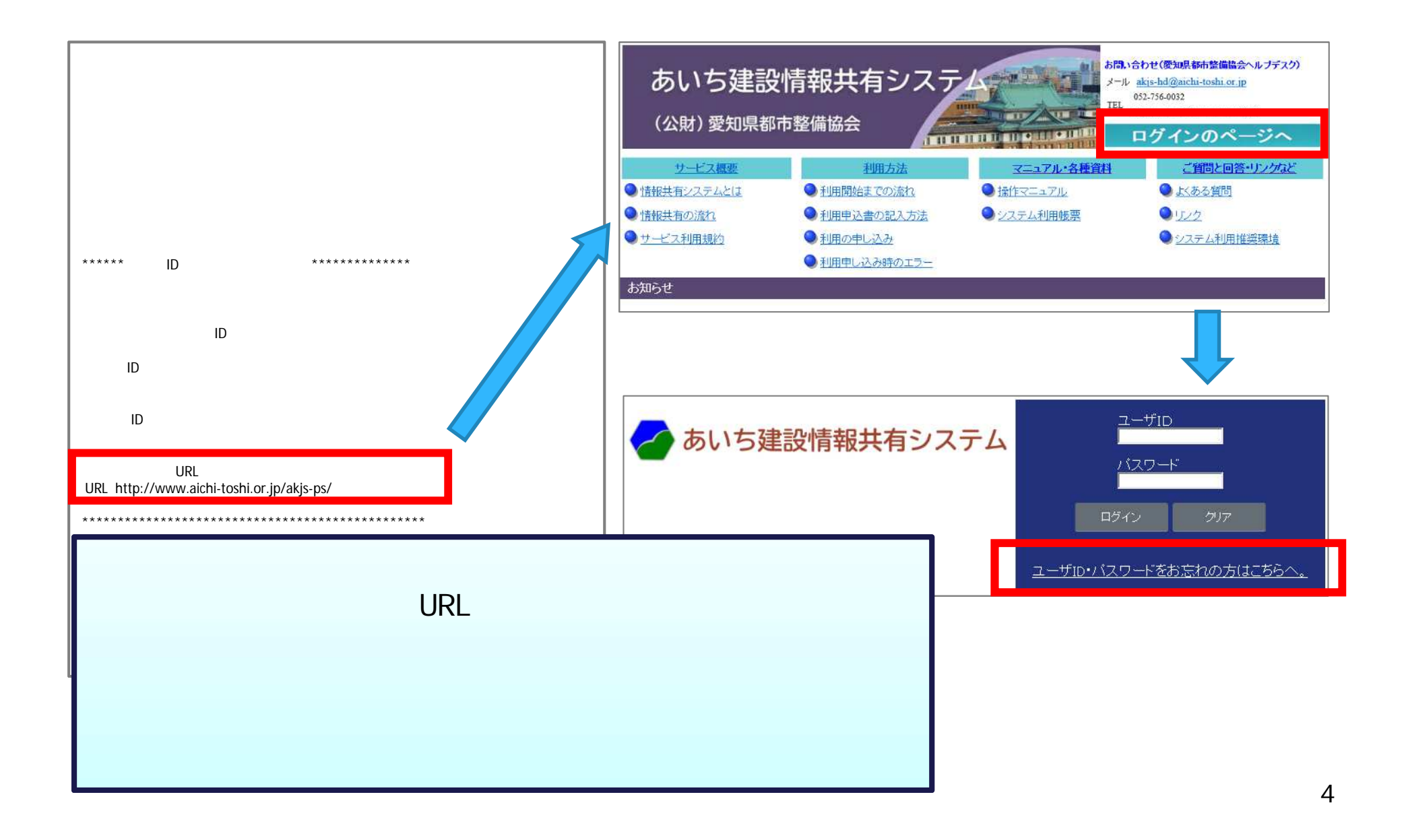

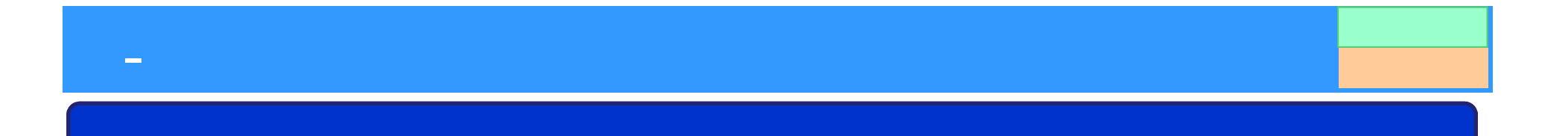

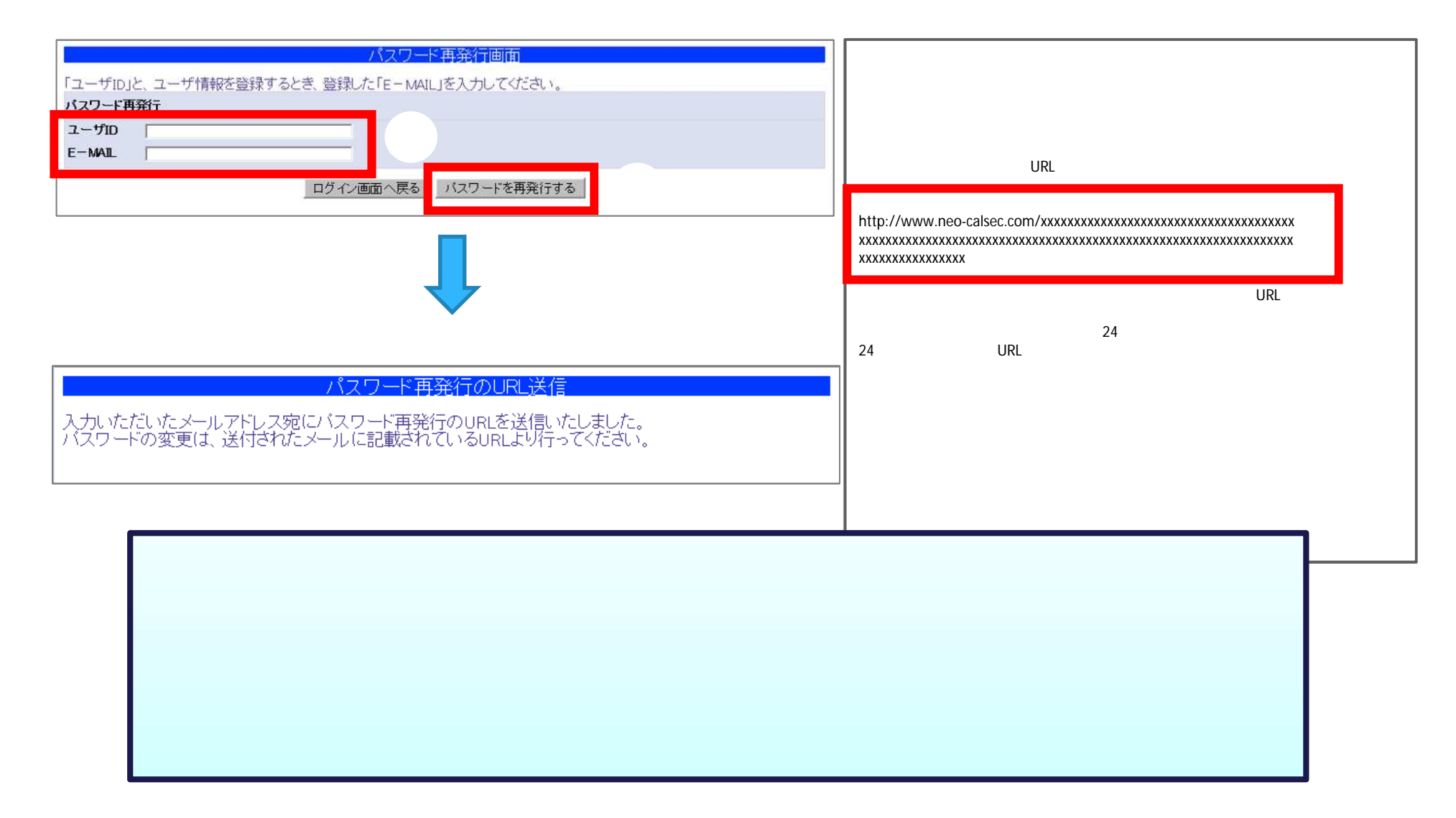

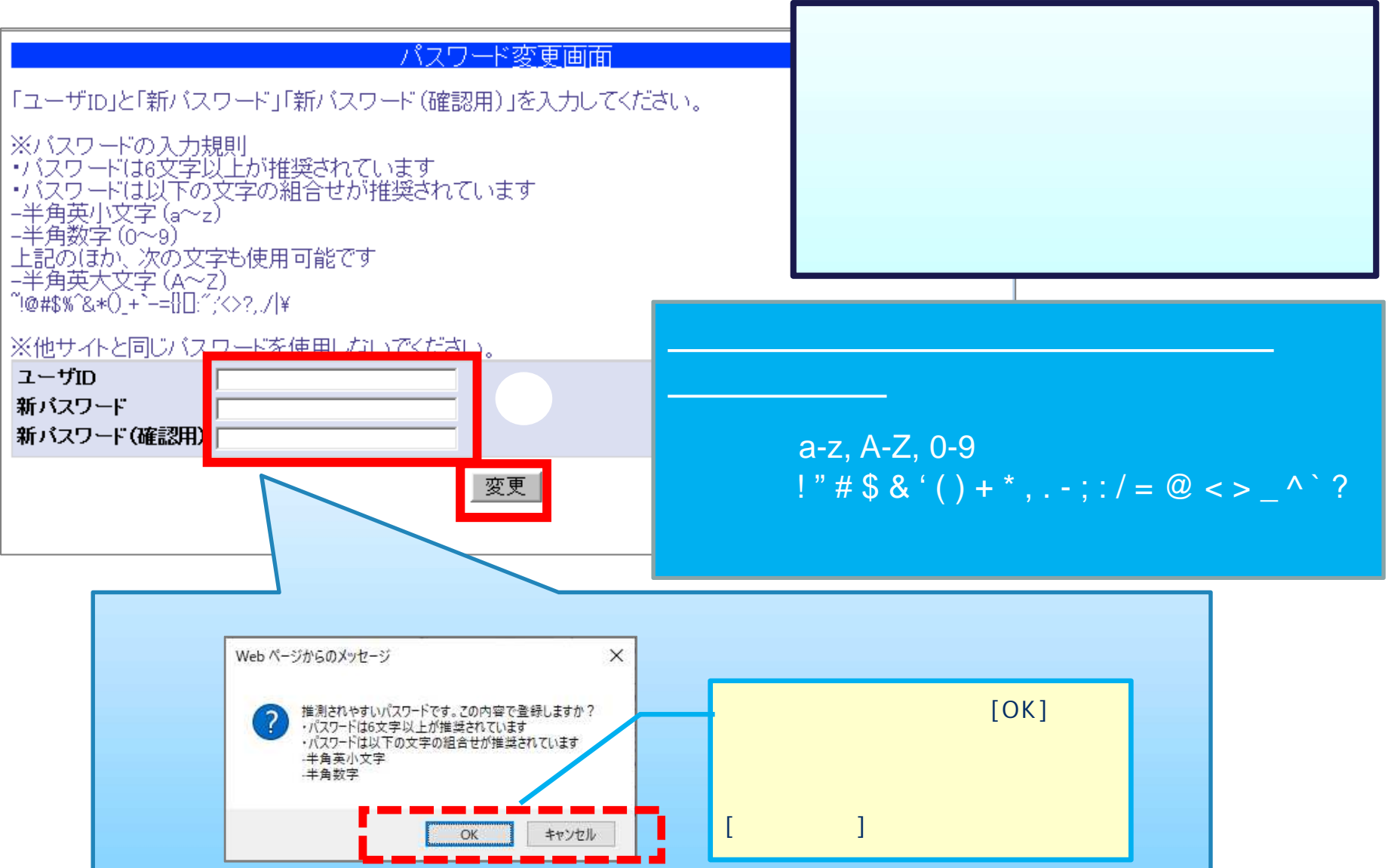

- 初回 いて

- 初回 いて 1 ログイン画 - 初回 いて

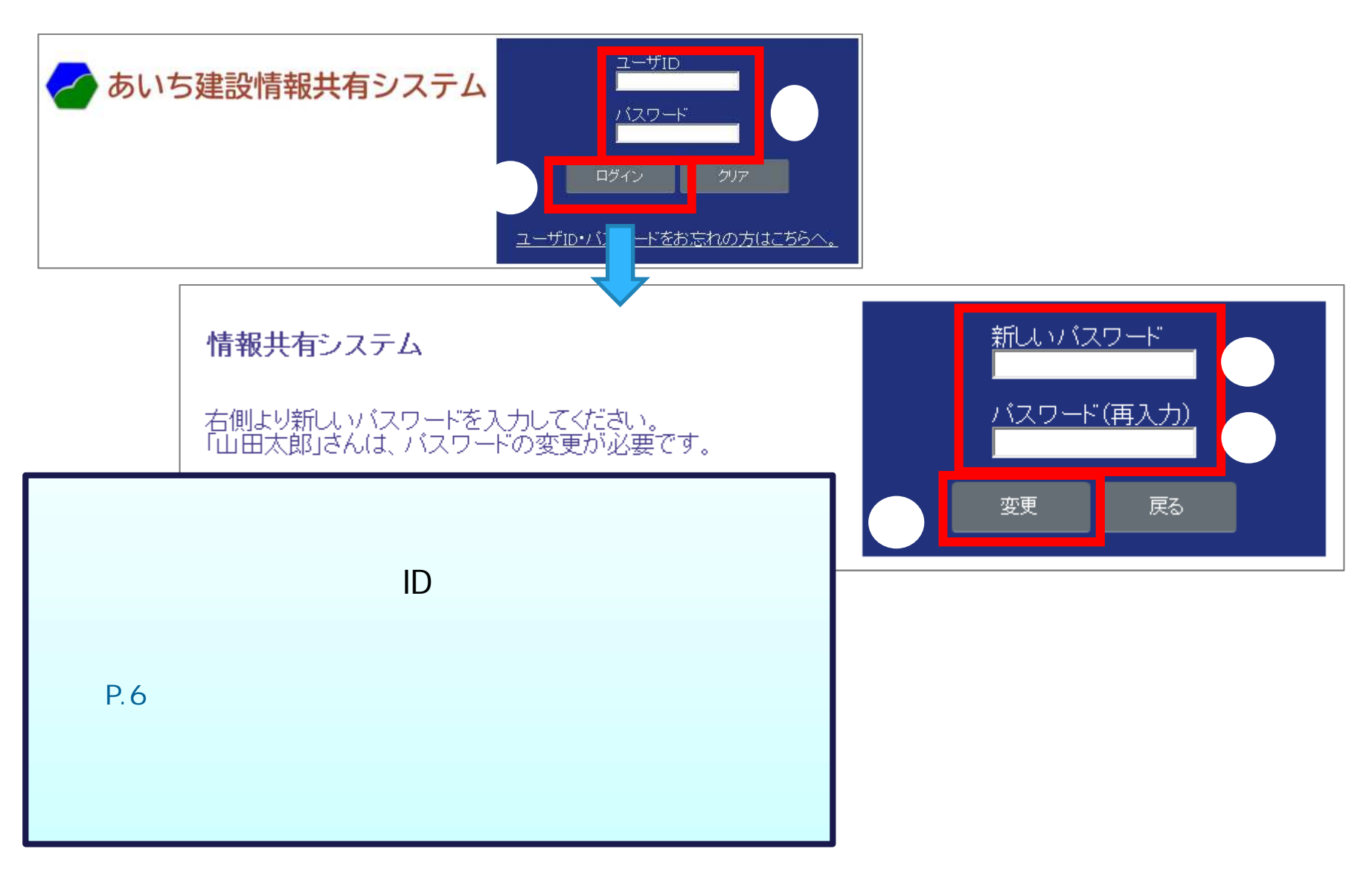

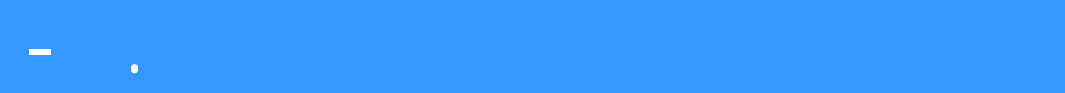

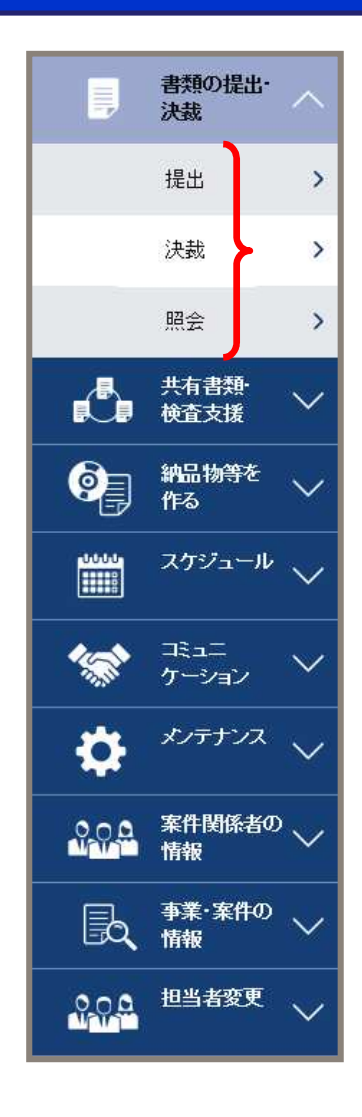

**︓発注者のみ ︓受注者のみ**

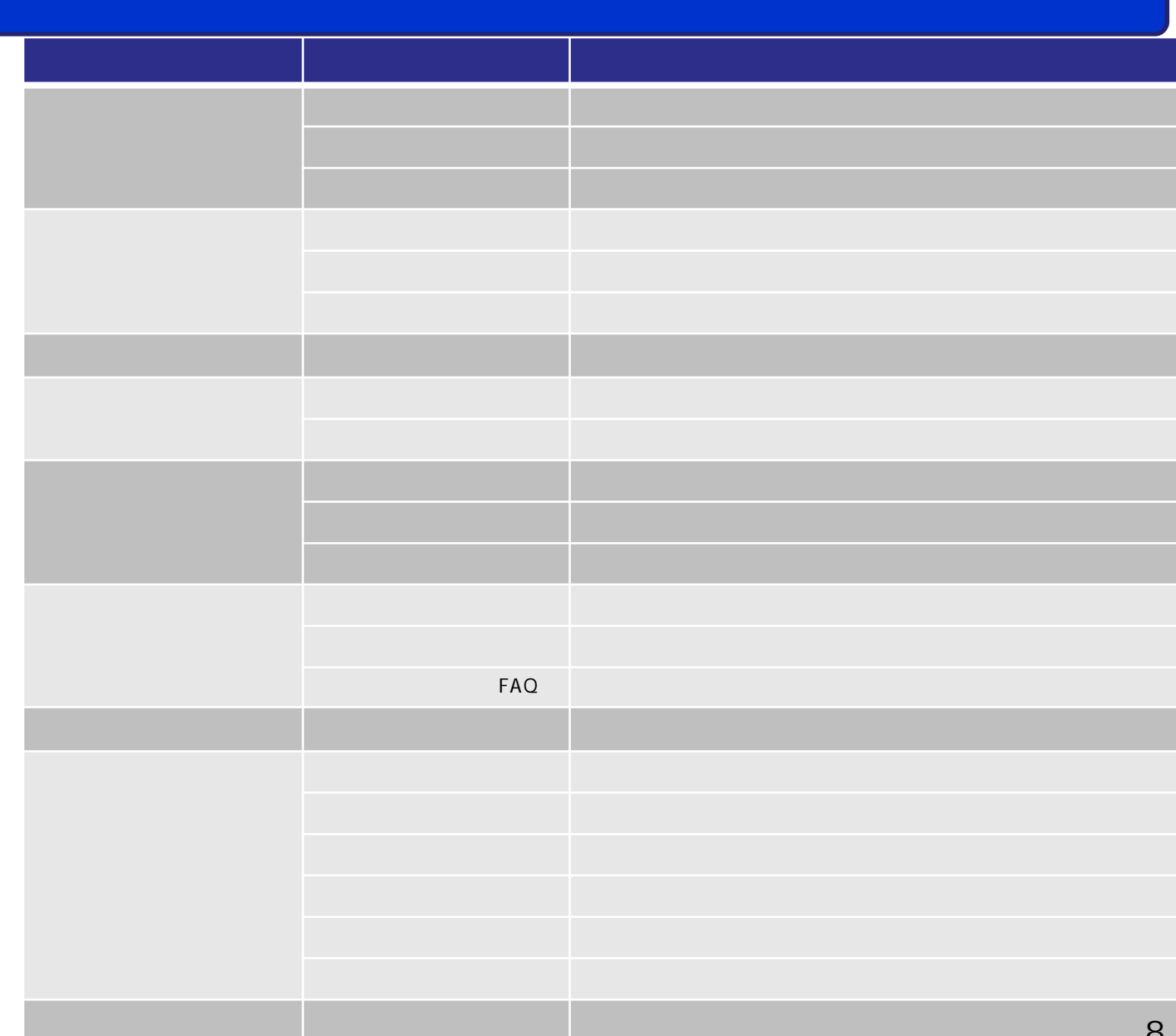

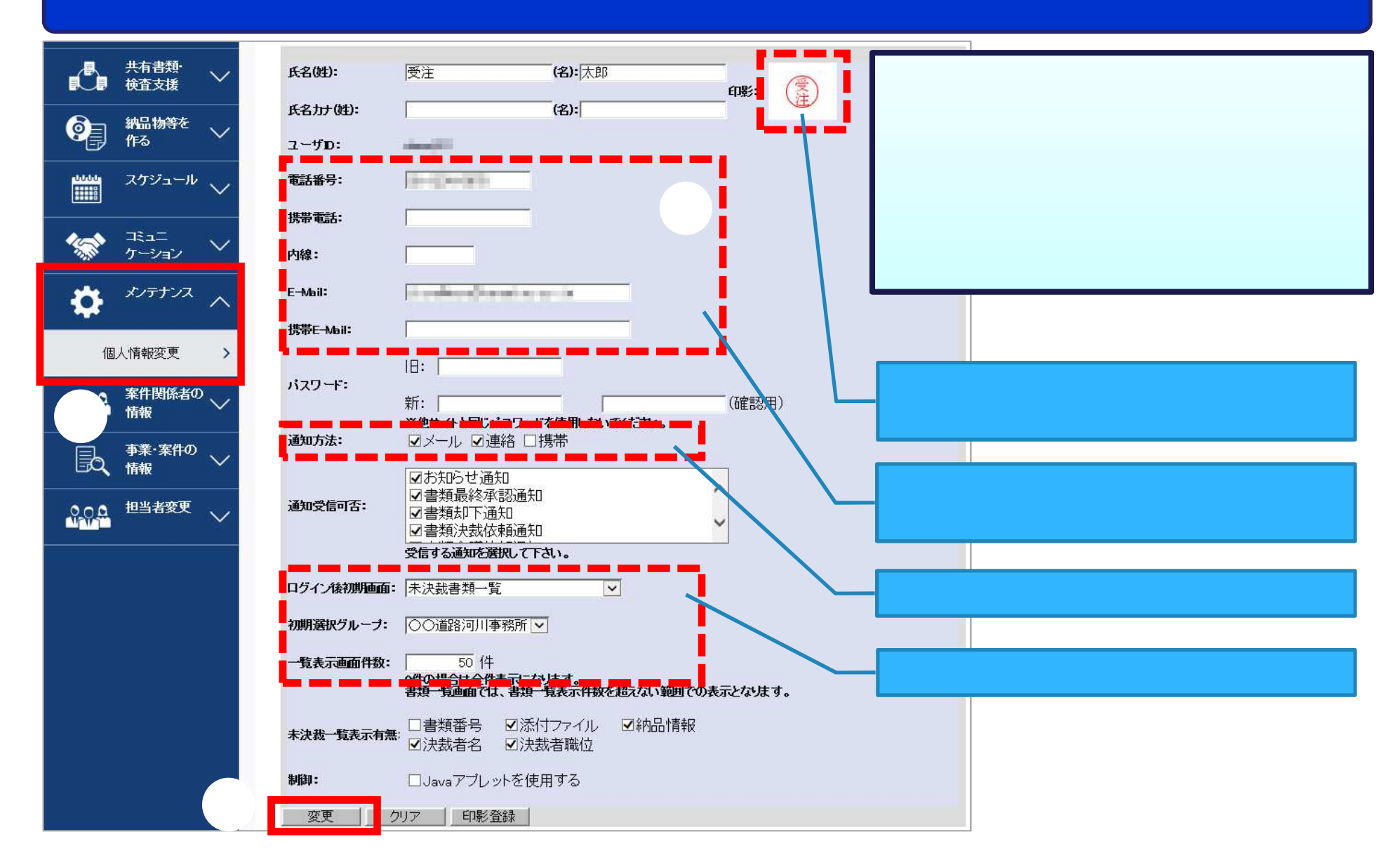

# - 個人情報 更画

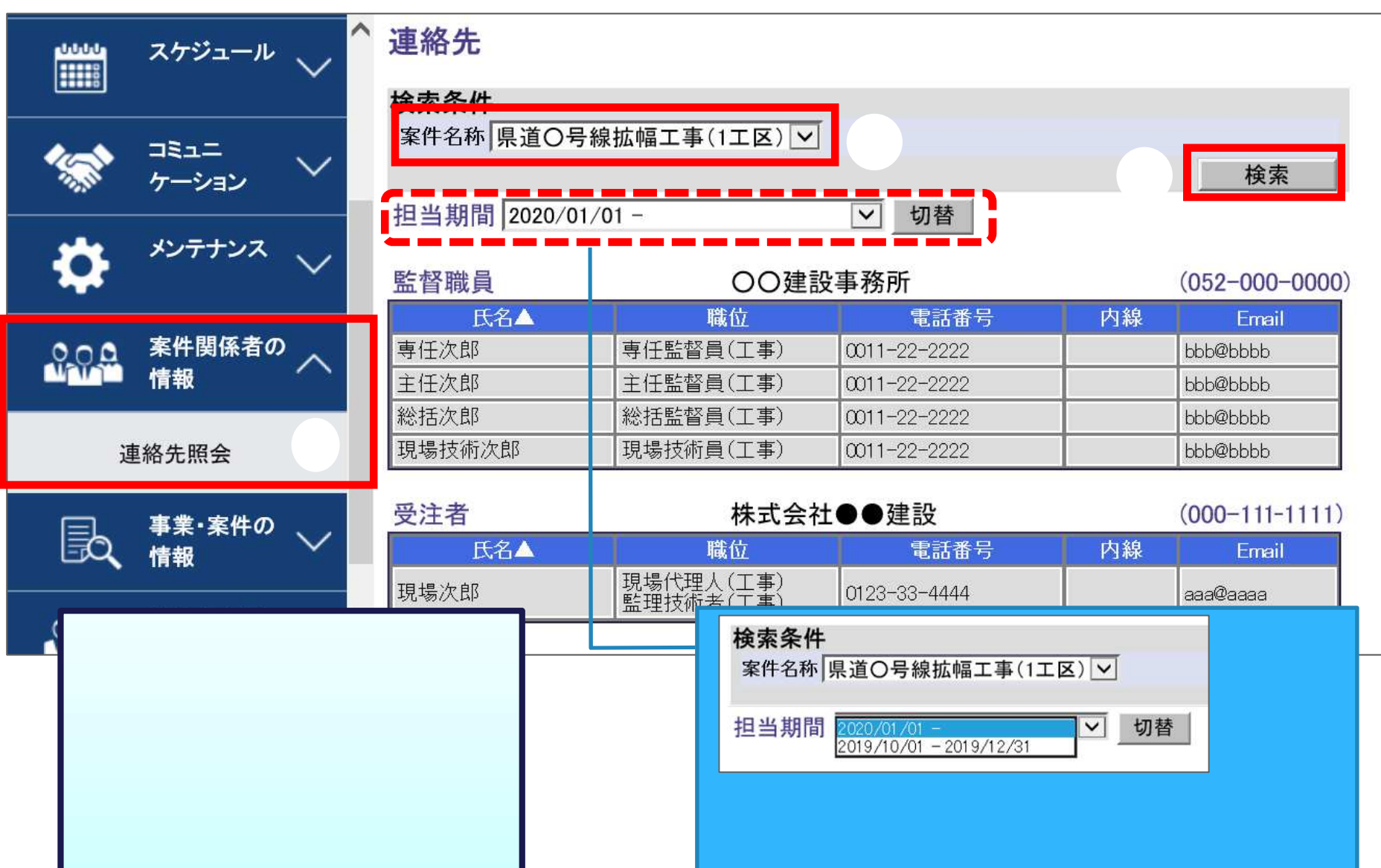

# - 案件関係

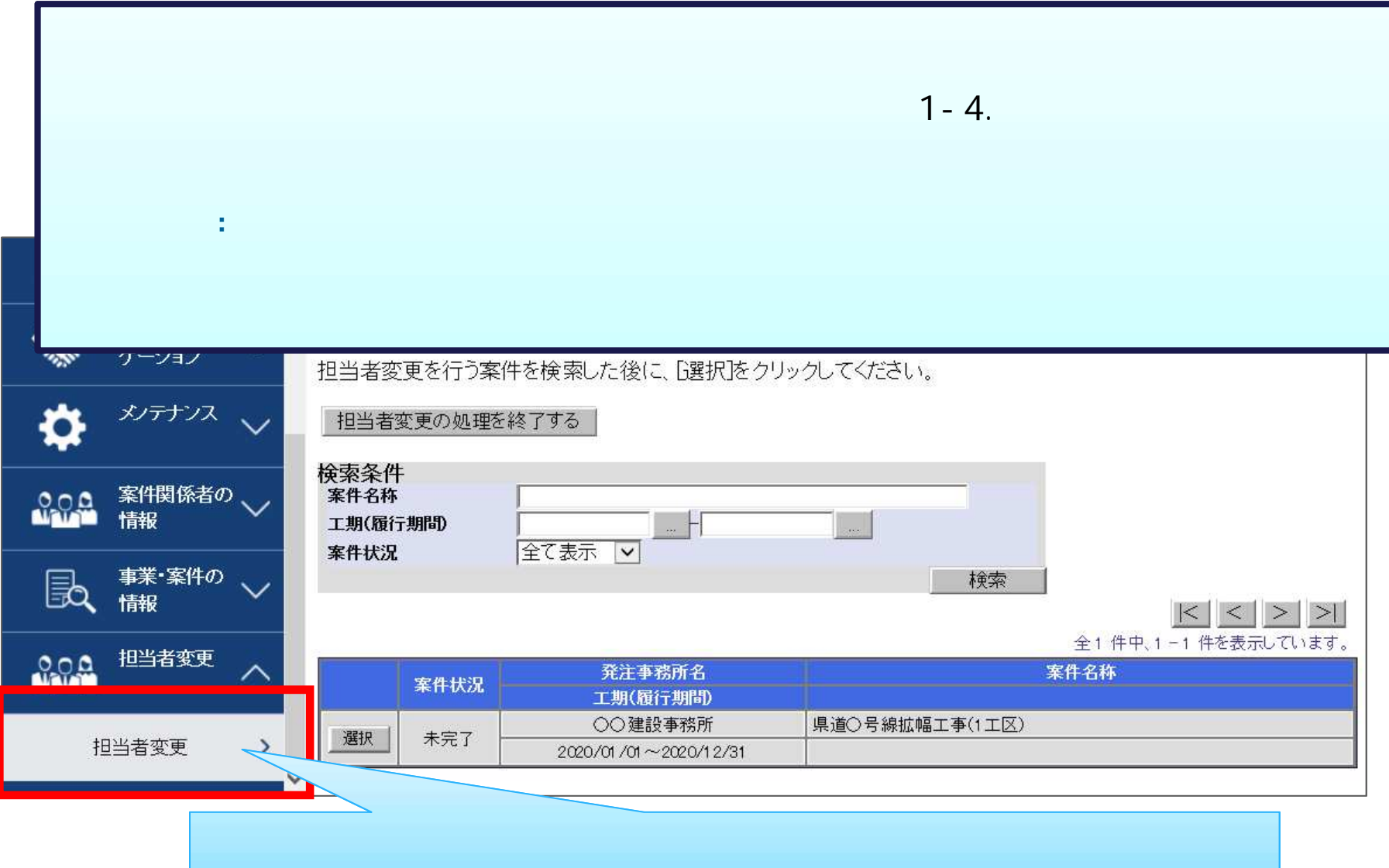

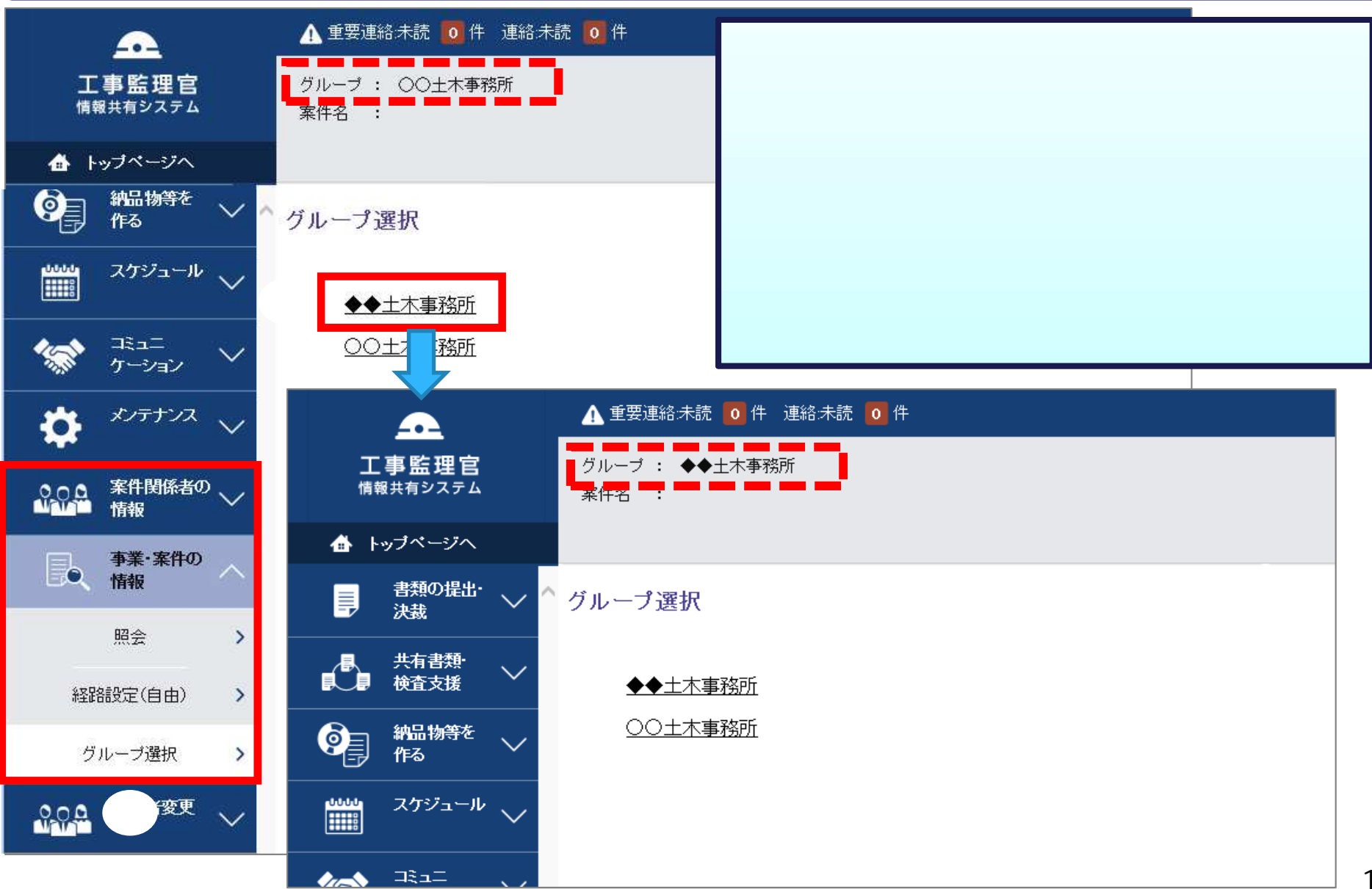

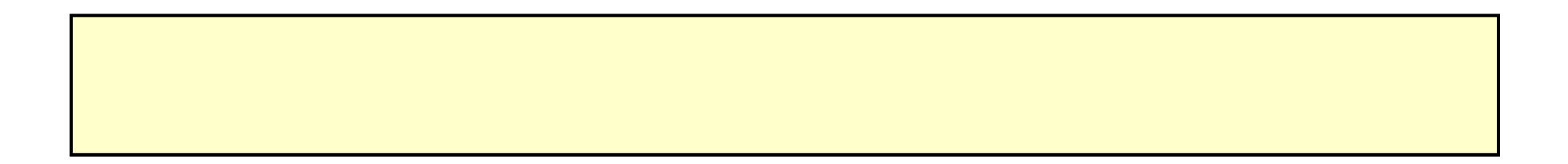

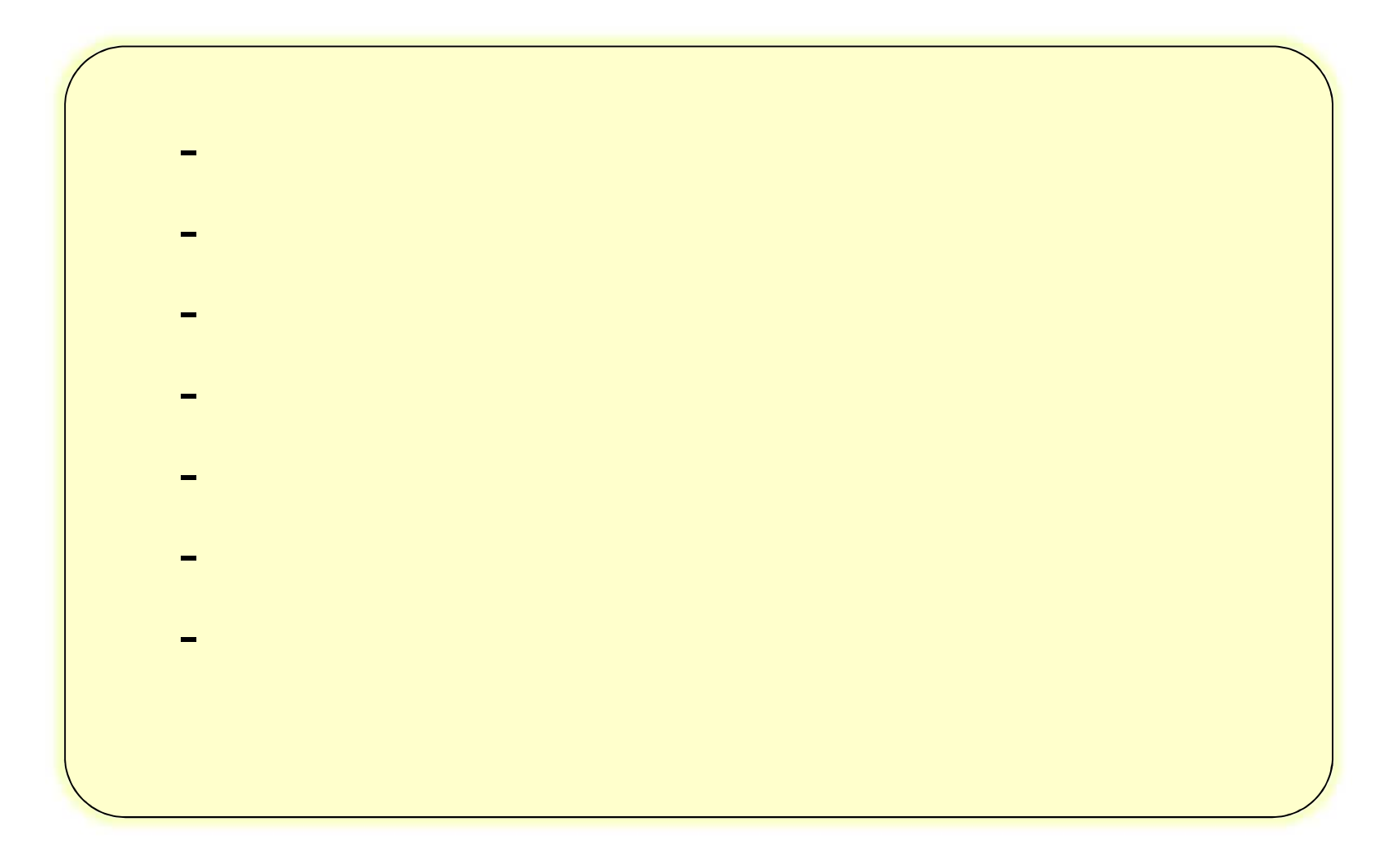

▲ 重要連絡未読 0 件 連絡未読 0 件 ■ 現場次郎 さん ログアウト  $\mathbf{r}$ 工事監理官 グループ: OO建設事務所 情報共有システム 案件名 : 県道○号線拡幅工事(1工区)一株式会社●●建設 管理領域: 約0MB使用中(03月04日時点) 合トップページへ メニューを隠す 書類の提出・ 厚  $\wedge$ 書類一覧 決裁 検索条件 提出 提出 <sup>①</sup> <sup>②</sup>  $\rightarrow$ 案件選択 表示冬件 決裁  $\rightarrow$ 提出  $|<|<|>|$ 照会  $\rightarrow$ 全1件中、1-1件を表示しています。 共有書類· 提出日 添付ファイル 納品情報 選択

- 書類の提

未入力  $\bullet$ 納品物等を 作る  $|\langle | \rangle \rangle$ 

**︓「否認(差戻 ログインユーザへ差戻さ た書 のみ 示さ ます**

**︓「未決裁・未 未決裁や差し戻された書 など ログ ンユ**

**︓「すべて 関係書類すべてが一覧 表示 れま**

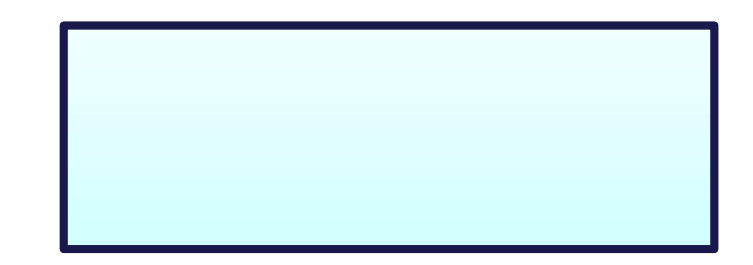

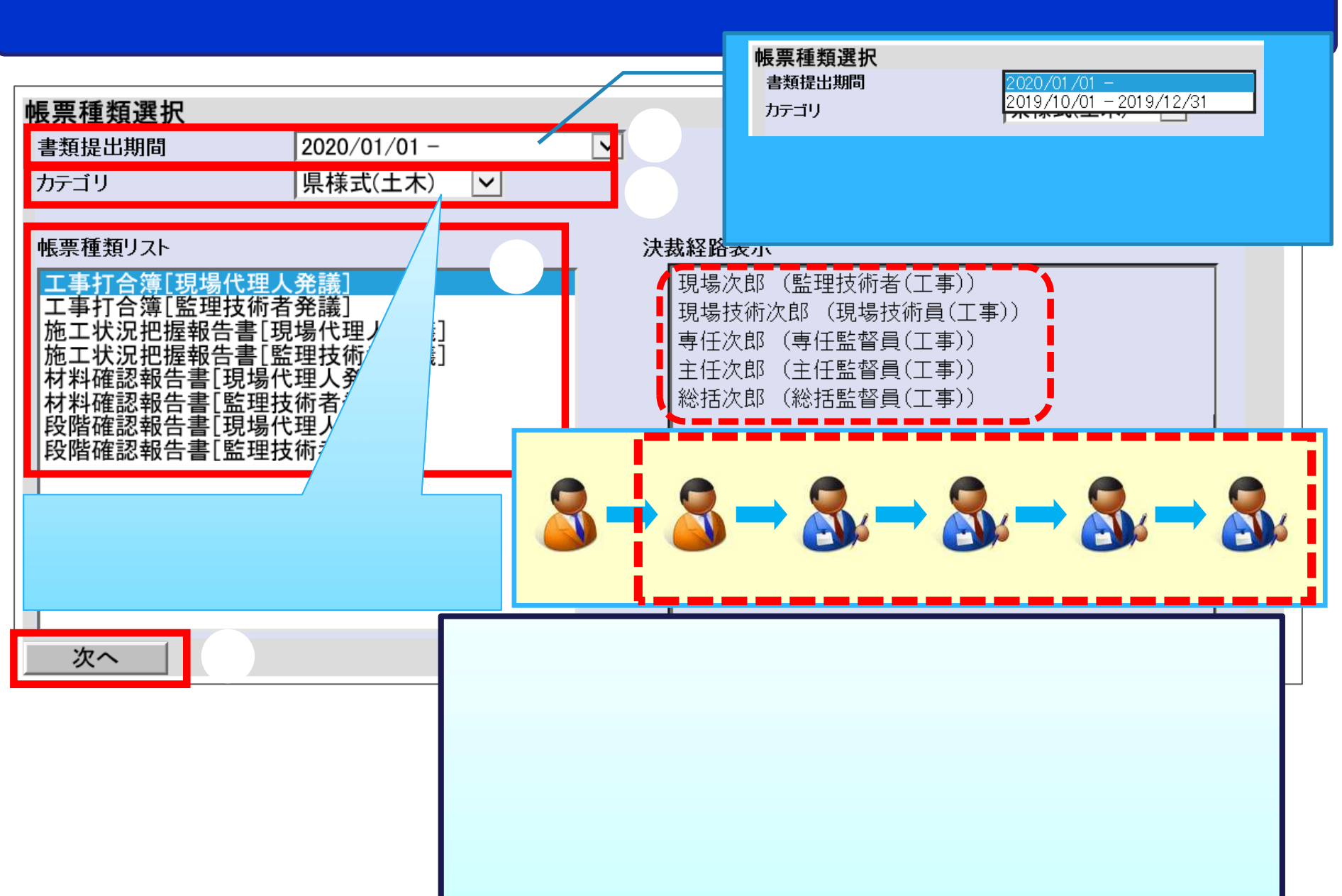

- 書類の提

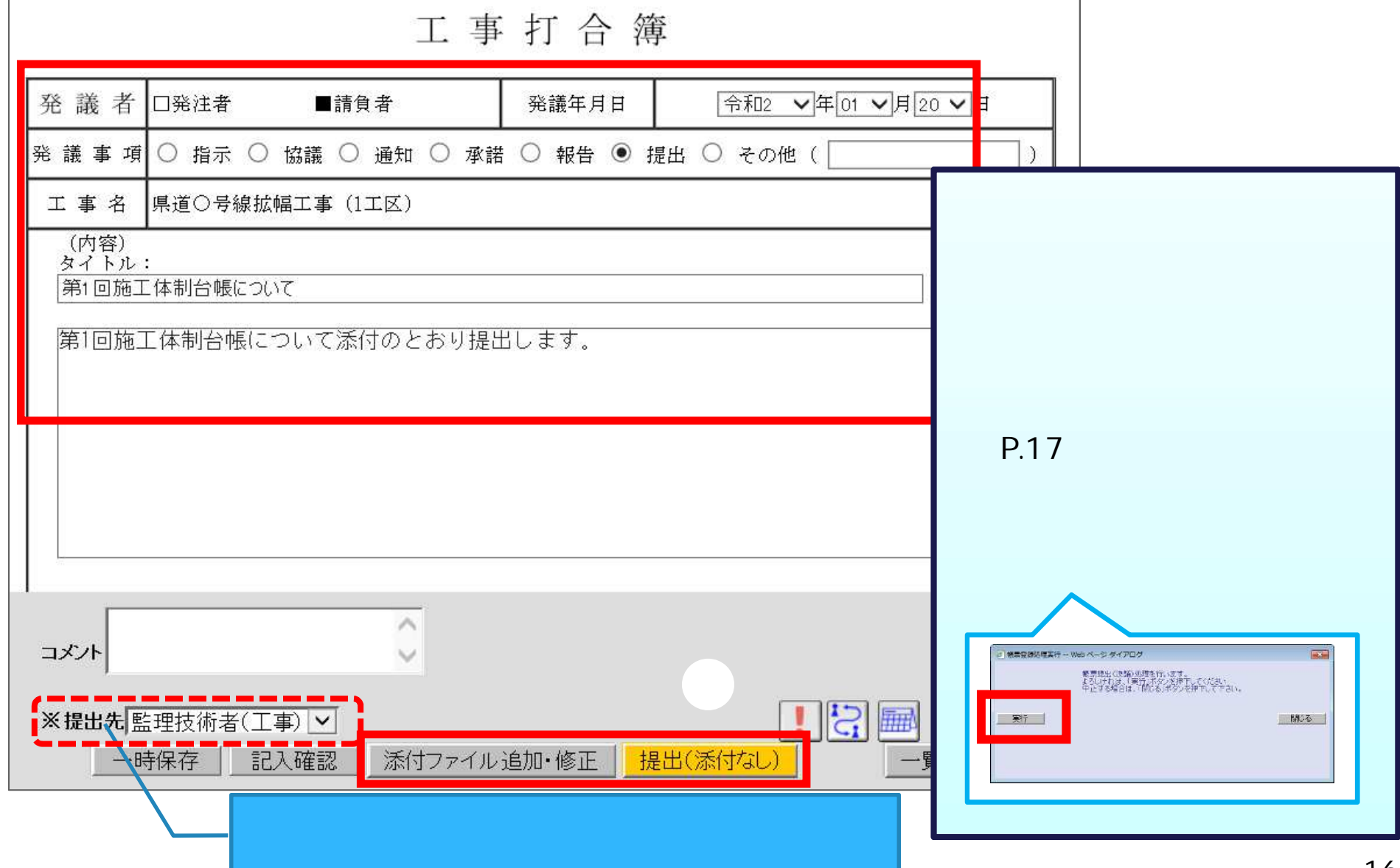

- 書類の提

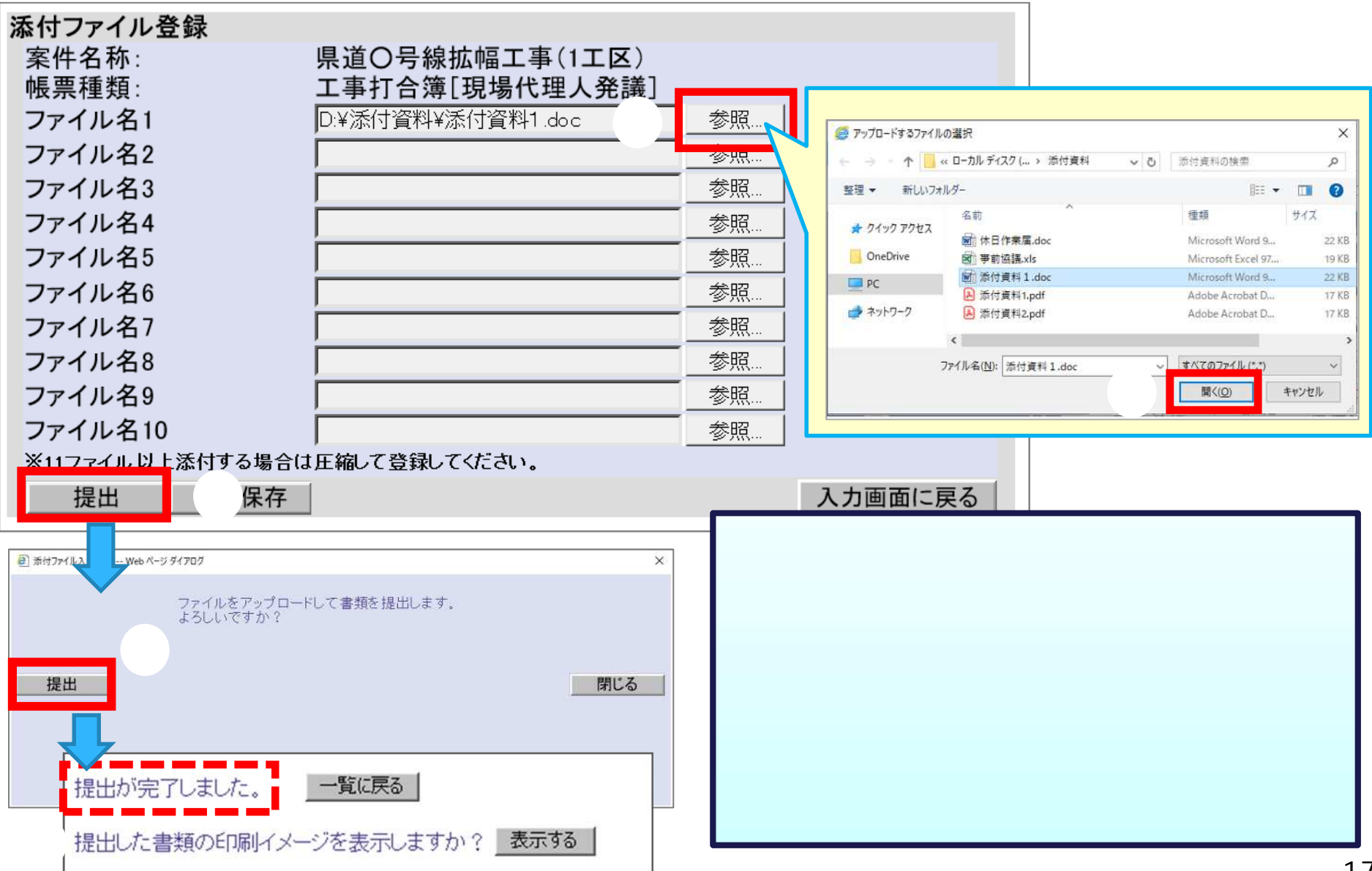

- 書類の提

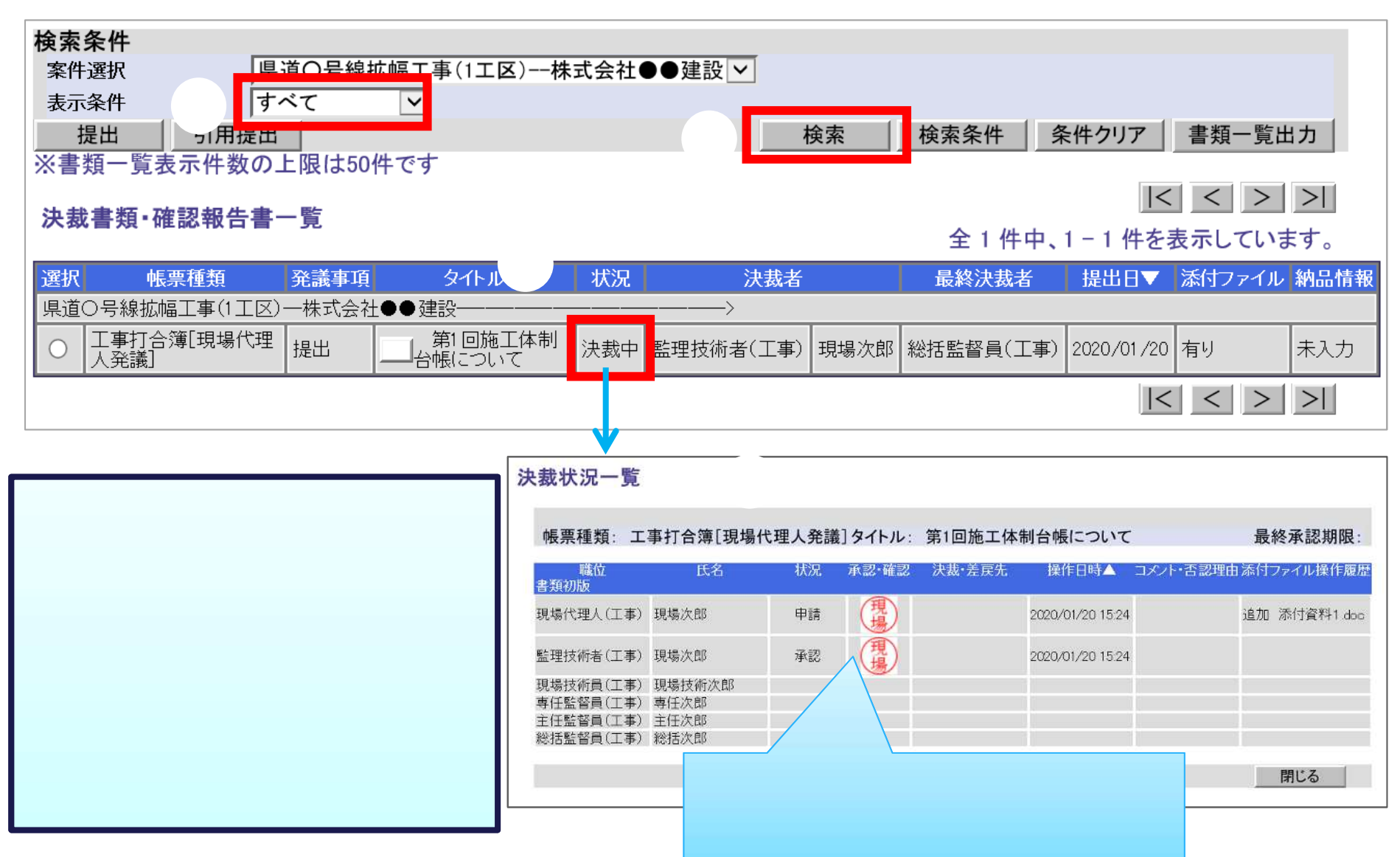

- 書類の修

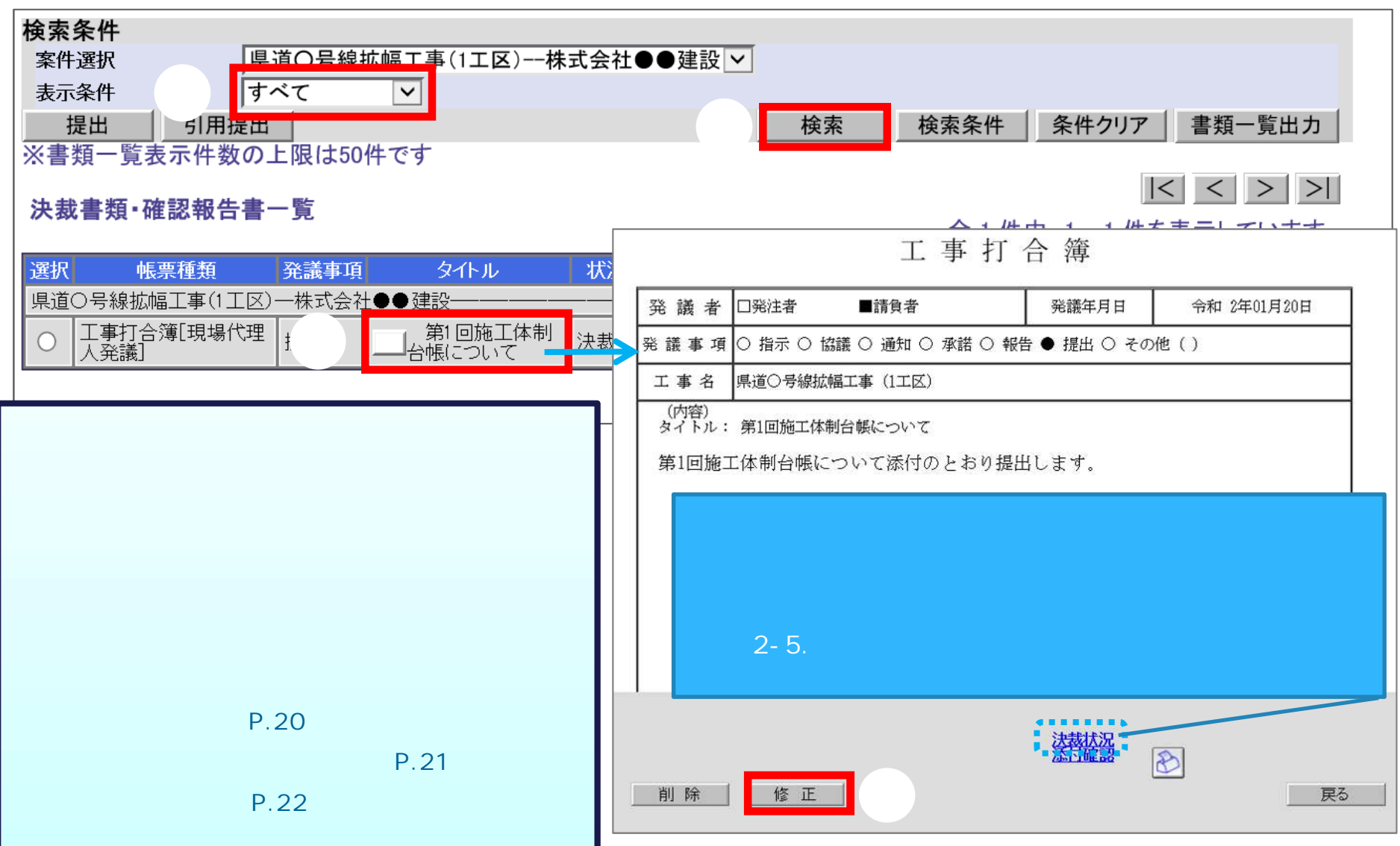

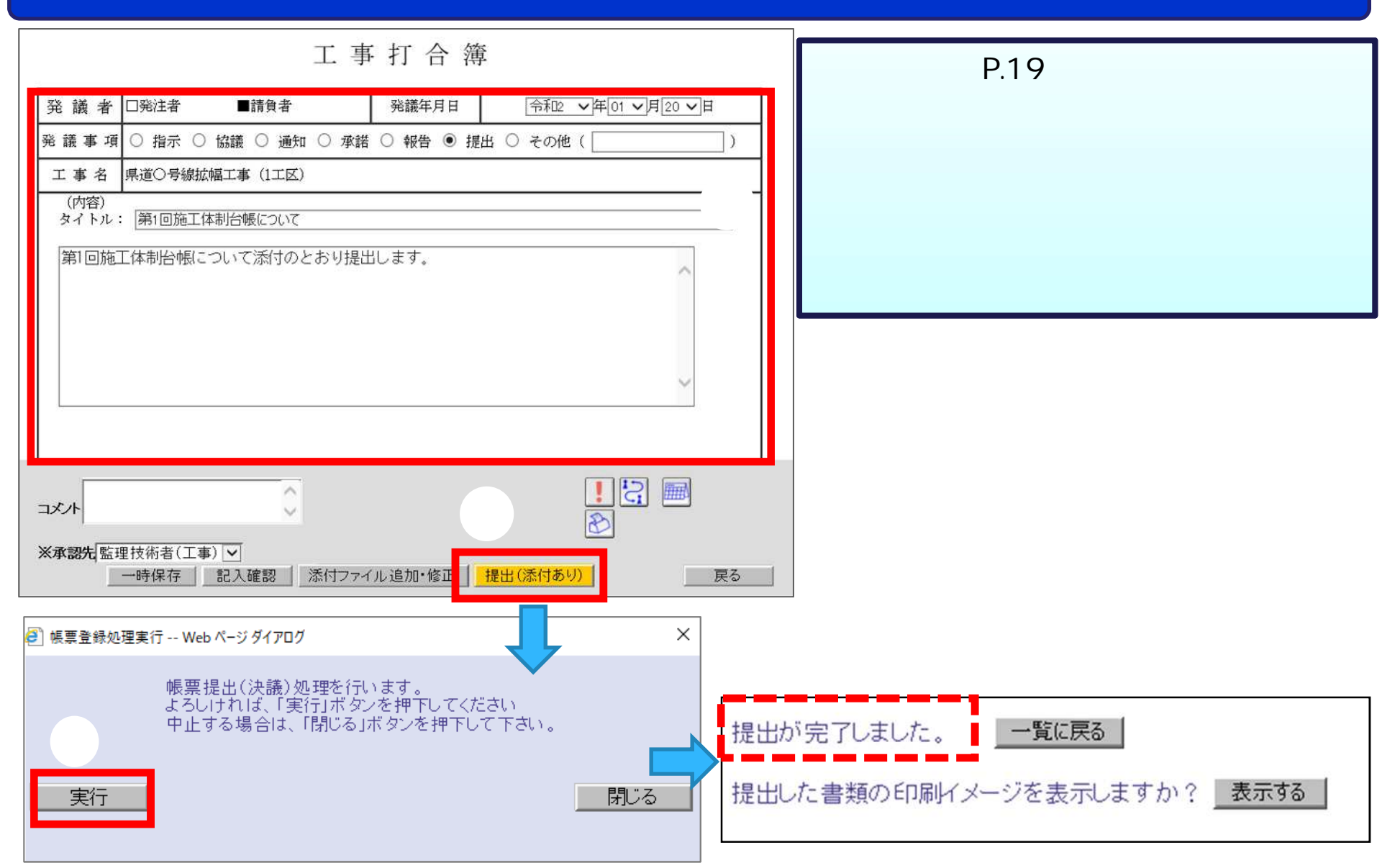

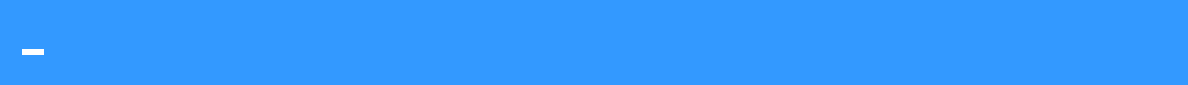

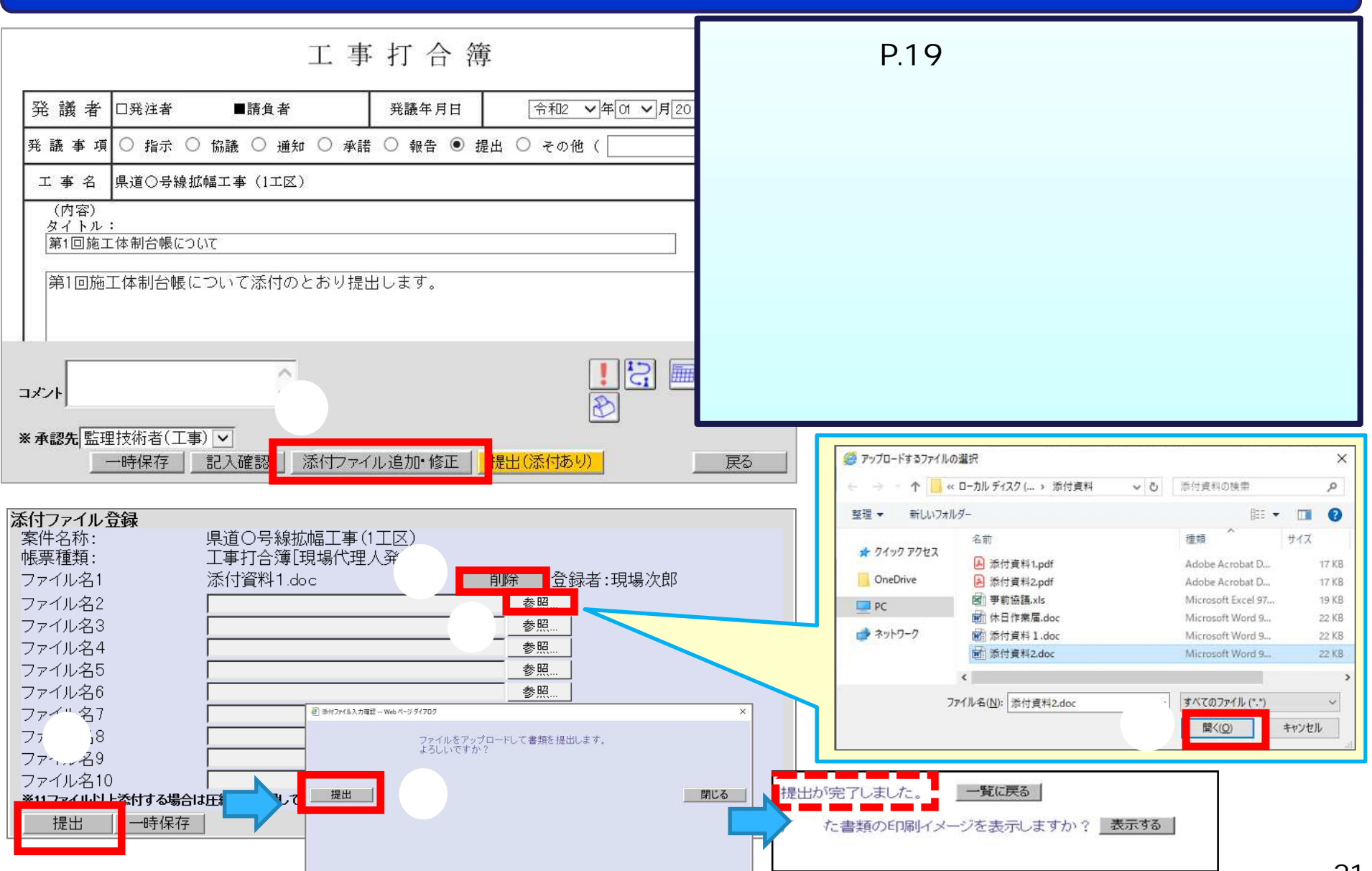

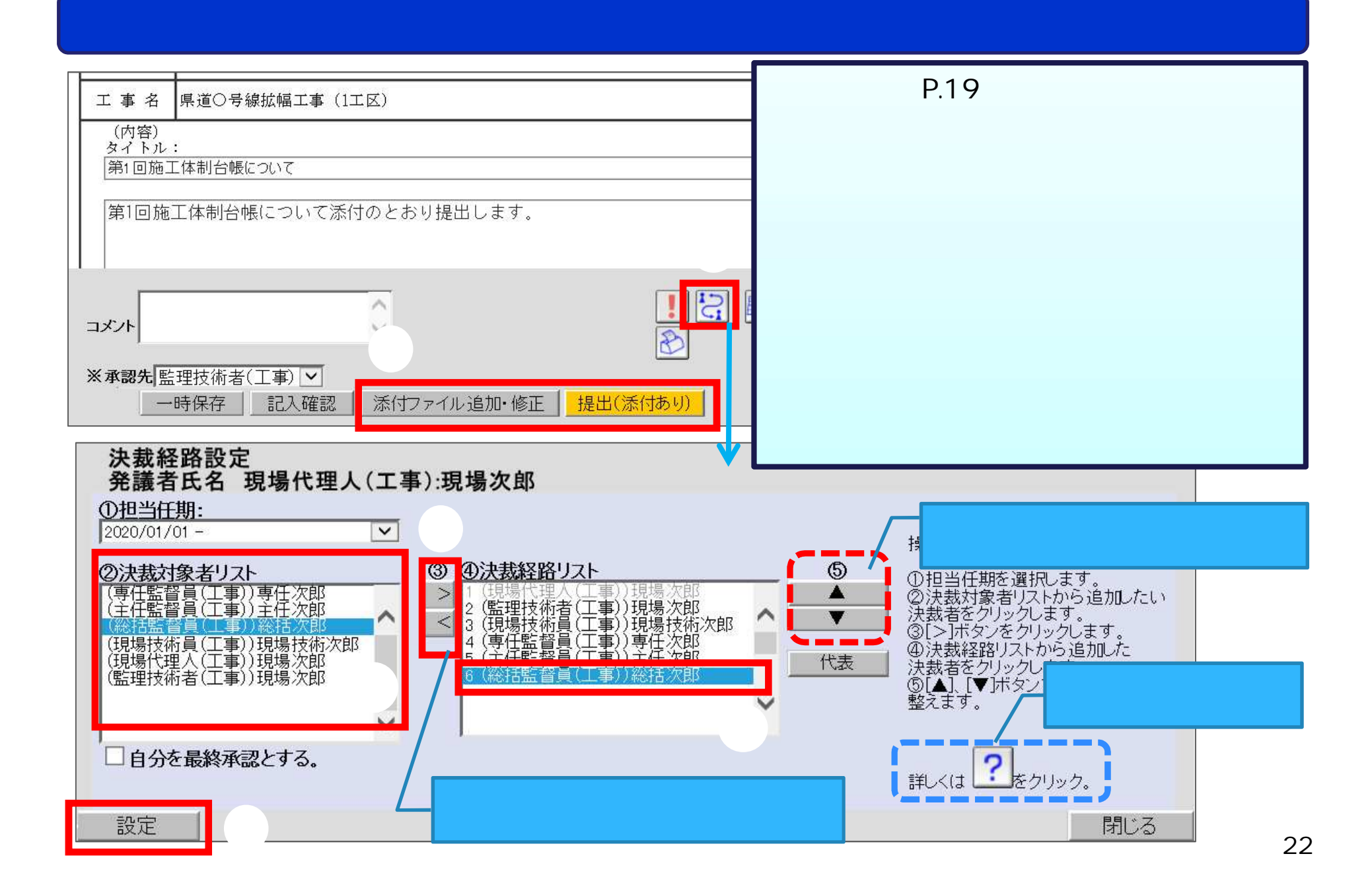

# - 書類の修 裁経 の変

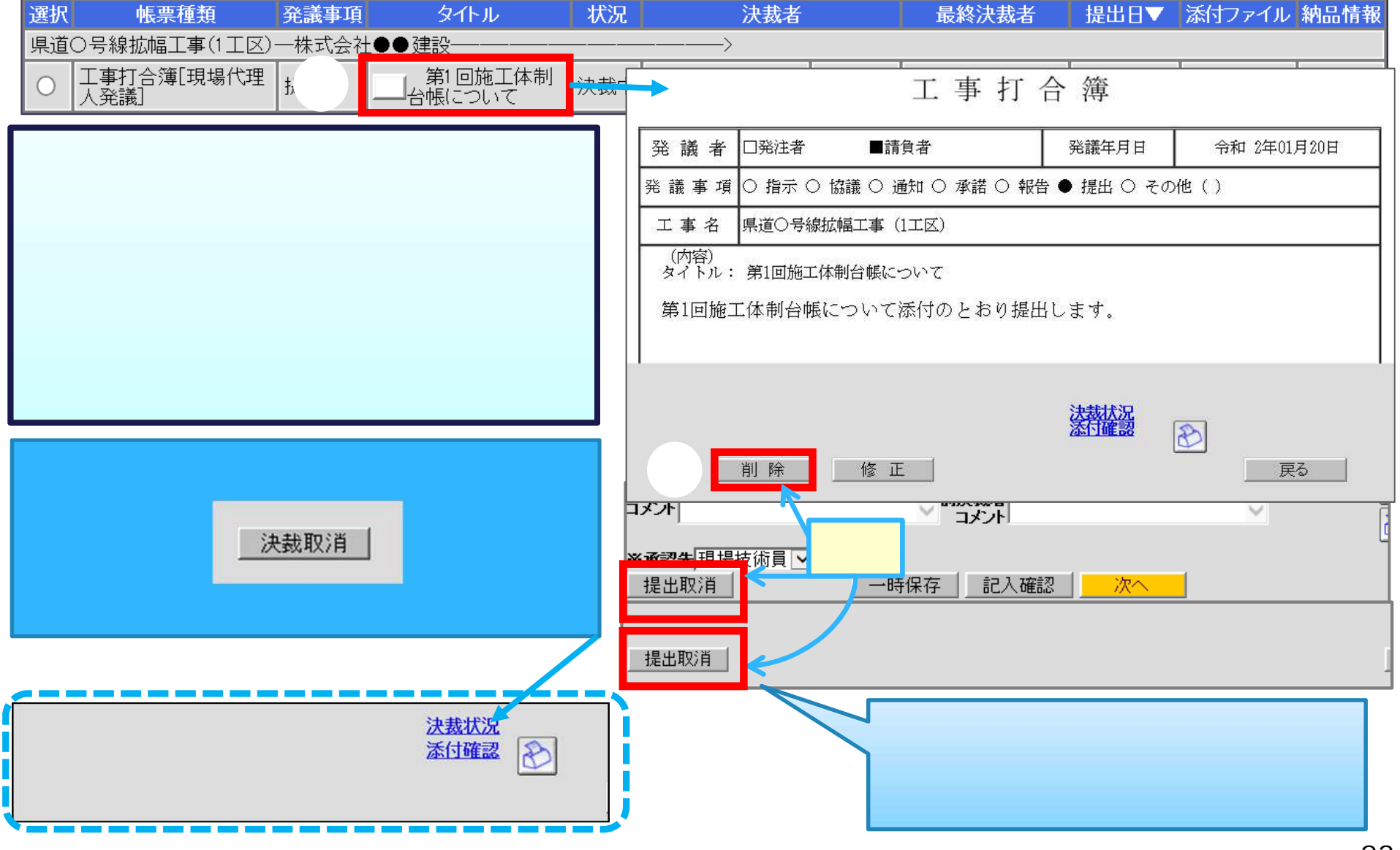

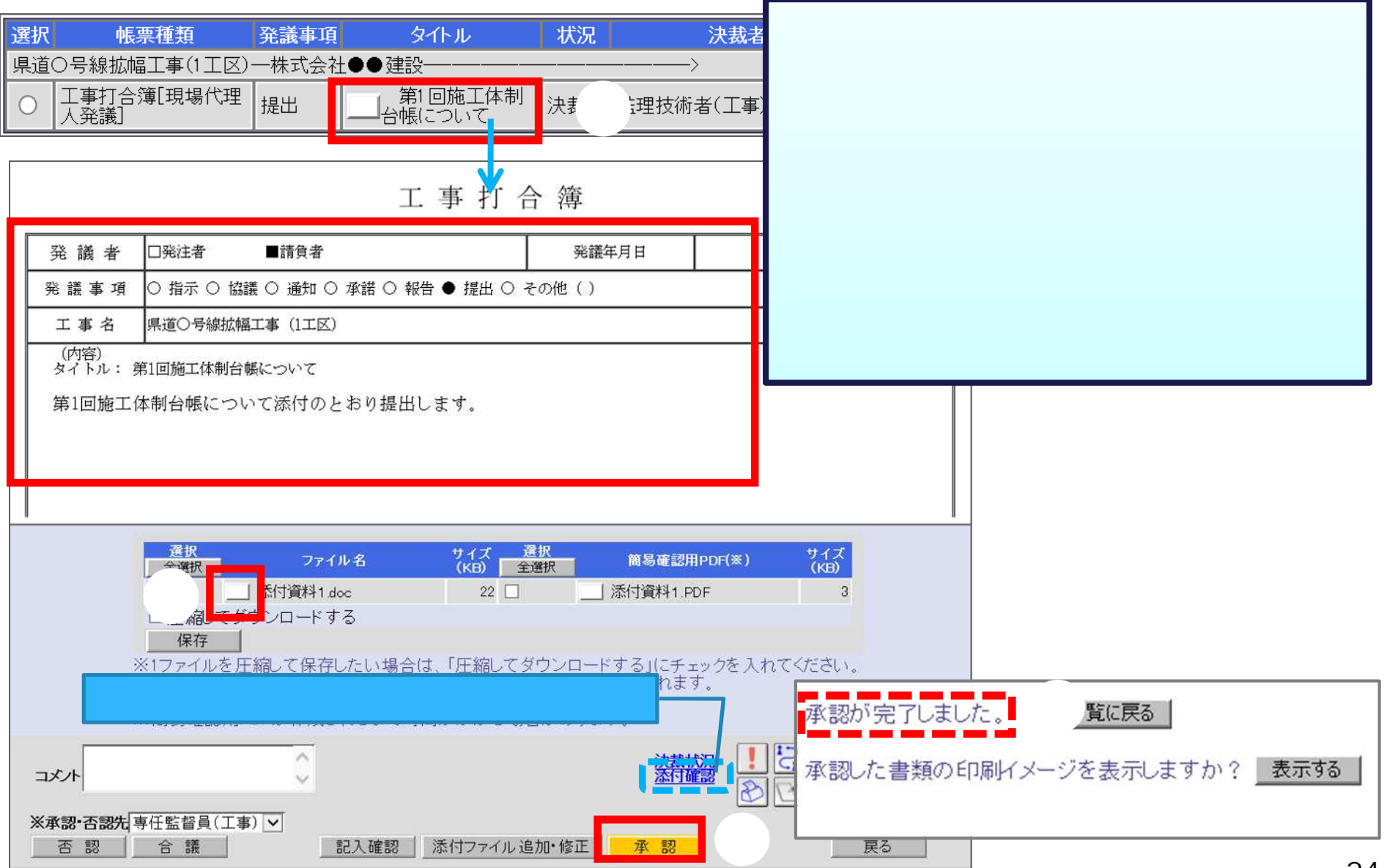

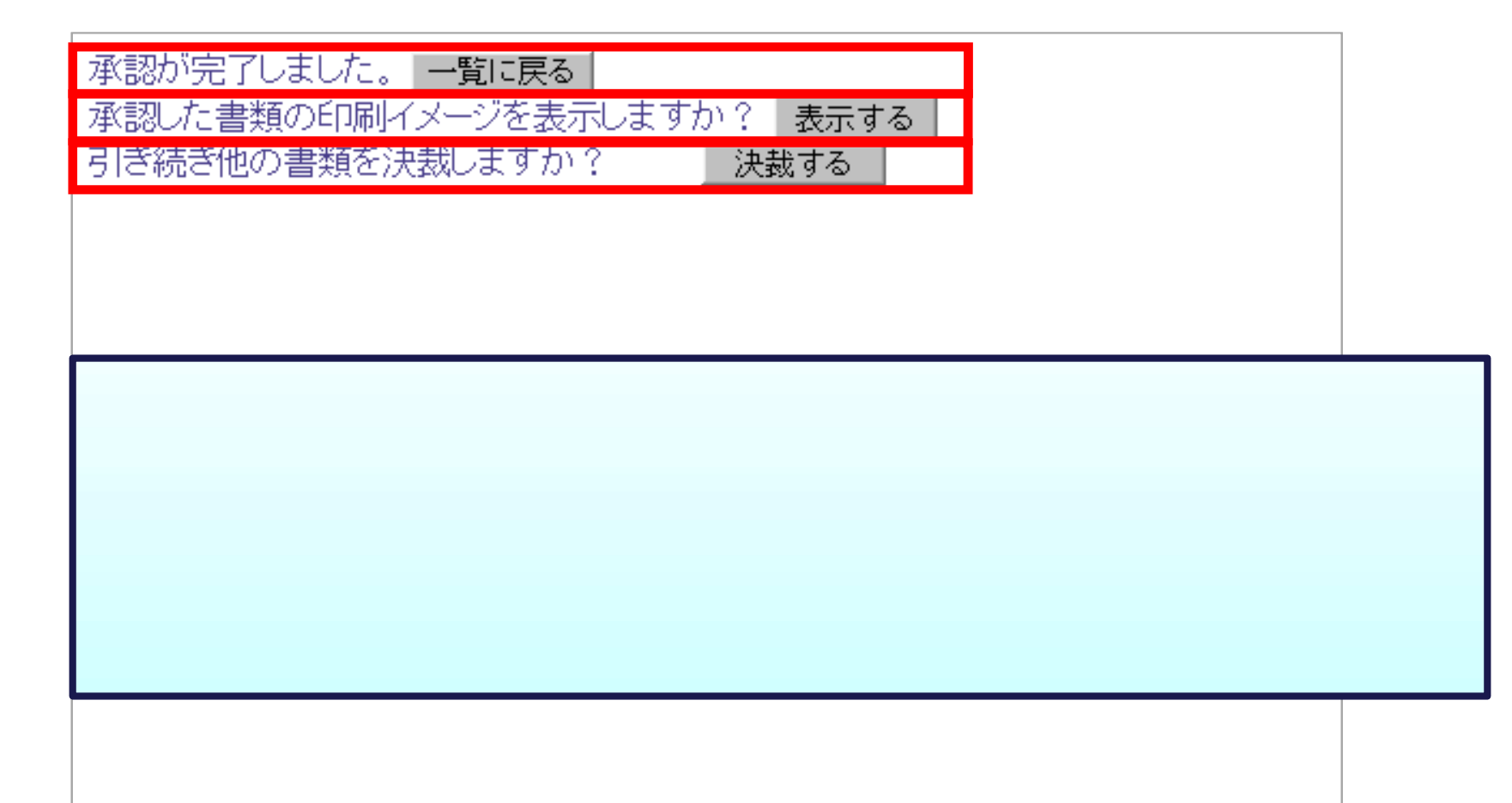

- 学校の大学

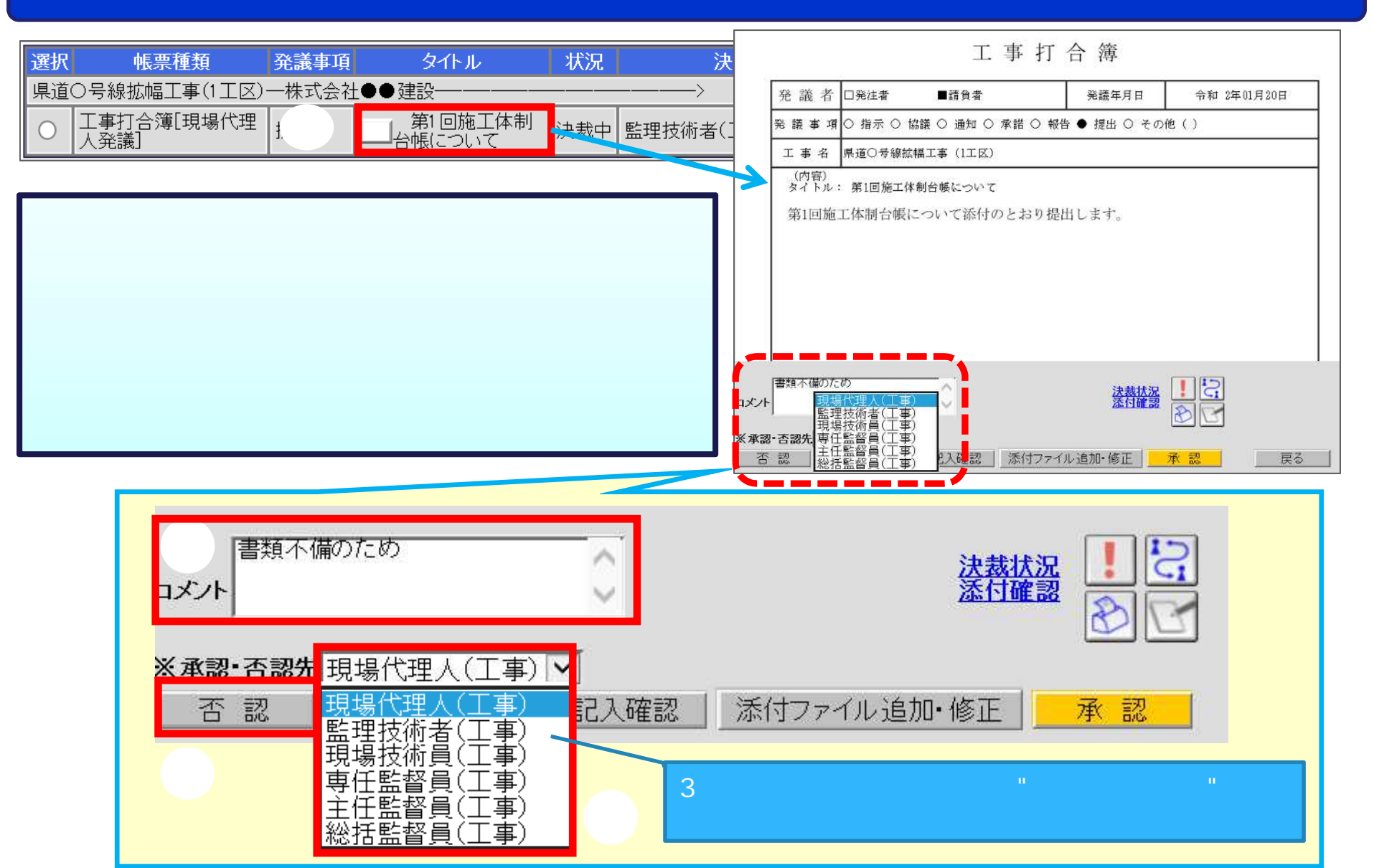

#### 検索条件 決裁状況一覧 具道〇号線拡幅工事(1工区) 一株式会社●●建設 > 案件選択 表示条件 すべて  $|\mathbf{v}|$ 帳票種類: 工事打合簿[現場代理人発議]タイトル: ② 检索 提出 . d提出 職位 氏名 状況 承認・確認 決裁・弁 書類不備のため ※書類一覧表示件数の上限は50件です 書類初版 現場 現場代理人(工事) 現場次郎 申請 決裁書類·確認報告書一覧 <sup>③</sup> <sup>④</sup> 選択 帳票種類 発議事項 タイトル 県道〇号線拡幅工事(1工区) -- # 式会 書類不備のため |<br>|工事打合簿[現場代理<br>|人発議] | 第1回施工体制<br>|台帳について |  $\bigcap$ 監理技術者(工事) 現場次郎 現提技術員 (工事 工事打合簿 。<br>。 *d* 口発注者 ■請負者 発議年月日 令和2 ▽年01 ▽月20 ▽日 ○ 指示 ○ 協議 ○ 通知 ○ 承諾 ○ 報告 ● 提出 ○ その他 ( 県道〇号線拡幅工事 (1工区) 工事名 (内容) タイトル: 第1回施工体制台帳について 第1回施工体制台帳について添付のとおり提出します。 1139 ◇ 前決裁者 書類不備のため  $\wedge$ コメル  $\overline{\mathcal{E}}$ ⑦ ※承認先監理技術者(工事) v

戻る

- 書類の再

提出取消

一時保存 記入確認

次へ

#### 添付ファイル登録 ●アップロードするファイルの選択  $\times$ 案件名称: 県道〇号線拡幅工事(1工区) ← → ← ↑ ■ « ローカルディスク (… > 添付資料 ↓ ひ 添付資料の検索  $\mathcal{L}$ 帳票種類: 工事打合簿[現場代理人発議] 整理 → 新しいフォルダー **H-D** 削除 ファイル名1 添付資料1.doc ▌҉綿 名前 種類 サイズ ★ クイック アクセス A 添付資料1.pdf ファイル名2 ⑨ 参照 Adobe Acrobat D... 17 KB OneDrive B 添付資料2.pdf 17 KB Adobe Acrobat D... ファイル名3 参照 图 手前協議.xls Microsoft Excel 97... 19 KB  $\Box$  PC m 休日作業届.doc Microsoft Word 9... 22 KB ファイル名4 参照 ネットワーク 图 添付資料 1.doc Microsoft Word 9... 22 KB 面 添付資料2.doc Microsoft Word 9... 22 KB ファイル名5 参昭  $\epsilon$ ファイル名6 参照 ファイル名(N): 添付資料2.doc オバアのファイル (\*\*  $\ddot{\mathbf{v}}$ ⑨ ファイル名7 参照 開<(O) キャンセル ファイル名8 参照 ファイル名9<br>1. 『ル名10<br>※1*1774ル*以上添付する場合は圧縮して登録してください。 参照 参照 提出 一時保存 a 添付ファ <mark>り確認 -- Web ページ ダイアログ</mark>  $\times$ ファイルをアップロードして書類を提出します。<br>よろしいですか? 提出 閉じる ⑫ 相出が完了しました。 提出した書類の印刷イメージを表示しますか? 表示する

- 書類の再

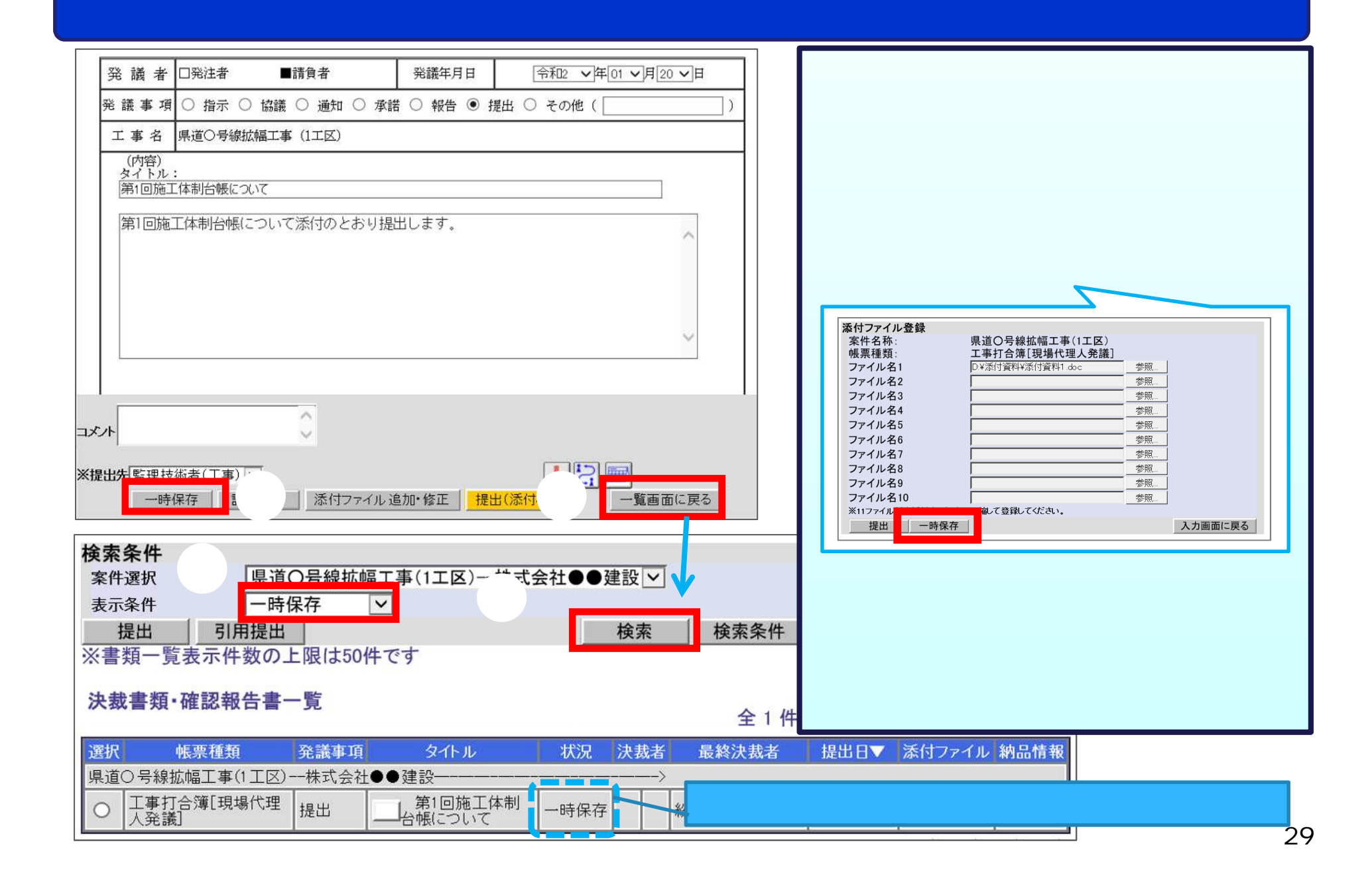

#### 検索条件 案件選択 県道○号線拡幅工事(1工区)–株式会社●●建設 ▽ 表示条件  $\overline{\mathsf{v}}$ T 引用提出 提出 検索 検索条件 条件クリアー 書類一覧出力 ※書類一覧<mark>表示件数の上</mark>限は50件です 決裁書類・確認報告書一覧 選択 帳票種類 発議事項 タイトル 状況 │県道○号線拡幅工事(1工区)--株式会社●●建設-① ③提出日 確認 提出  $\odot$ 引用提出設定 引用提出条件 | ... (yyyy/mm/ddで入力してください) 提出日  $12020/04/10$ ■ 提出生家件 県 逆 〇号線拡幅工事 (1工区) ▽ 引用提出 戻る ※入力した提出日が書類の提出日に反映されます。 引用元書類情報 帳票種類 |段階確認報告書[現場代理人発議] 発議事項

- の他の機 用提

タイトル

提出日

段階確認報告

2020/03/06

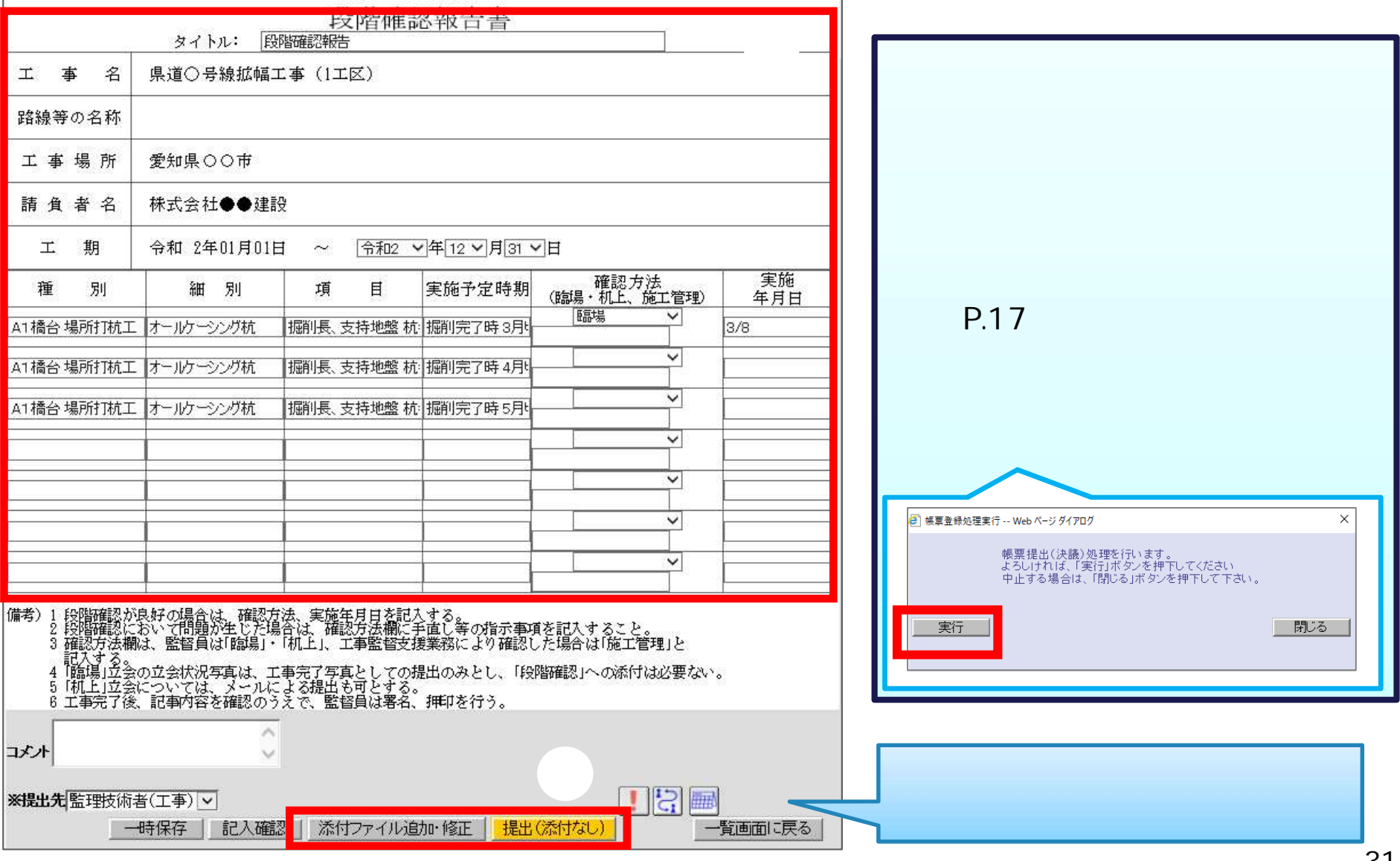

 $\Gamma$ 

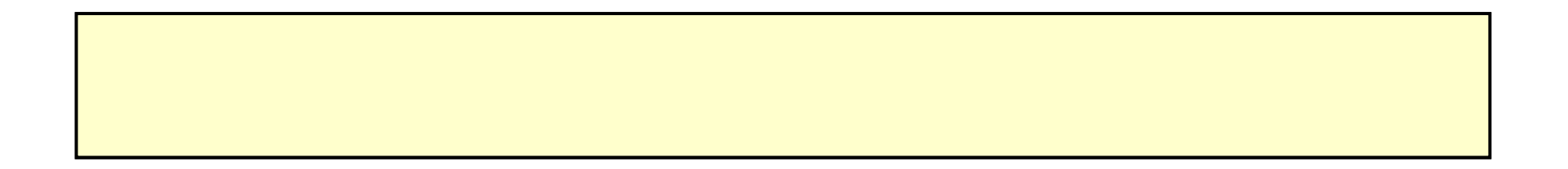

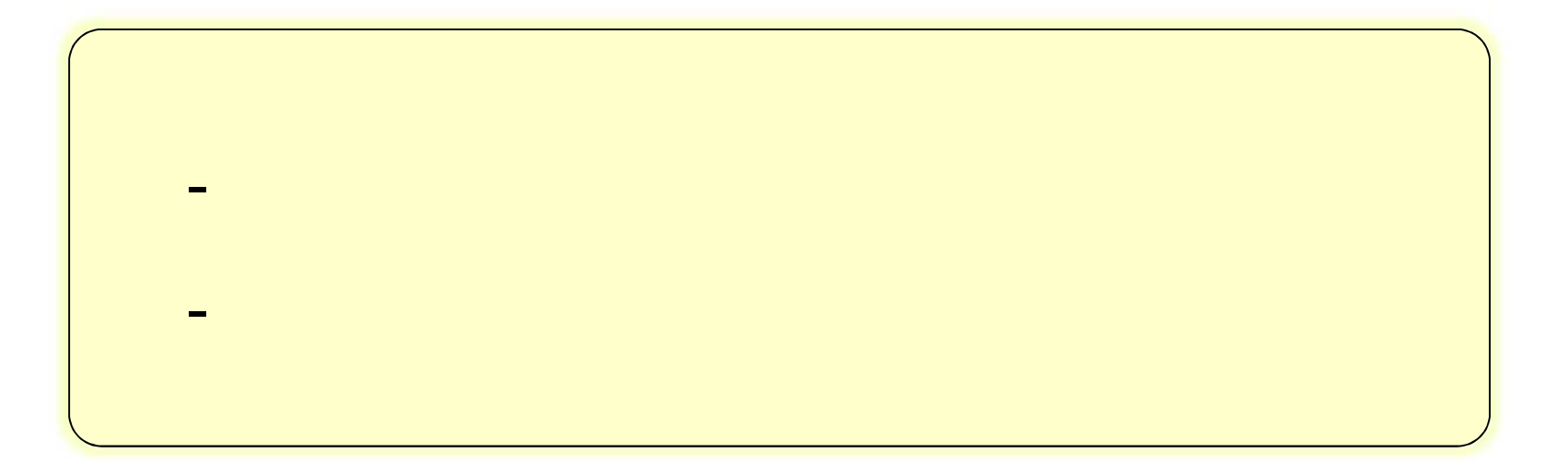

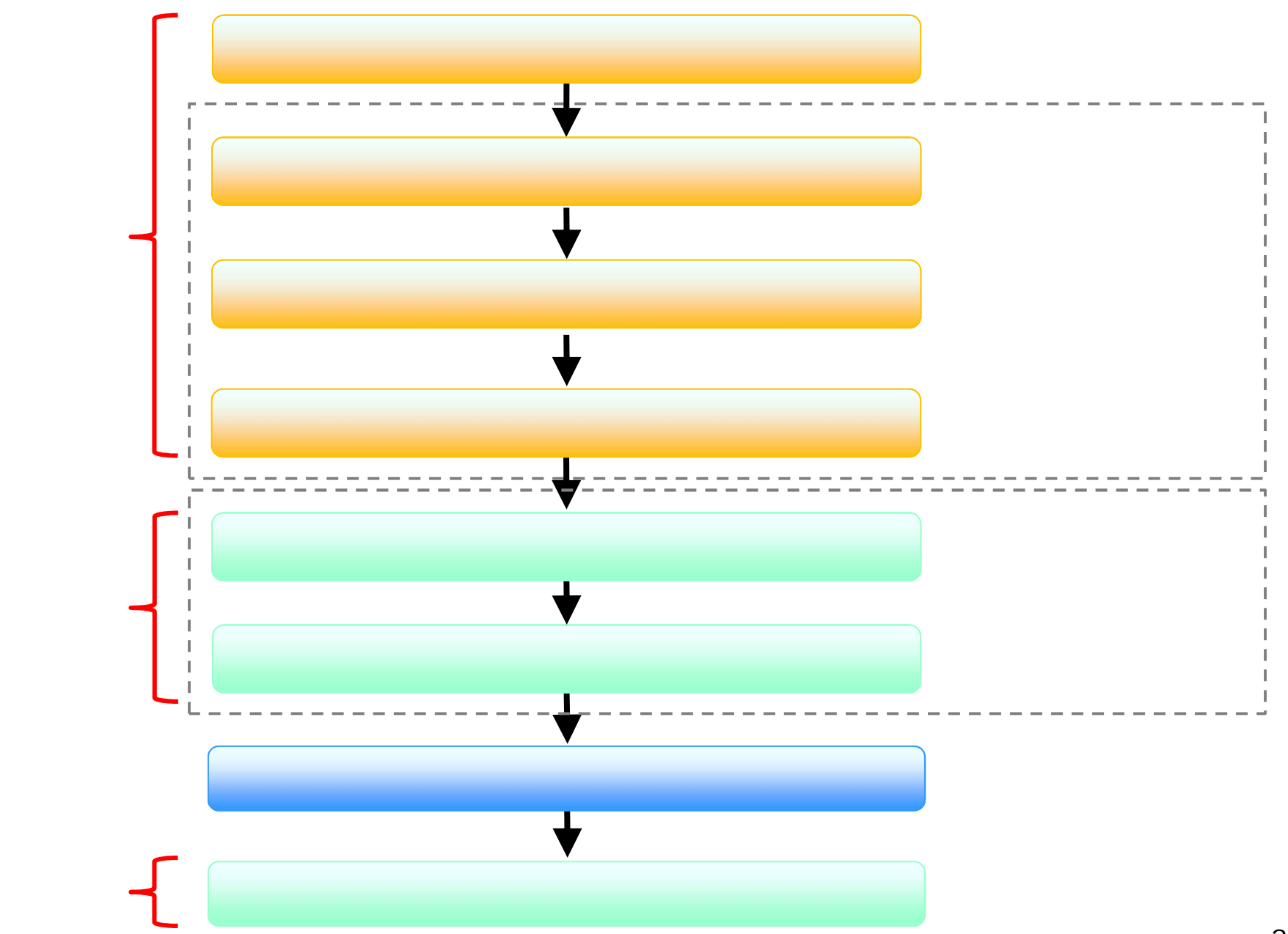

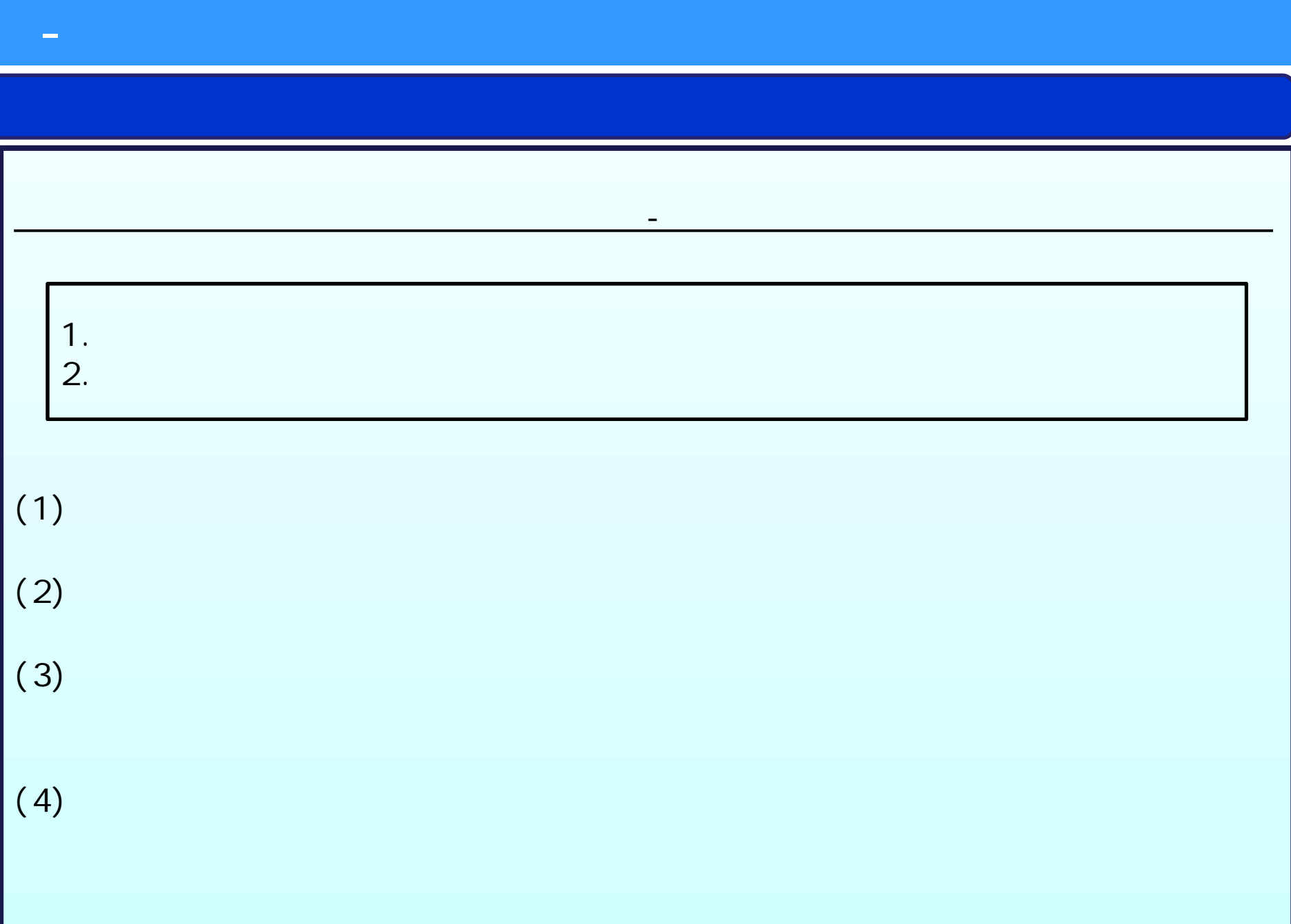

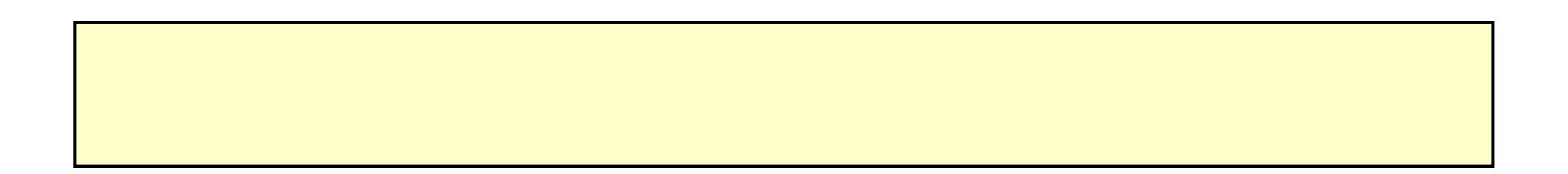

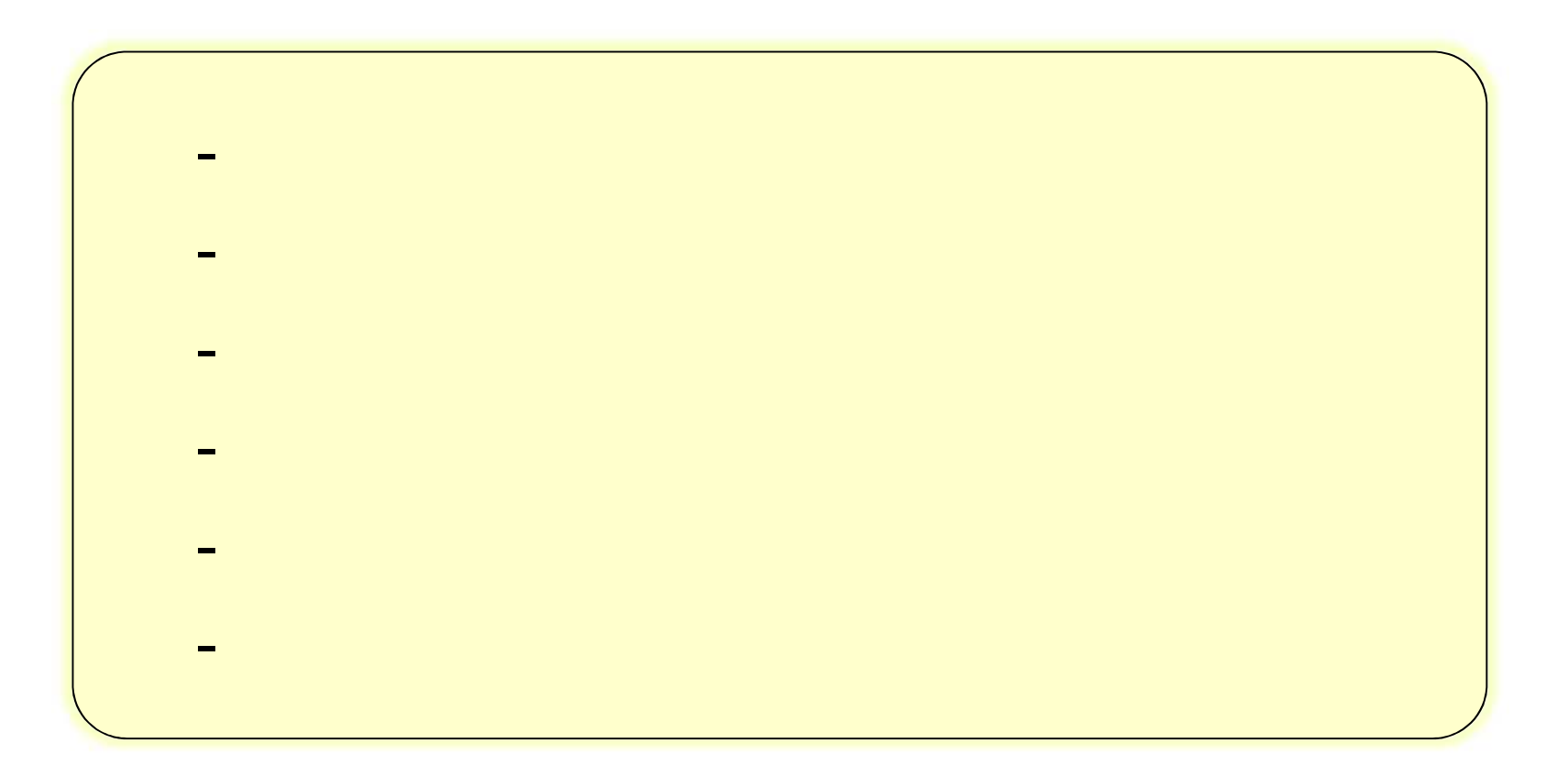

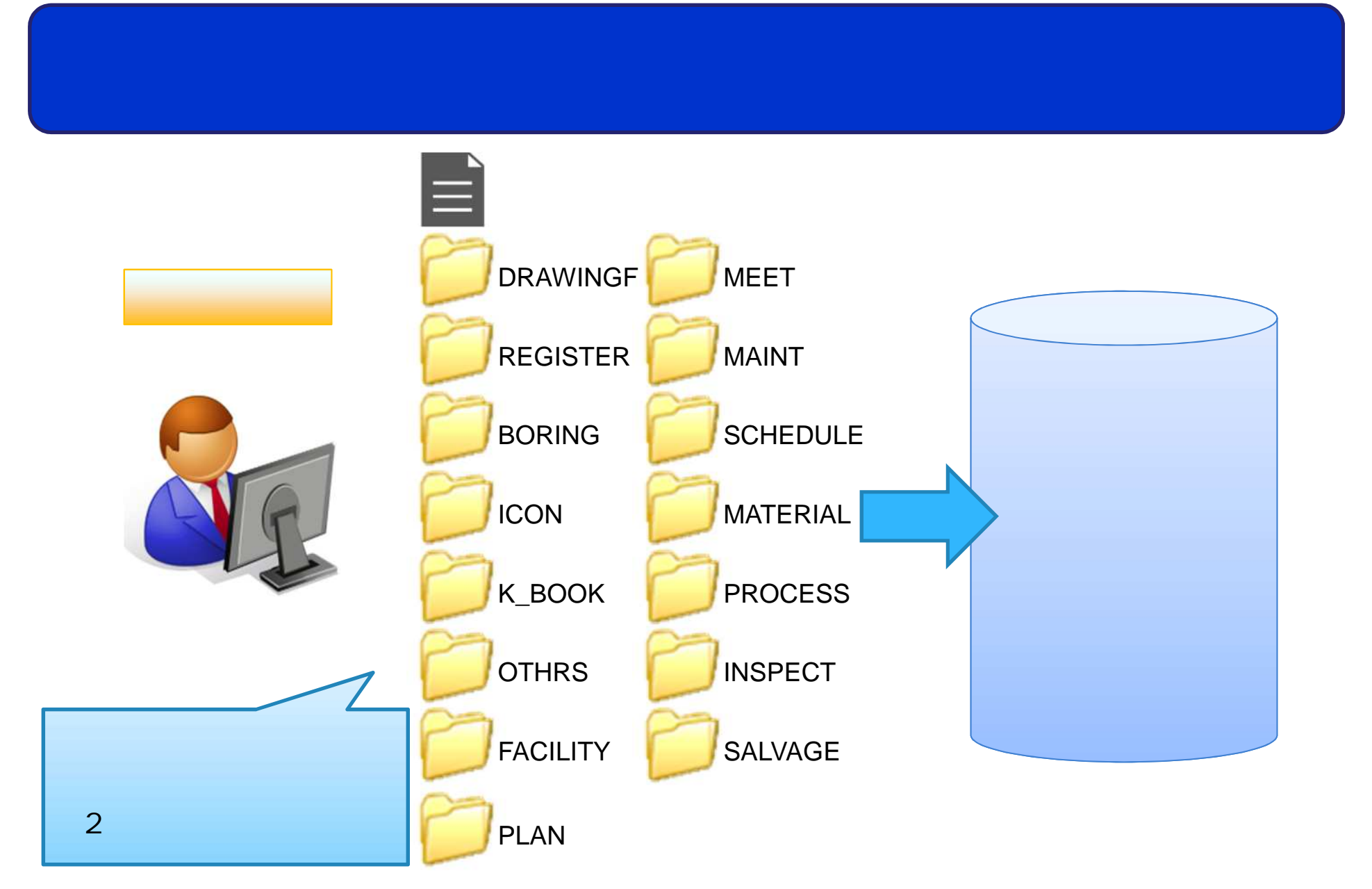

- 電子成果 の登 いて
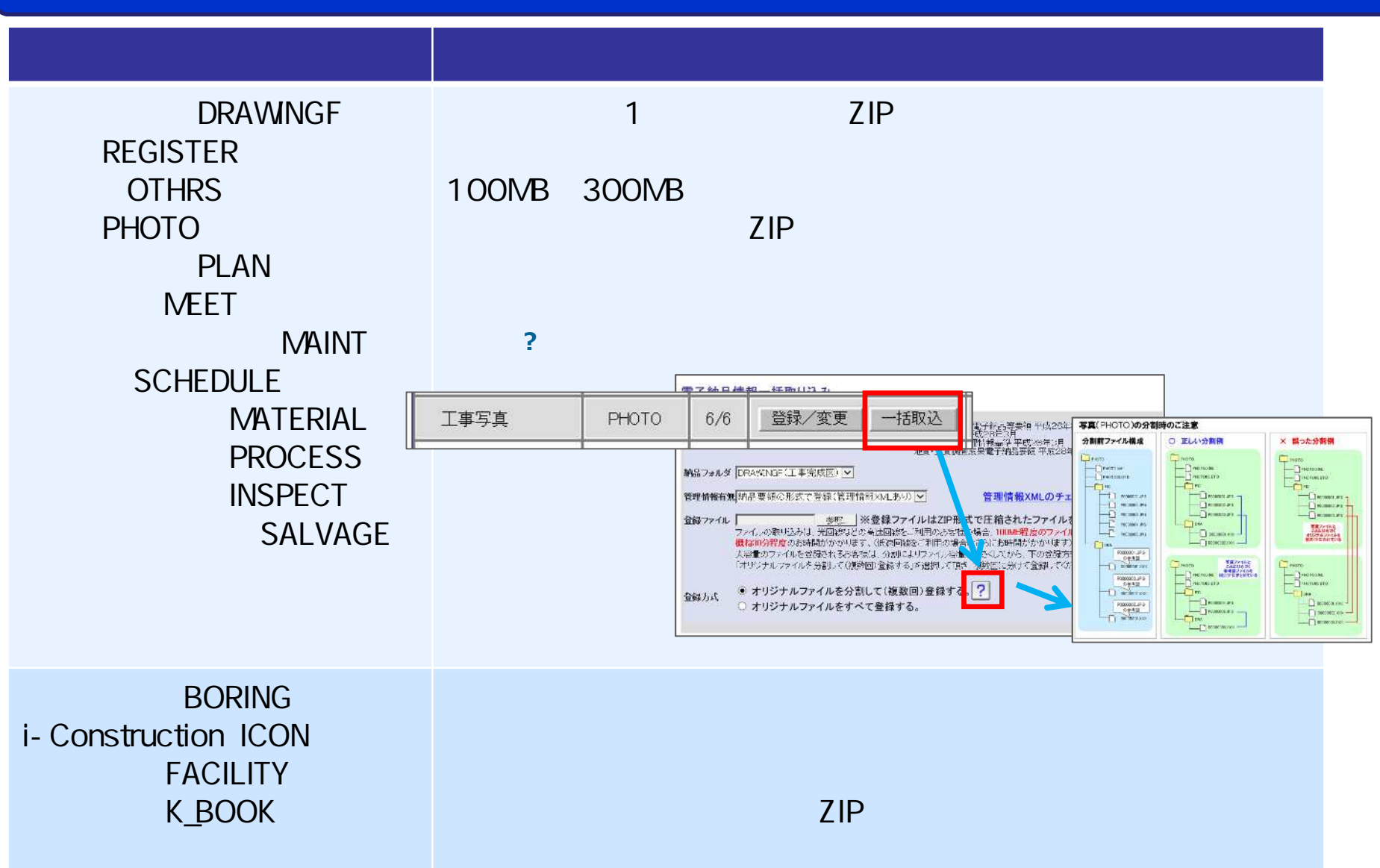

#### 書類の提出・ B  $\hat{}$ 電子成果品登録・ダウンロード 決裁 ① ② ■ 県道○号線拡幅工事(1工区) マ | 状況確認 | L. ダウンロード分割サイズ 大(約200MB) V 納品物等を ©≣ 成果品のフォルダ構成について確認する場合は『ツリー表示』ボタンをクリックしてください。 - ツリー表示 | 作る ー括ダウンロード用に作成したファイルは、一定期間経過すると削除されます。<br>一時保存されている納品情報はチェック対象にはなりません。 登録・ダウンロード  $\rightarrow$ 成果品を発注者へ納品する場合は『チェックして納品』ボタンをクリックしてください。<br>成果品チェックでエラーがある場合は発注者へ納品することができません。エラー内容を確認し、対応してから発注者へ納品を行 スケジュール diddo  $\checkmark$ HIII 成果品種別 登録数 電子成果品の登録 電子成果品チェック・作成 ⊐੩ੇ⊐⊐ l全て  $O/1$ チェックして納品 | ダウンロードデータ作成  $\checkmark$ ケーション  $\overline{a}$ 登録/変更 ダウンロードデータ作成 工事管理ファイル ・チェックー INDEX\_C.XML  $0/1$ メンテナンス 工事完成図書と工事帳票  $0/1$ ダウンロードデータ作成 - チェック -工事管理ファイル INDEX\_C.XML チェック ダウンロードデータ作成  $0/1$ ○○○ <sup>案件関係者の</sup> ◇<br>■■■■■■■情報 工事完成図 **DRAWINGF** 登録/変更 一括取込 ダウンロードデータ作成  $0/0$ - チェック -

- 工事管理

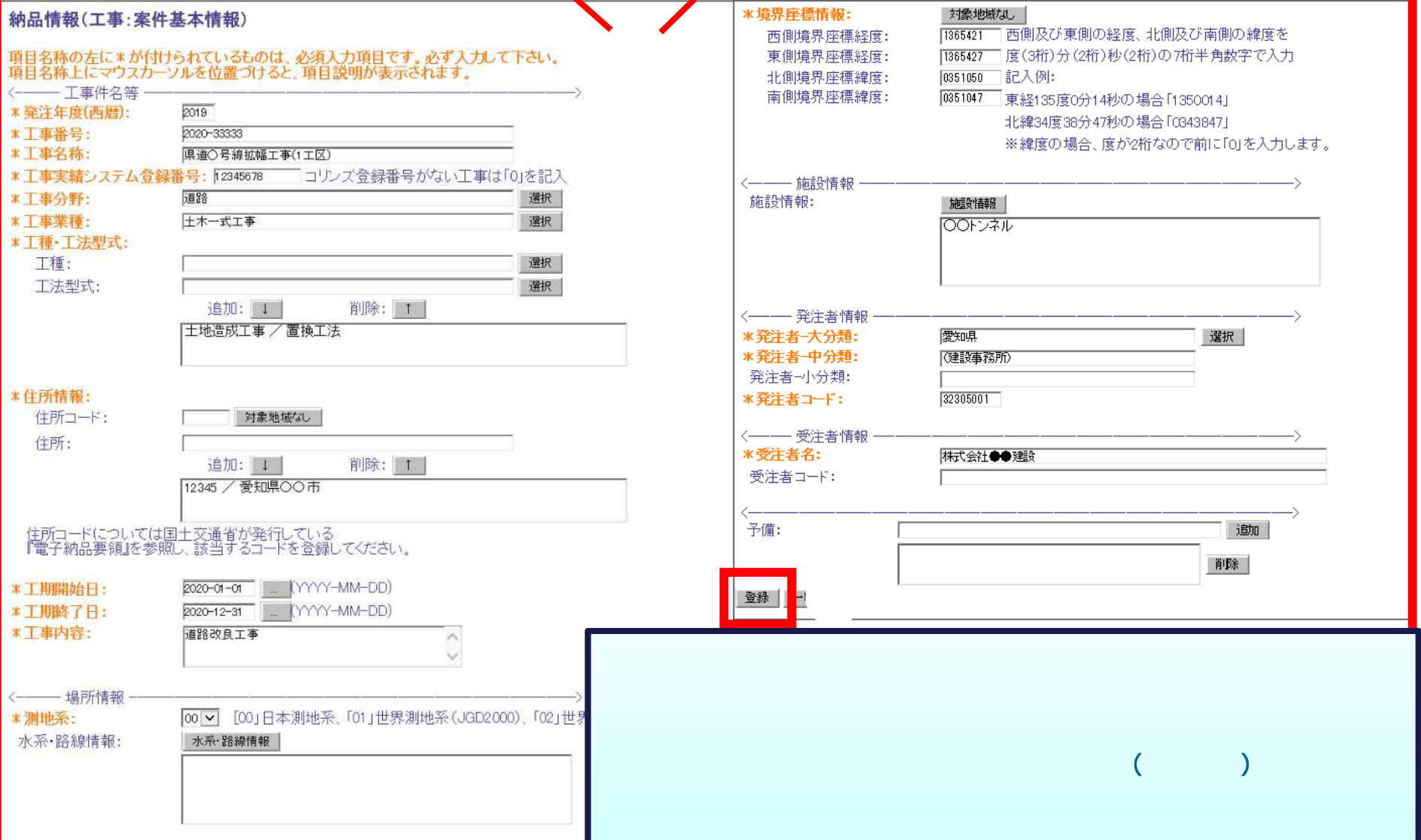

- 工事管理

#### 書類一覧 検索条件 │<mark>県道○是線拡幅工</mark>事(1工区)--株式会社●●建設|▽| 案件選択 ।<br>∣क∝ट 表示条件  $\overline{\mathbf{v}}$ ② 提出 <mark>| 引用提出 |</mark> <mark>核索条件</mark> 検索 ※書類一覧表示件数の上限は50件です

#### 決裁書類・確認報告書一覧

- 書類納品 報の

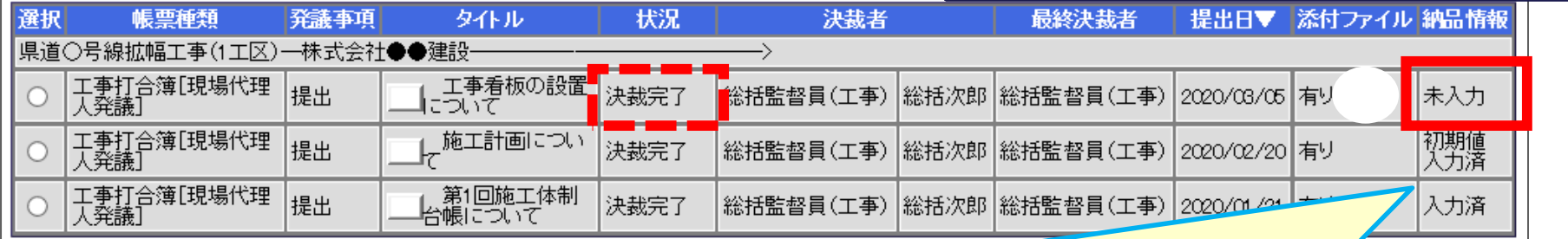

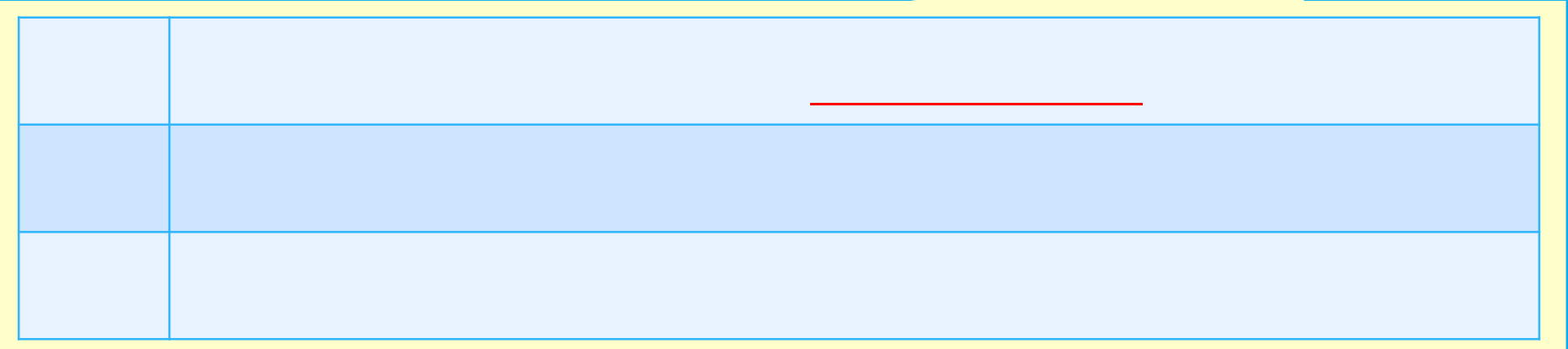

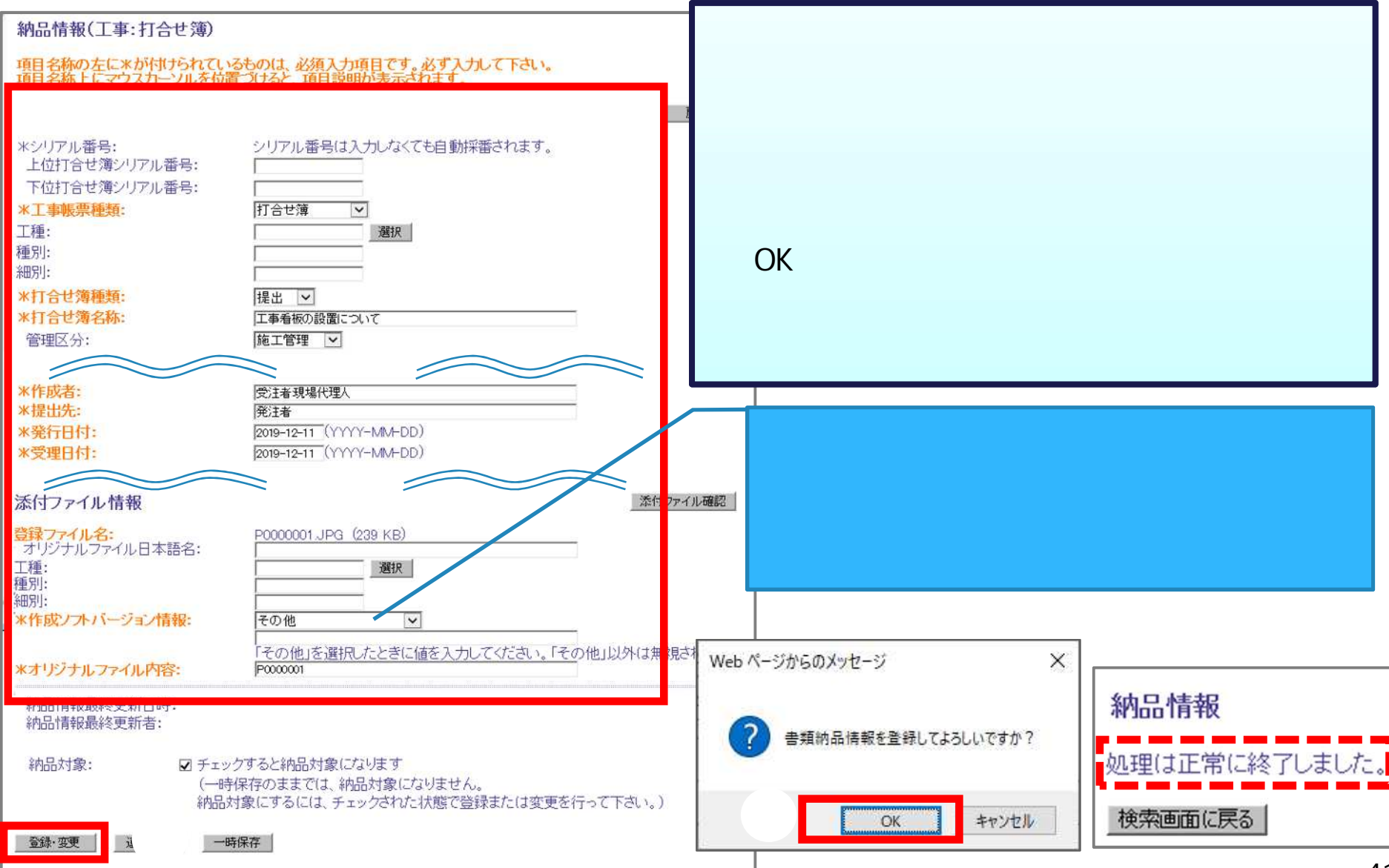

- 書類納品 報の

# $[$  on the set of the set of the  $]$  -set of the set of the set of the set of the set of the set of the set of the set of the set of the set of the set of the set of the set of the set of the set of the set of the set of

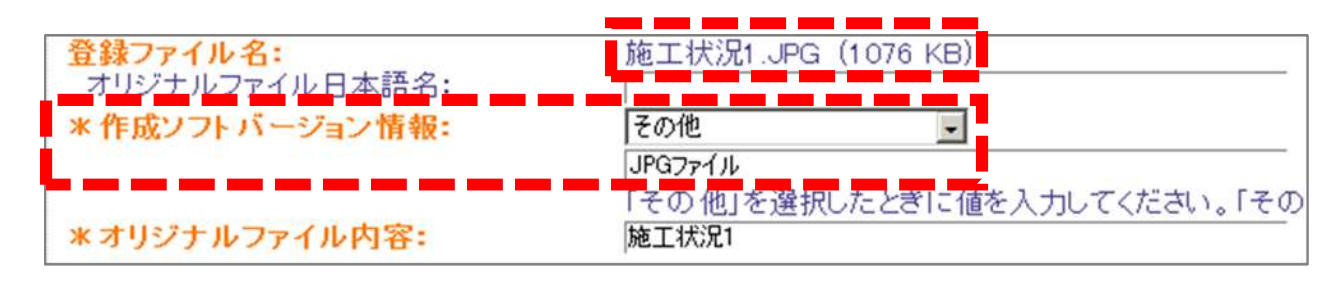

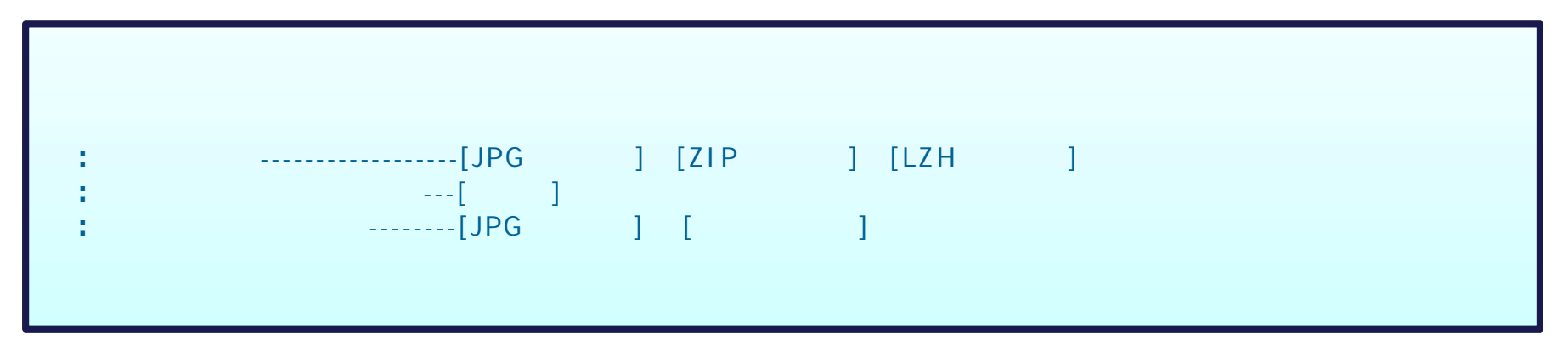

### 電子納品要領 電子成果品 ZIP イル 作成

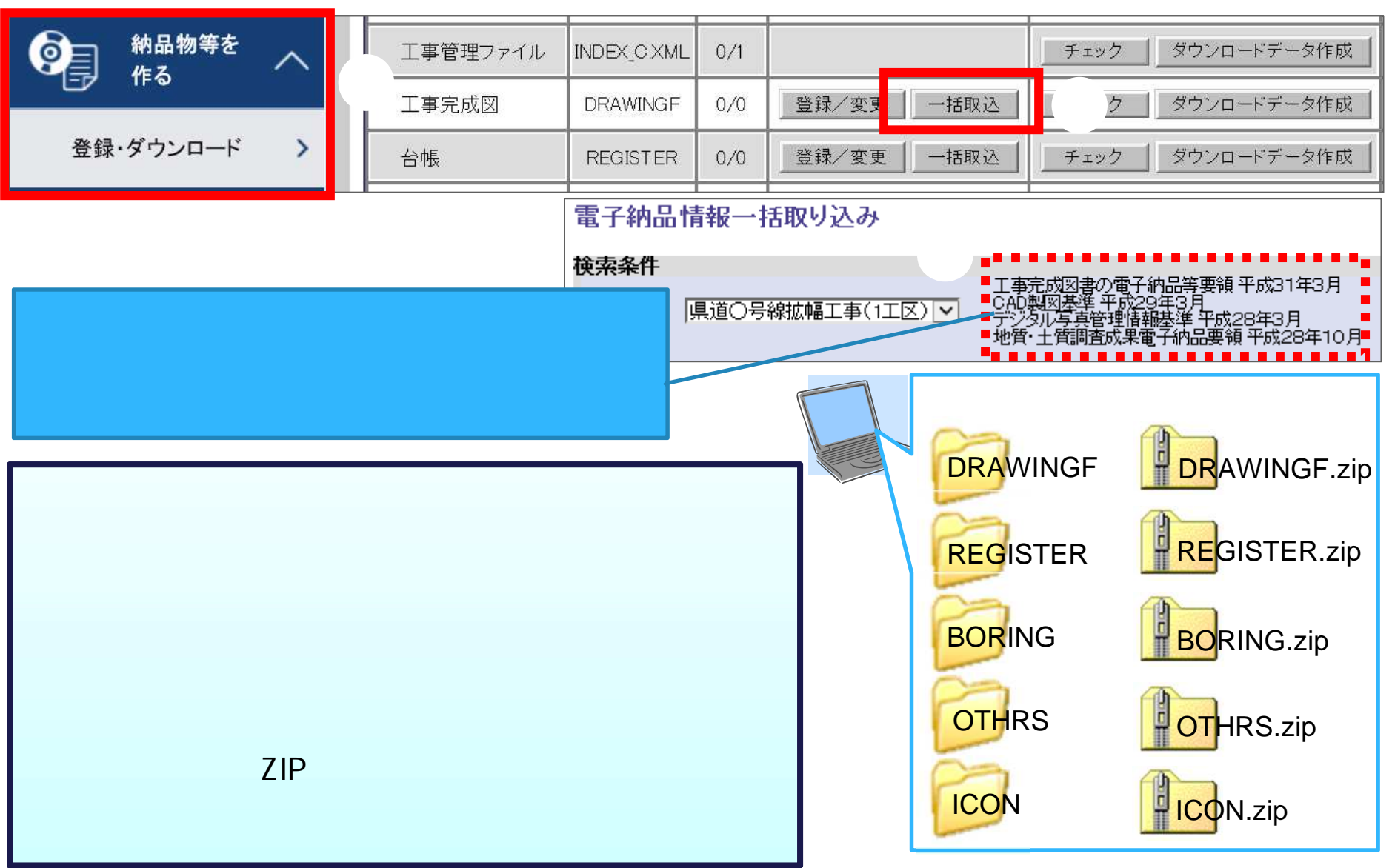

### $\mathsf{ZIP}$  . The contract and  $\mathsf{EXP}$   $\mathsf{EXP}$   $\mathsf{EXP}$   $\mathsf{EXP}$   $\mathsf{EXP}$   $\mathsf{EXP}$   $\mathsf{EXP}$   $\mathsf{EXP}$   $\mathsf{EXP}$   $\mathsf{EXP}$   $\mathsf{EXP}$   $\mathsf{EXP}$   $\mathsf{Prop}$   $\mathsf{Prop}$   $\mathsf{Prop}$   $\mathsf{Prop}$   $\mathsf{Prop}$   $\mathsf{Prop}$   $\mathsf{Prop}$   $\mathsf{Prop}$   $\mathsf{Prop}$   $\mathsf$

- 電子成果 の一部分

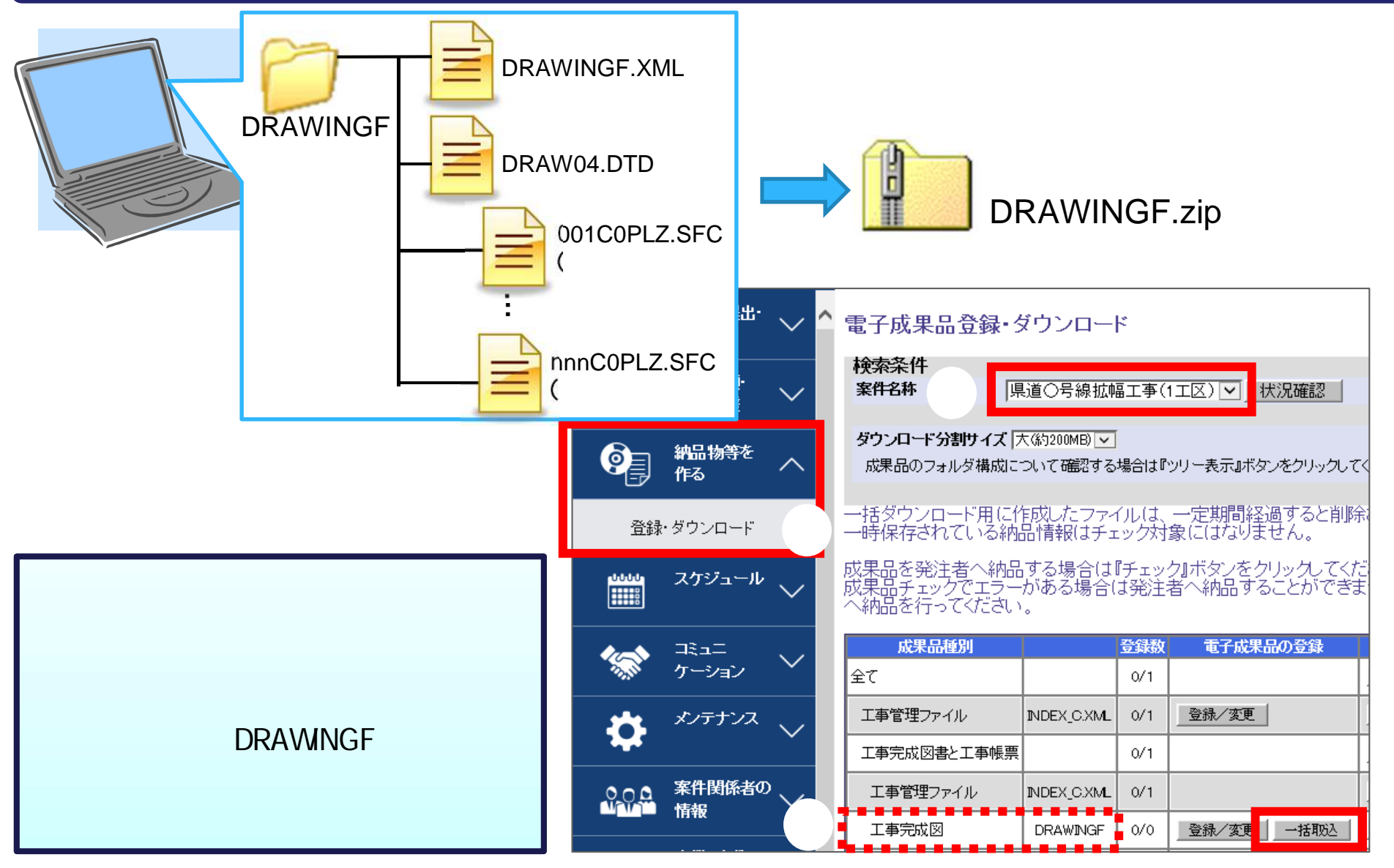

#### - 電子成果 の一部分 ZIP イルター・ディー・ディー・ディー 電子納品情報一括取り込み DRAWNGF 横索条件  $\times$  ML  $\times$  ML  $\times$  ML  $\times$  ML  $\times$  ML  $\times$ ④ |県道○号線拡幅工事(1工区)| v 22件名称 十香調杏 参照 ZIP ⑤ 約品フォルダ DRAWINGF (工事完成図) v ⑥ 管理情報有害 納品要領の形式で登録(管理情報XMLあり) v | **マンスの取り込みは 参照。 ネラテイルはZIP形式で圧縮されたファイルを指定してください。**<br>ファイルの取り込みは www.compageの高速回線をご利用のお客様の場合、100MB程度のファイルで 登録ファイル 参照 ます。(低速回線をご利用の場合はさらにお時間がかかります) DRAWINGF.zip 客様ま、分割こよりファイル容量を小さくしてから、下の登録方式で 大容 「オリンテルンアイルでカ割してい酸恒り登録する」を選択して頂き、複数回ニムはて登録してください 登録方式 ⑧ ● オリジナルファイルをすべて登録する。 実行状況 状況確認 実行 戻る

#### 電子納品情報一括取り込み 検索条件 工事完成<br>CAD製図<br>デジタル<br>地質・土 県道○号線拡幅工事(1工区) V 案件名称 DRAWINGF(工事完成図) v 納品フォルダ 納品要領の形式で登録(管理情報XMLあり) 管理情報有無 **-6.電子成果品登録後の確認」を参照** 参照... |※ 登録ファイル 登録ファイル ファイルの取り込みは、光回線などの高速回線をご利 概ね30分程度のお時間がかかります。(低速回線をこ 大容量のファイルを登録されるお客様は、分割により **(複数回 )** 「オリジナルファイルを分割して(複数回)登録する」を 登録方式 ◉ オリジナルファイルをすべて登録する。 実行状況 状况確認 納品フォルダ 受信日時▼ **DRAWINGF** 2020/08/27 14:08:45 実行終了

- 電子成果 の一部分の一部分

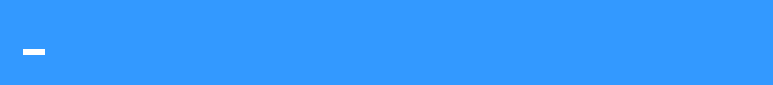

## 電子成果品を ます [打合せ簿(MEET ] 方法 説明

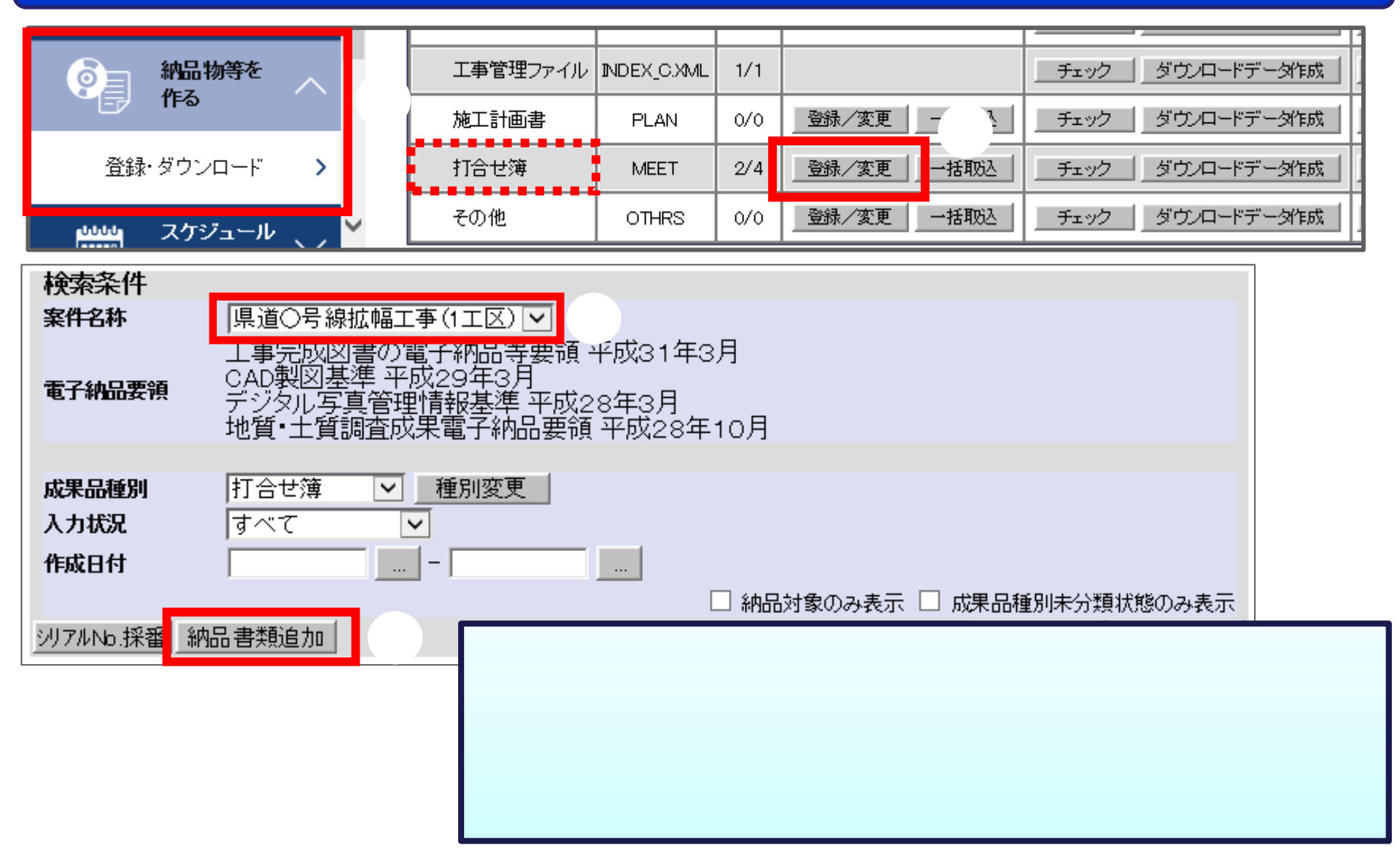

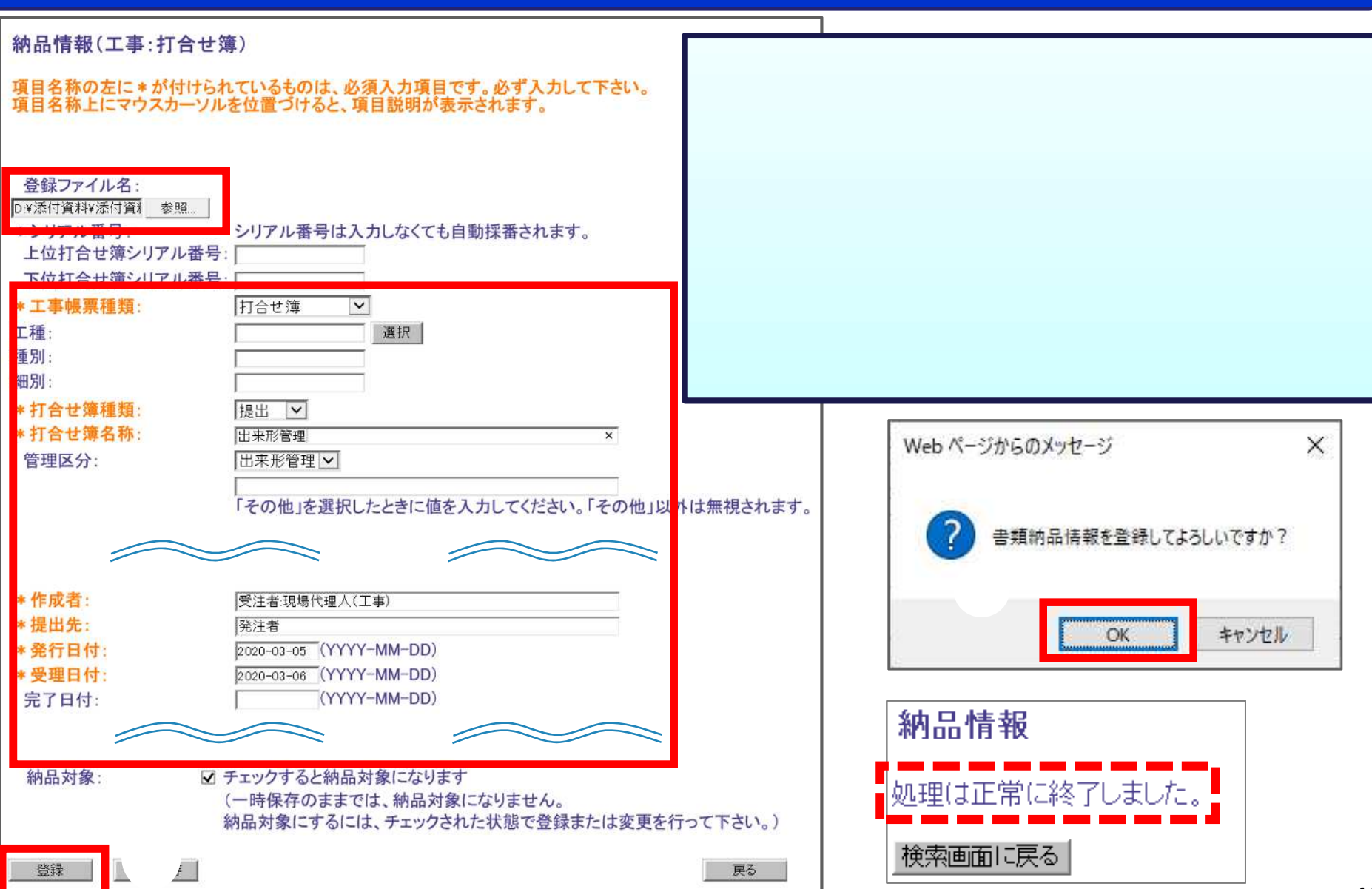

- 電子成果 の個

## - 成果 登録 の確

#### 目  $\wedge$ 電子成果品登録・ダウンロード ② **長い 共有書類・**<br>長い最も 検査支援 |県道○号線拡幅工事(1工区)|▽|||状況確認| 案件名称 ダウンロード分割サイズ 大(約200MB) v 9月 編纂 納品物等一覧 成果品のフォルダ構成について確認する場合は『ツリー表示』ボタンをクリックしてください。 ッリー表示 ① 登録・ダウンロード  $\rightarrow$ 成果品を発注者へ納品する場合は『チェックして納品』ボタンをクリックしてください。<br>成果品チェックでエラーがある場合は発注者へ納F ことができません。エラー内容を確認し、対応してから発注者へ納品を行ってください。 **Fillip** スケジュール  $\checkmark$

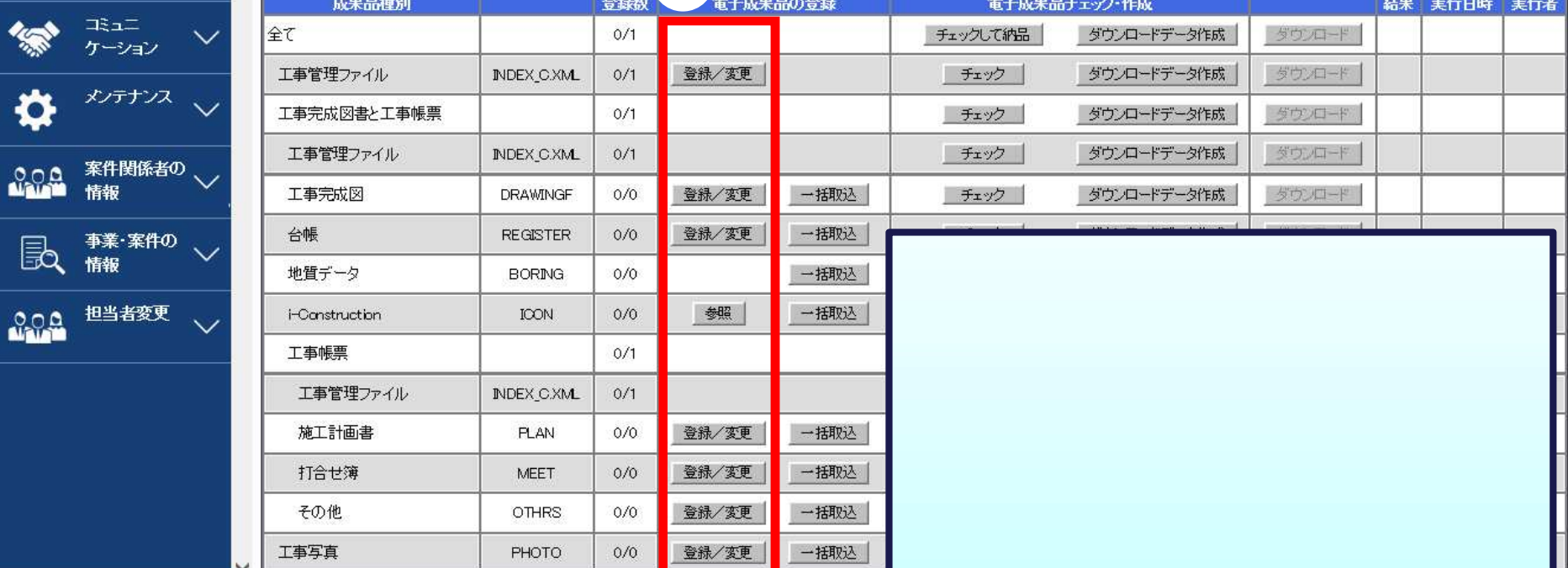

#### 揃 まちょうしょう しょうしょう [工事完成図( **DRAWNGF** ] 説明 ます

- 成果 登録 の確

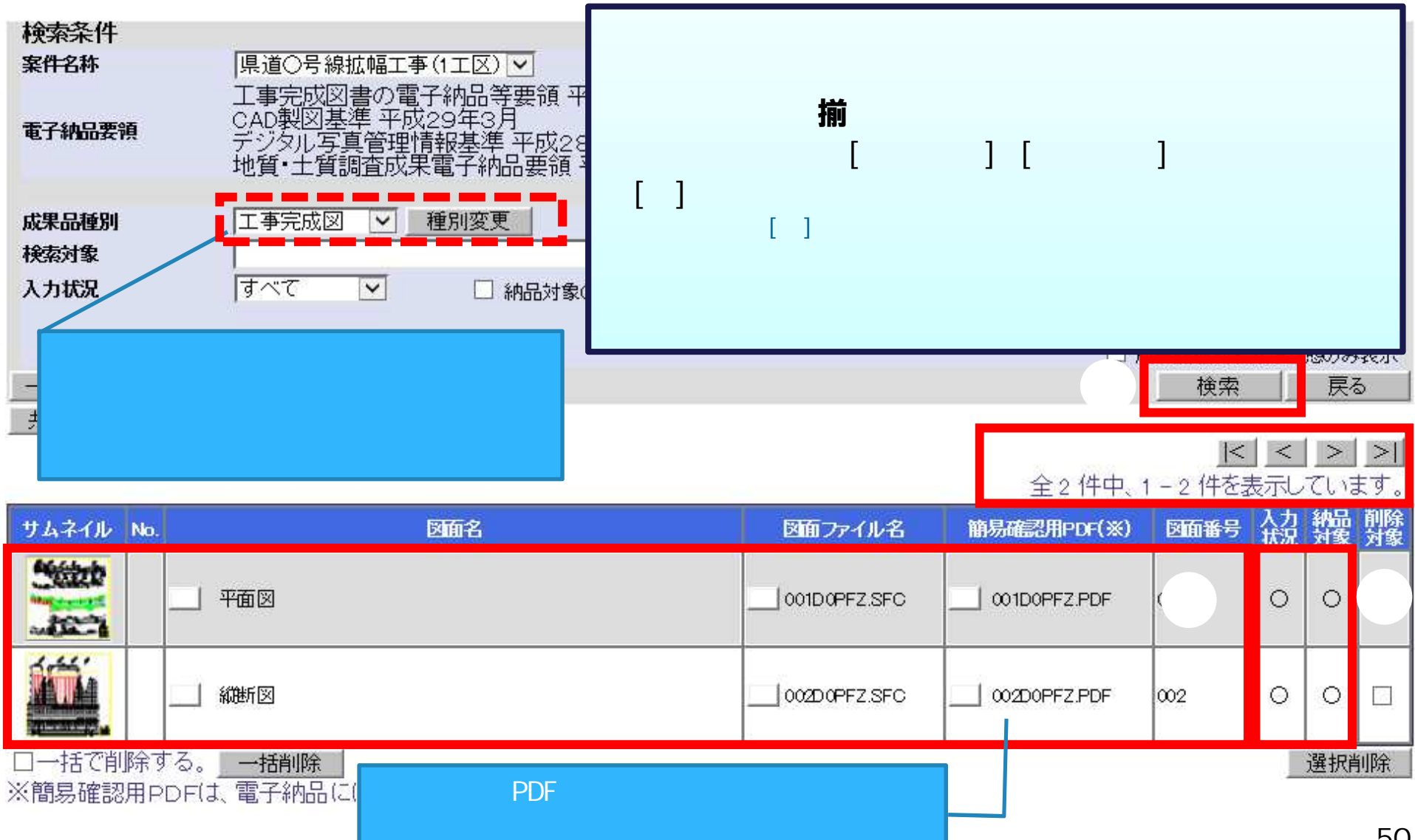

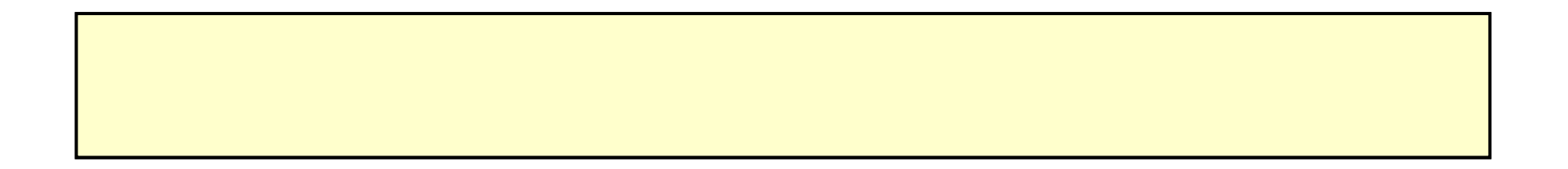

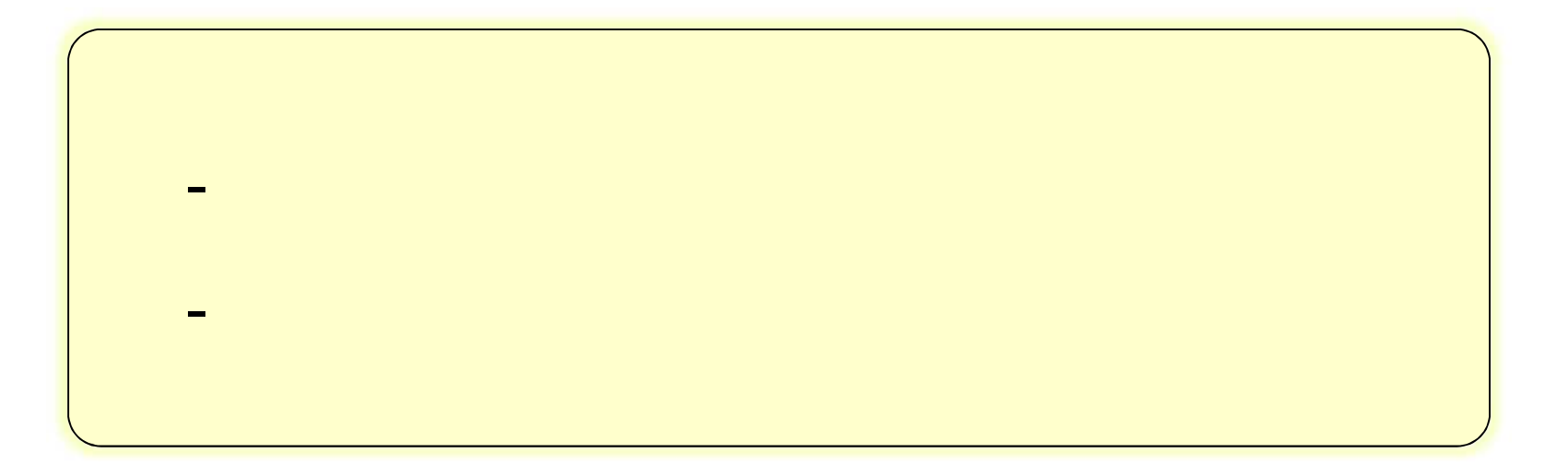

## 揃 確認

- 電子成果 の確

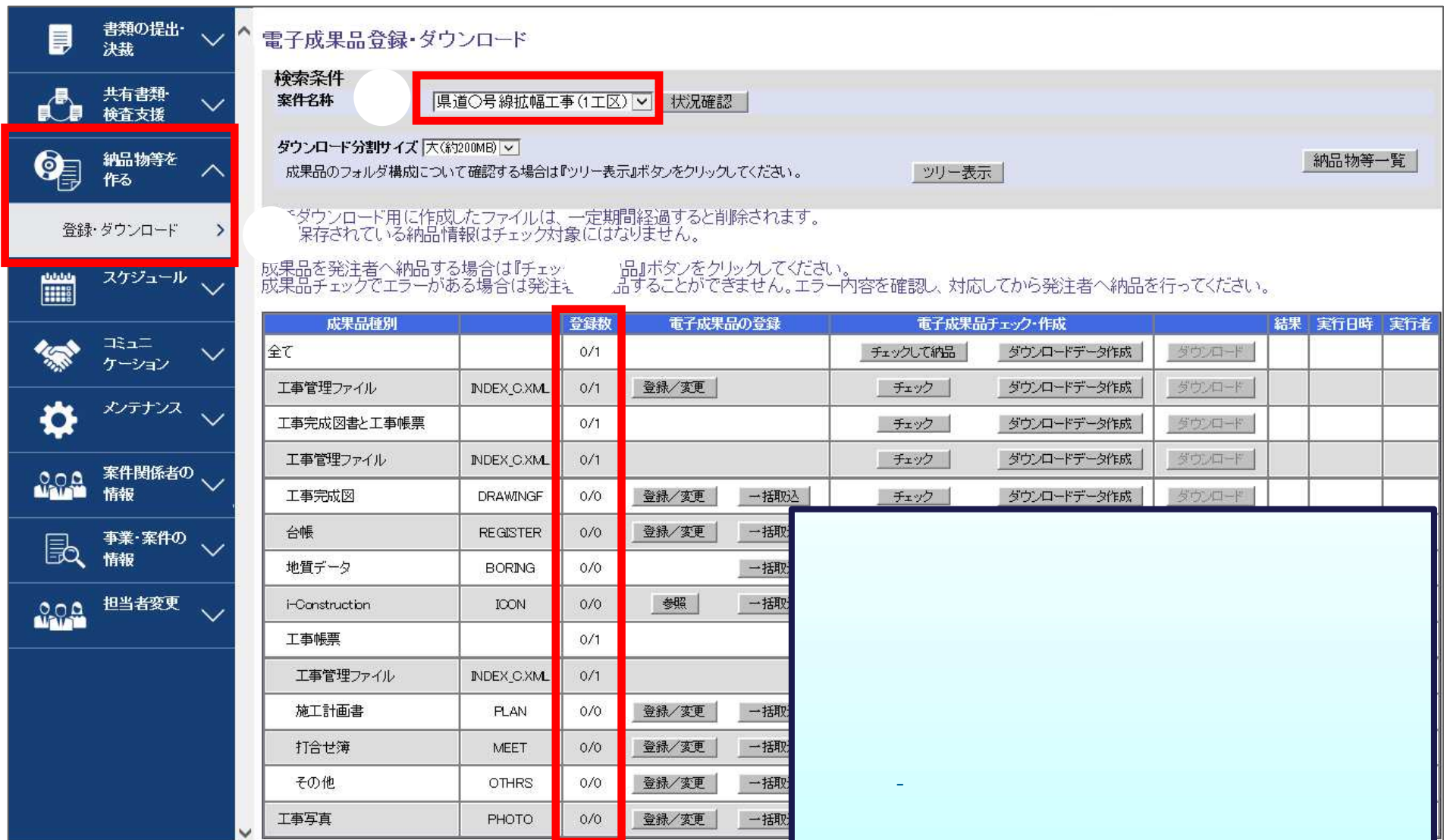

#### 書類の提出・ B  $\hat{}$ 電子成果品登録・ダウンロード 決裁 検索条件 ② 共有書類 | 県道○号線拡幅工事(1工区)|▽| | 状況確認 案件名称 ú. 検査支援 ダウンロード分割サイズ 大(約200MB) V 納品物等を  $\bullet$ 成果品のフォルダ構成について確認する場合は『ツリー表示』ボタンをクリックしてください。 - ツリー表示 | 作る 「キダウンロード用に作成したファイルは、一定期間経過すると削除されます。<br>『保存されている納品情報はチェック対象にはなりません。 登録・ダウンロード  $\rightarrow$ 成果品を発注者へ納品する場合は『チェックして納品』ボタンをクリックしてください。<br>成果品チェックでエラーがある場合は発注者へ納品することができません。エラー内容を確認し、対応してから発注者へ納品を行 スケジュール **Abbb**  $\checkmark$ HIII 成果品種別 登録数 電子成果品の登録 電子成果品チェック・作成 ③ ⊐੩ੇ⊐⊐ ¶全て  $O/1$ チェックして納品 | ダウンロードデータ作成  $\checkmark$ ケーション . . . . . . . 工事管理ファイル 登録/変更 ダウンロードデータ作成 ・チェックー INDEX\_C.XML  $0/1$ メンテナンス 工事完成図書と工事帳票  $0/1$ - チェック -ダウンロードデータ作成 工事管理ファイル INDEX\_C.XML チェック ダウンロードデータ作成  $0/1$ 工事完成図 **DRAWINGF** 登録/変更 | 一括取込 ダウンロードデータ作成 ◡  $0/0$ - チェック -

- 電子成果 の提

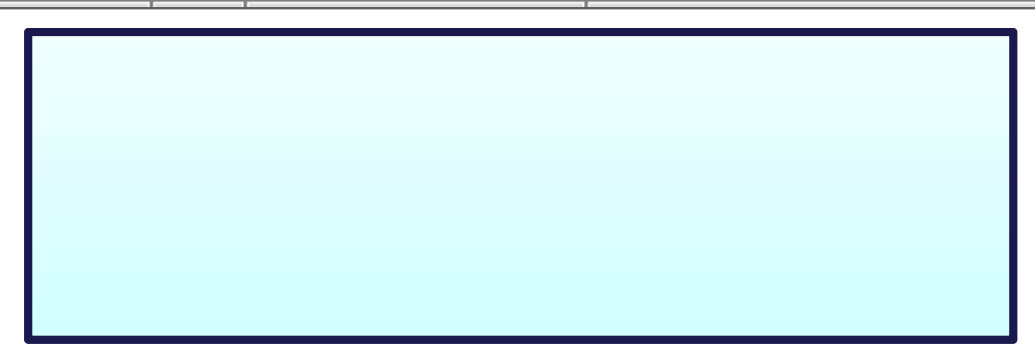

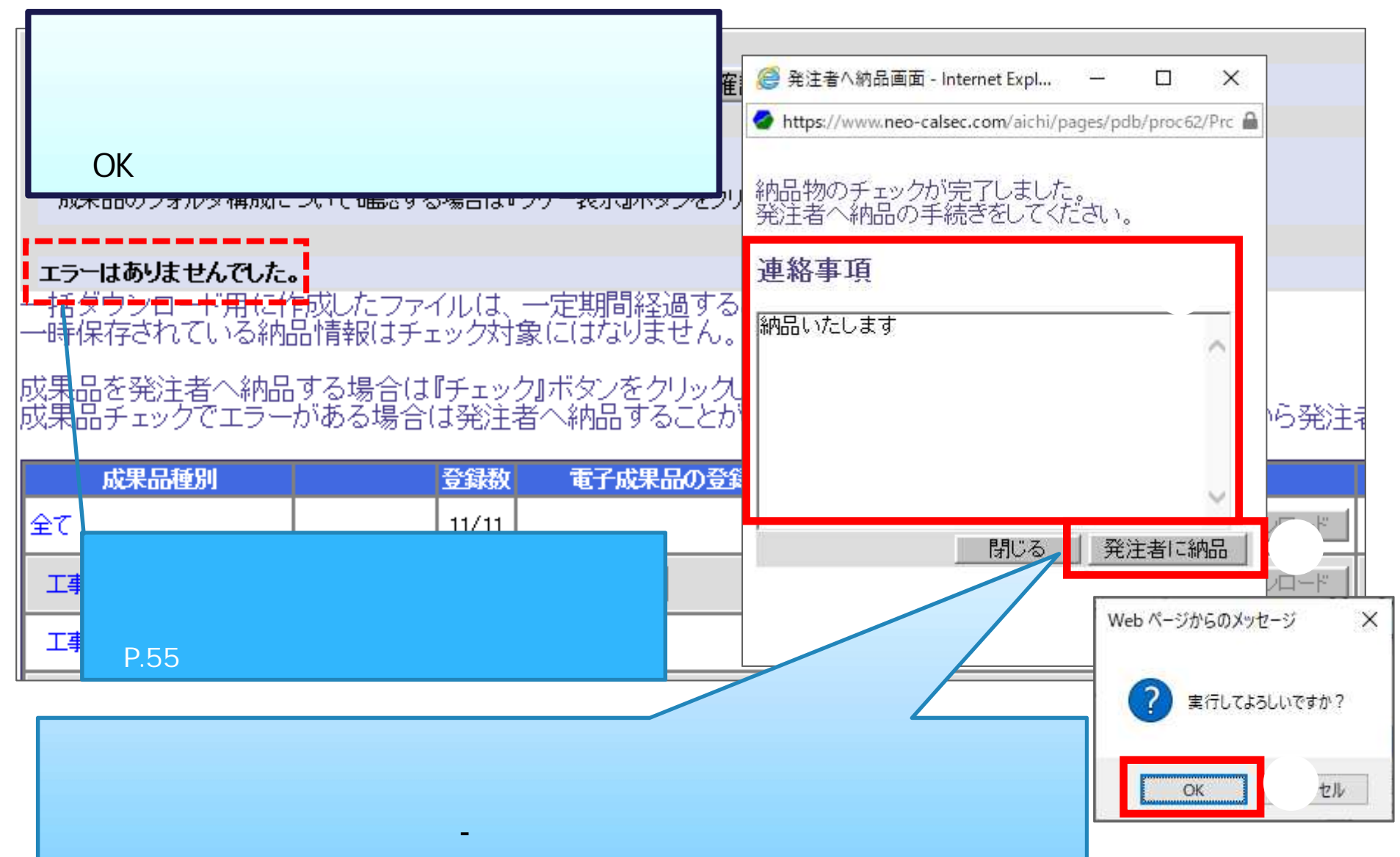

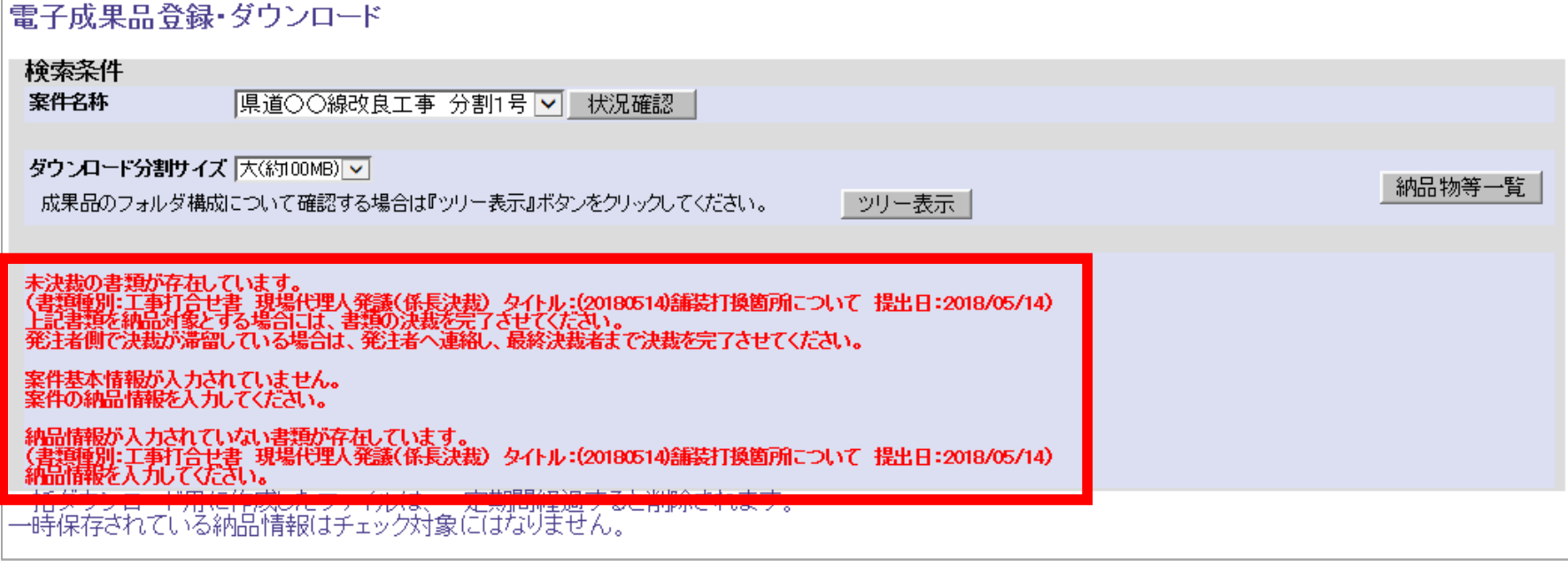

未決裁書類 書類 存在

案件基本情報 入力

 $\overline{n}$   $\overline{n}$   $\overline{n}$   $\overline{n}$   $\overline{n}$   $\overline{n}$   $\overline{n}$ 

納品情報 入力 存在

"一時保存

 $\mathbf{u}$ 

P.40 42

P.3 8 3 9

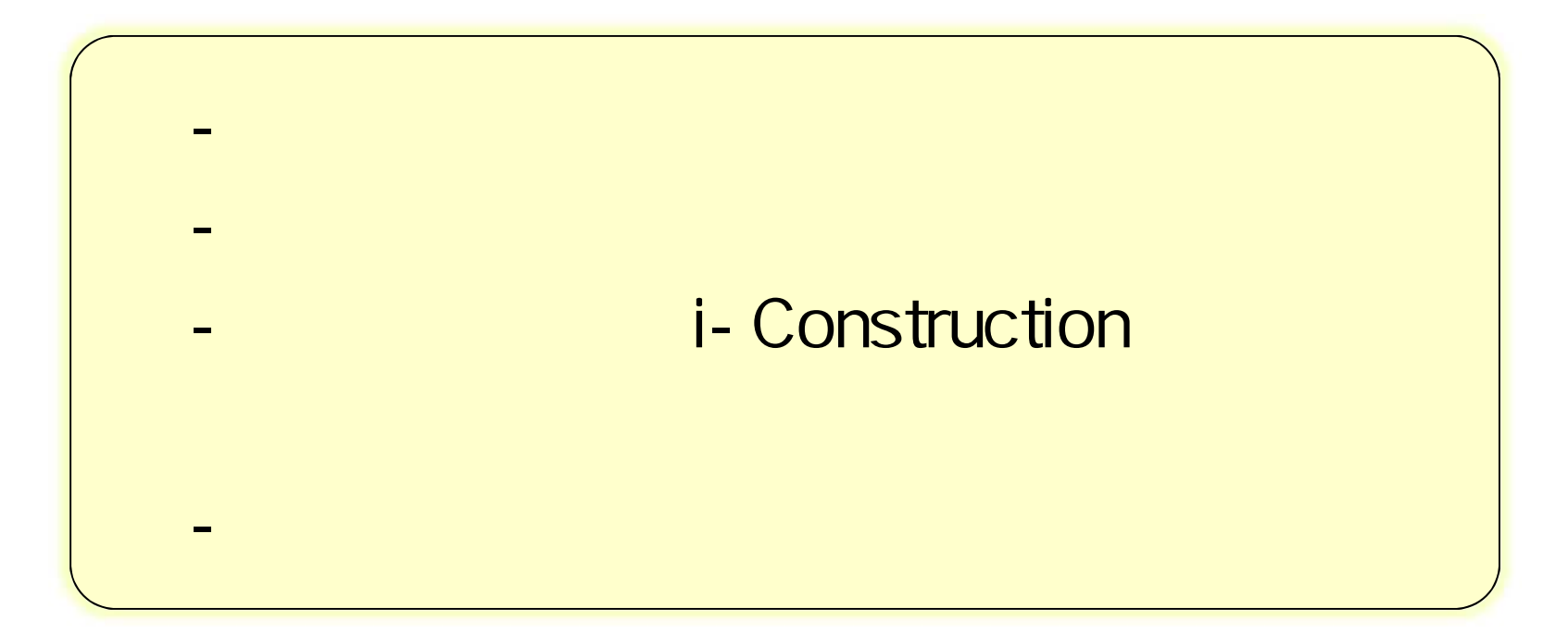

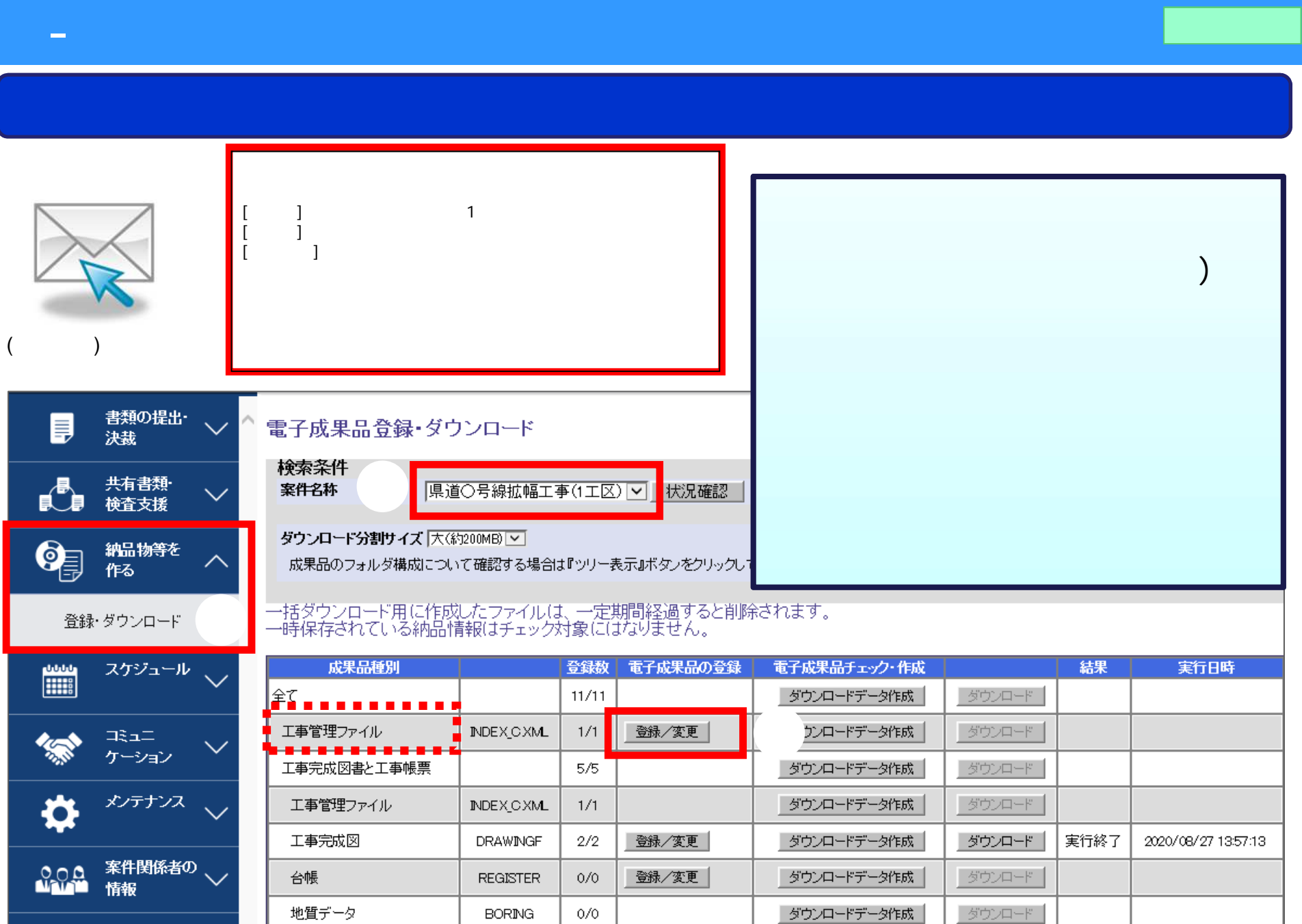

納品情報(工事:案件基本情報) 項目名称の左に\*が付けられているものは、必須入力項目です。必ず入力して下さい。<br>項目名称上にマウスカーソルを位置づけると、項目説明が表示されます。 \*境界座標情報: |対象地域なし| <------- 工事件名等-|1365421 | 西側及び東側の経度、北側及び南側の緯度を 两側境界座標経度: \* 発注年度(西暦):  $2019$ [1365427] 度(3桁)分(2桁)秒(2桁)の7桁半角数字で入力 東側境界座標経度: \* 丁事番号: 2020-33333 \*工事名称: 県道〇号線拡幅工事(1工区) 北側境界座標緯度: [0351050] 記入例: ★工事実績システム登録番号: 12345678 コリンズ登録番号がない工事は「のを記入 南側境界座標緯度: |0351047 | 東経135度0分14秒の場合「1350014」 \*工事分野: 道路 選択 北緯34度38分47秒の場合「0343847」 \*工事業種: 土木一式工事 選択 ※緯度の場合、度が2桁なので前に「o」を入力します。 \*工種·工法型式: 工種: 選択 〈一—— 施設情報 工法型式: 選択 施設情報: 施設情報 追加: 1 削除: 1 **COFDAIL** 土地造成工事/置換工法 \*住所情報: 対象地域なし 住所コード: <--------- 発注者情報 住所: \* 発注者-大分類: 愛知県 選択 追加: ↓ 削除: 1 \* 発注者-中分類: 【建設事務所】 12345 / 愛知県〇〇市 発注者→小分類: **\*発注者コード:** 32305001 住所コードについては国土交通省が発行している<br>『電子納品要領』を参照し、該当するコードを登録してください。 <--------- 受注者情報 · \*工期開始日: 2020-01-01 | КҮҮҮҮ-ММ-DD) \*受注者名: 株式会社●●建設 \*工期終了日: 2020-12-31 ... (YYYY-MM-DD) 受注者コード: \*工事内容: 道路改良工事  $\land$  $\smallsmile$ 予備: 追加 <-- 場所情報 [00 √ [00」日本測地系、「01」世界測地系(JGD2000)、「02」世界測地引 \*測地系: 削除 水系·路線情報: 水系·路線情報

- 工事管理

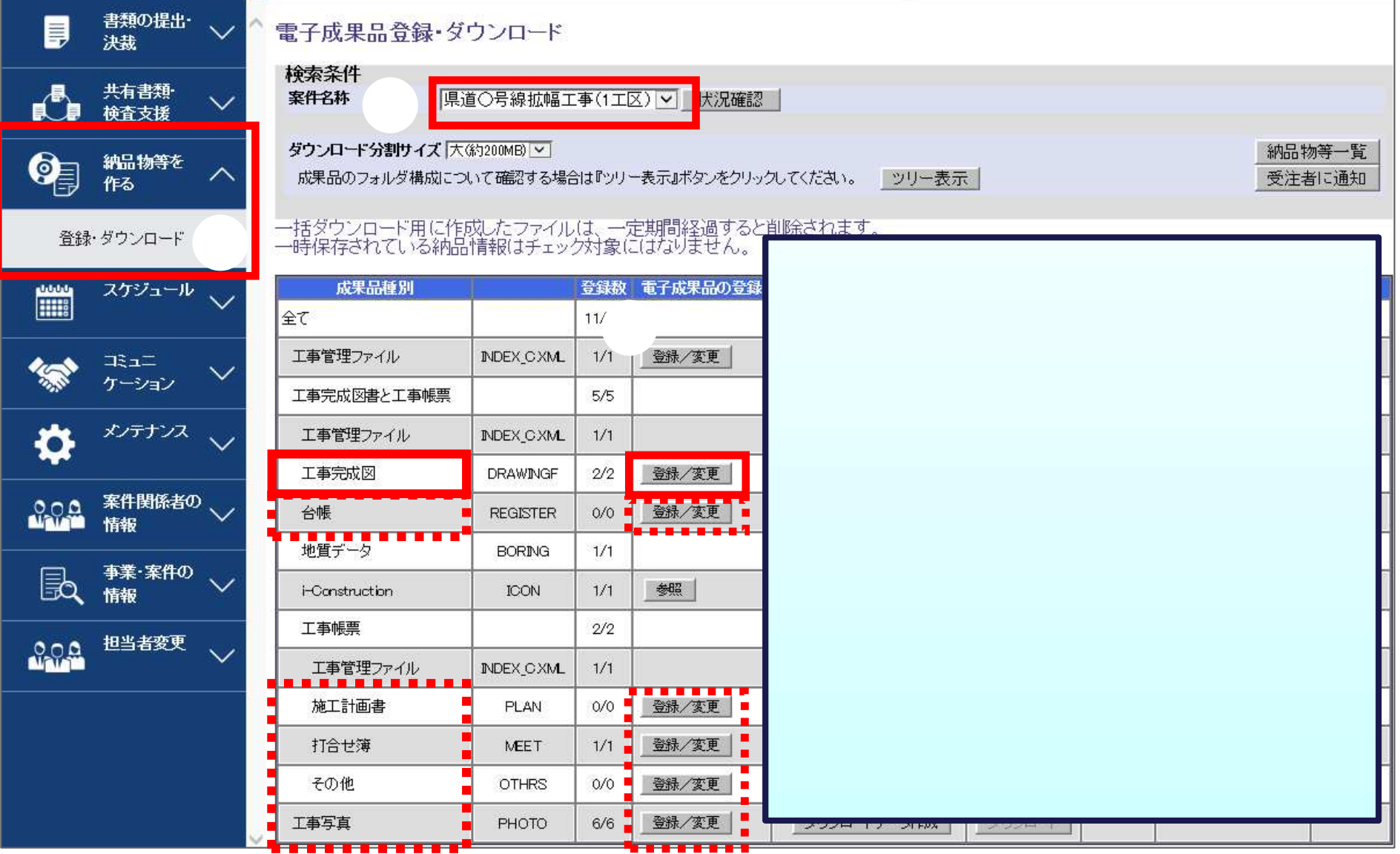

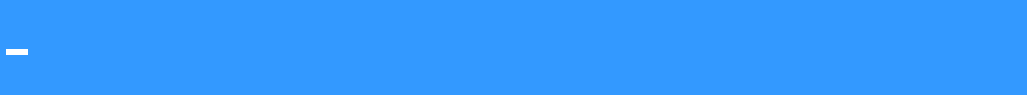

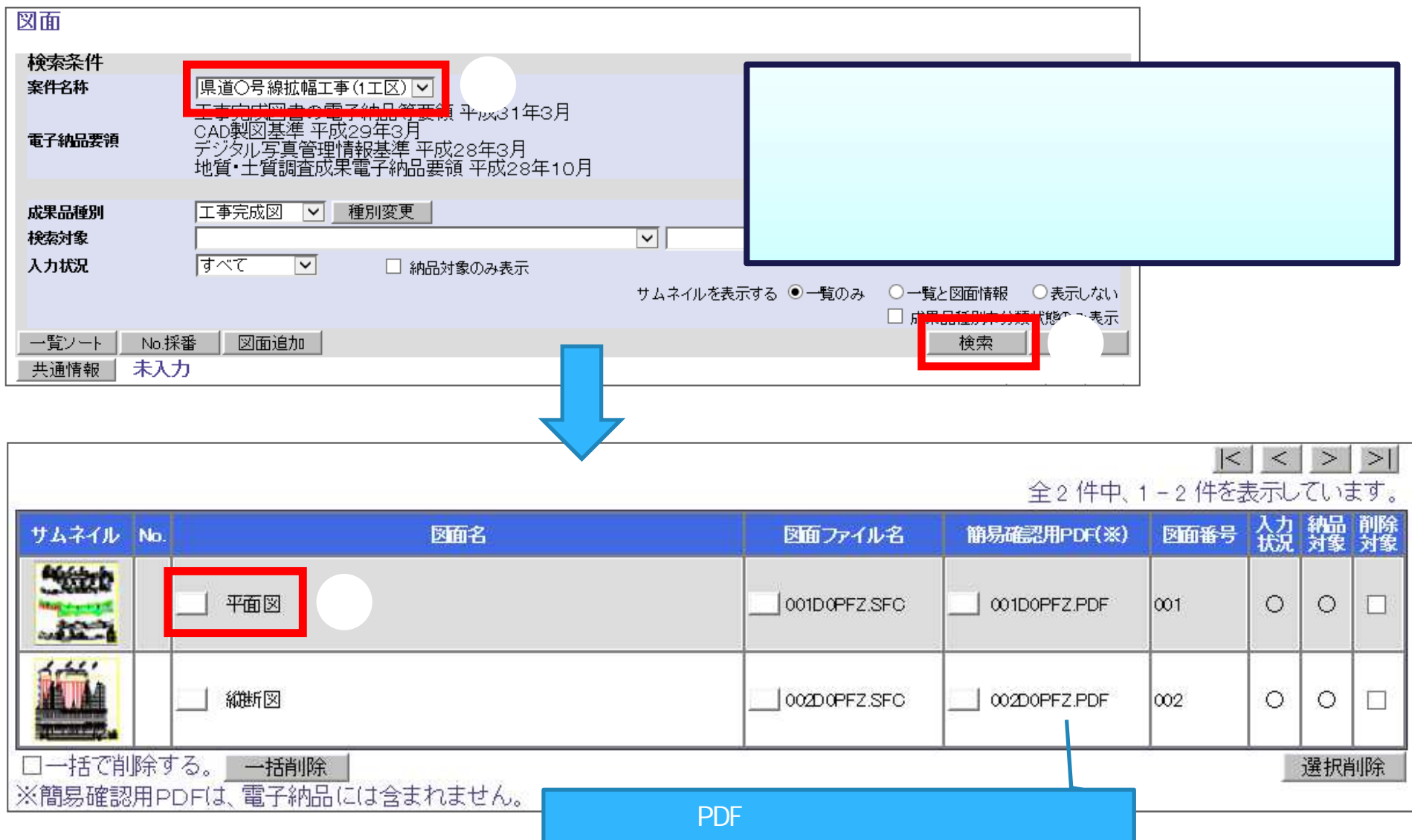

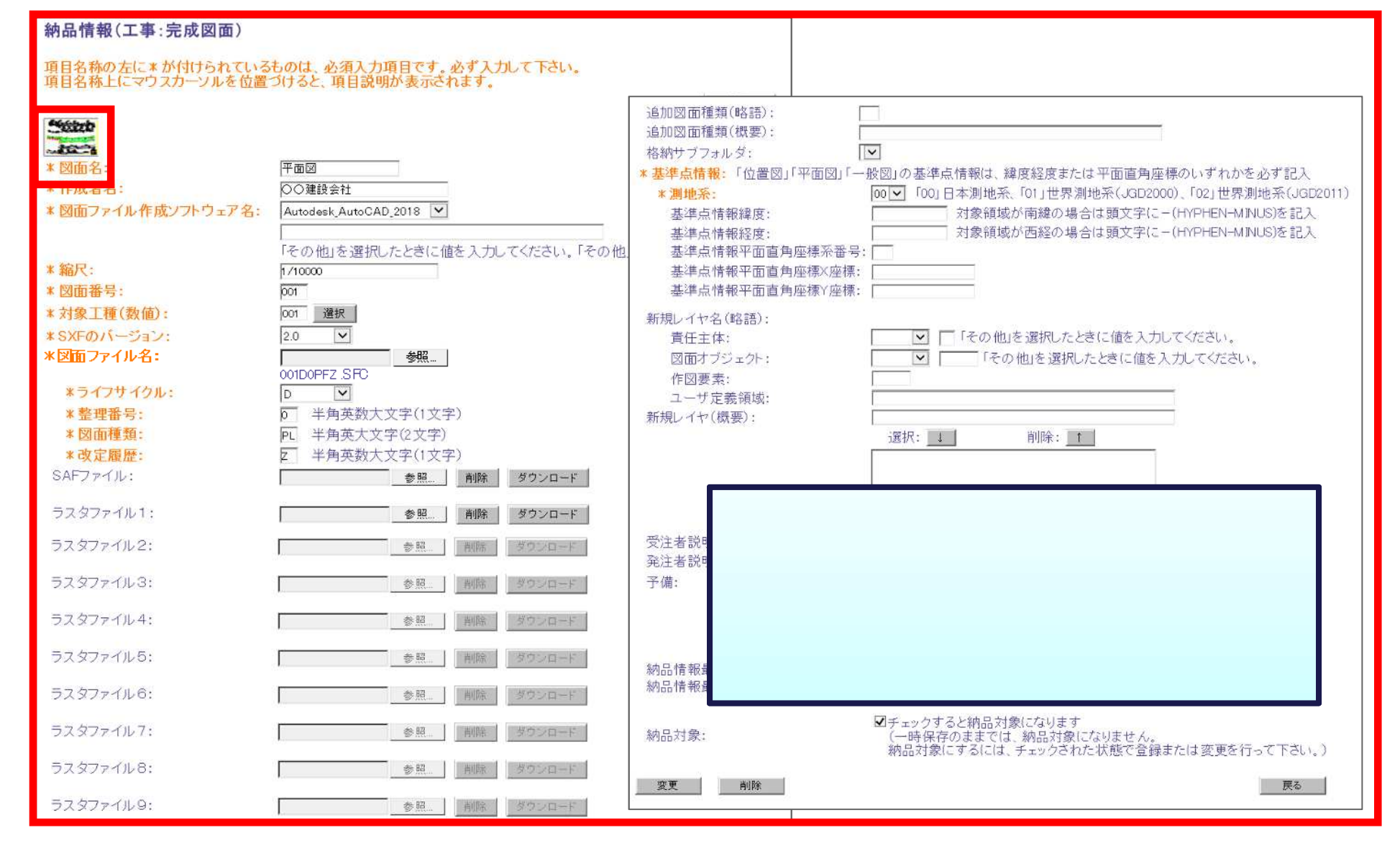

- 図面 台帳 書類 発注者

## - William i-Construction

## i- Construction

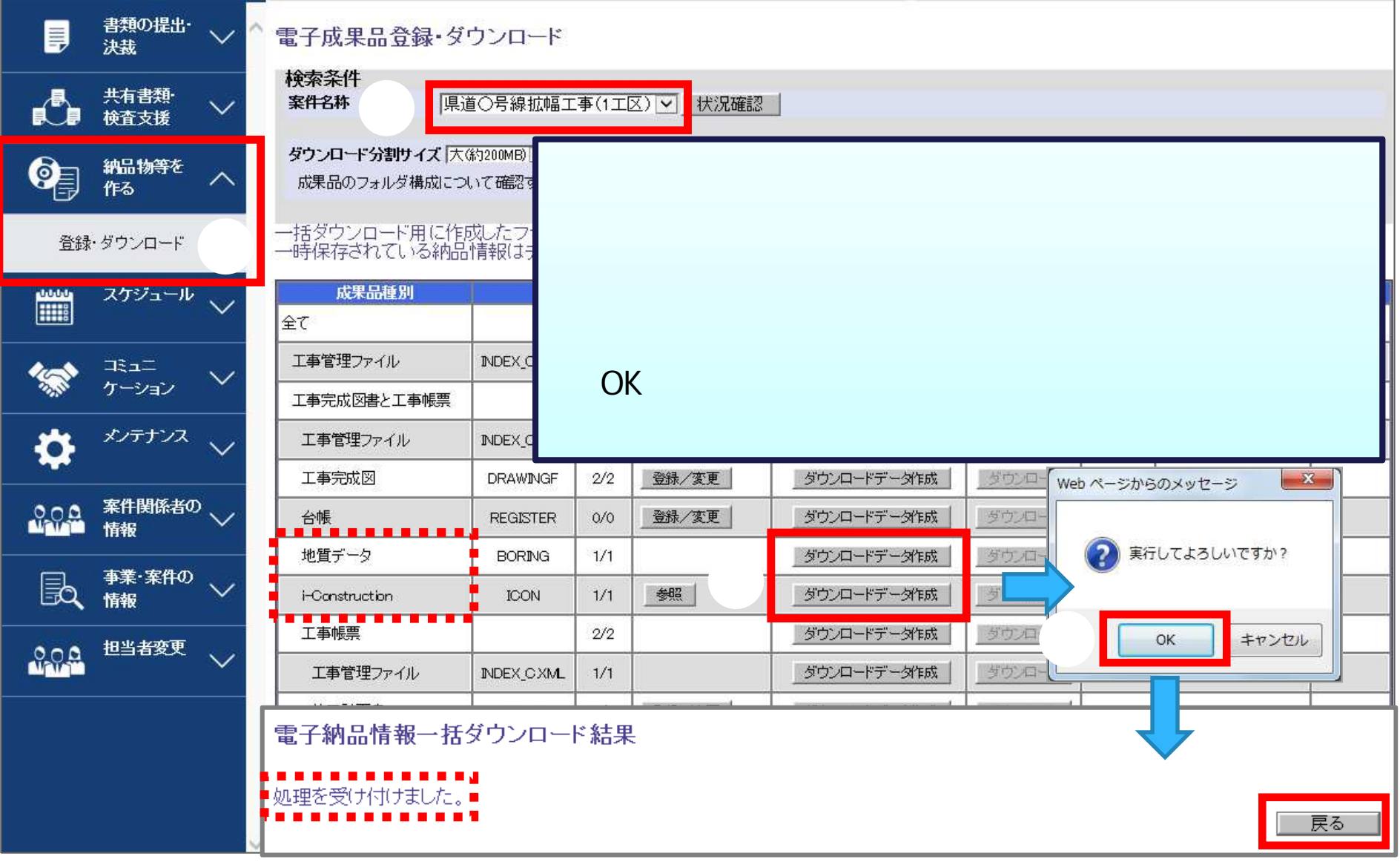

## - William i-Construction

### 電子成果品登録・ダウンロード

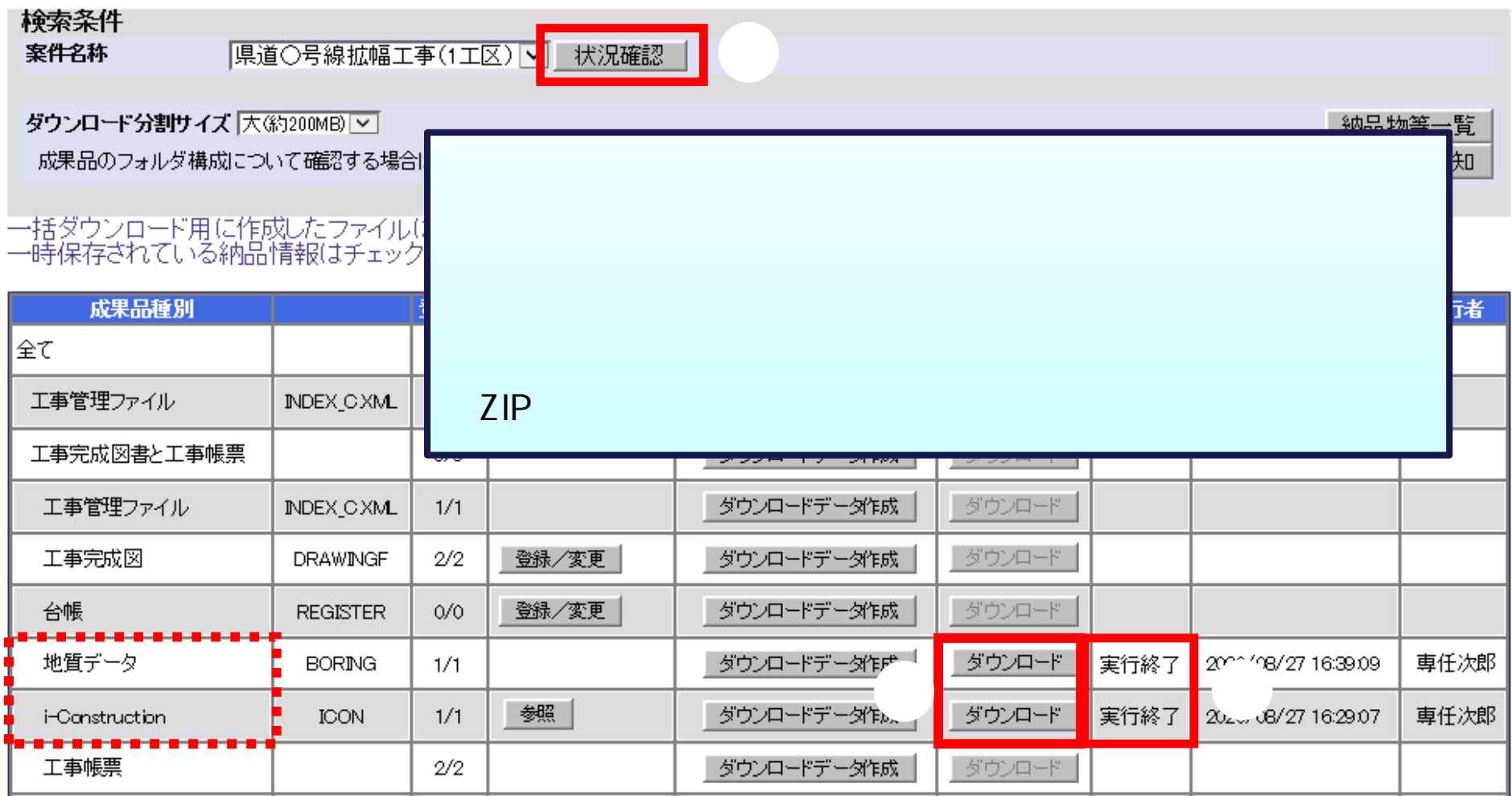

# i-Construction

## i- Construction = 2007. 2007. 2007. 2007. 2007. 2007.

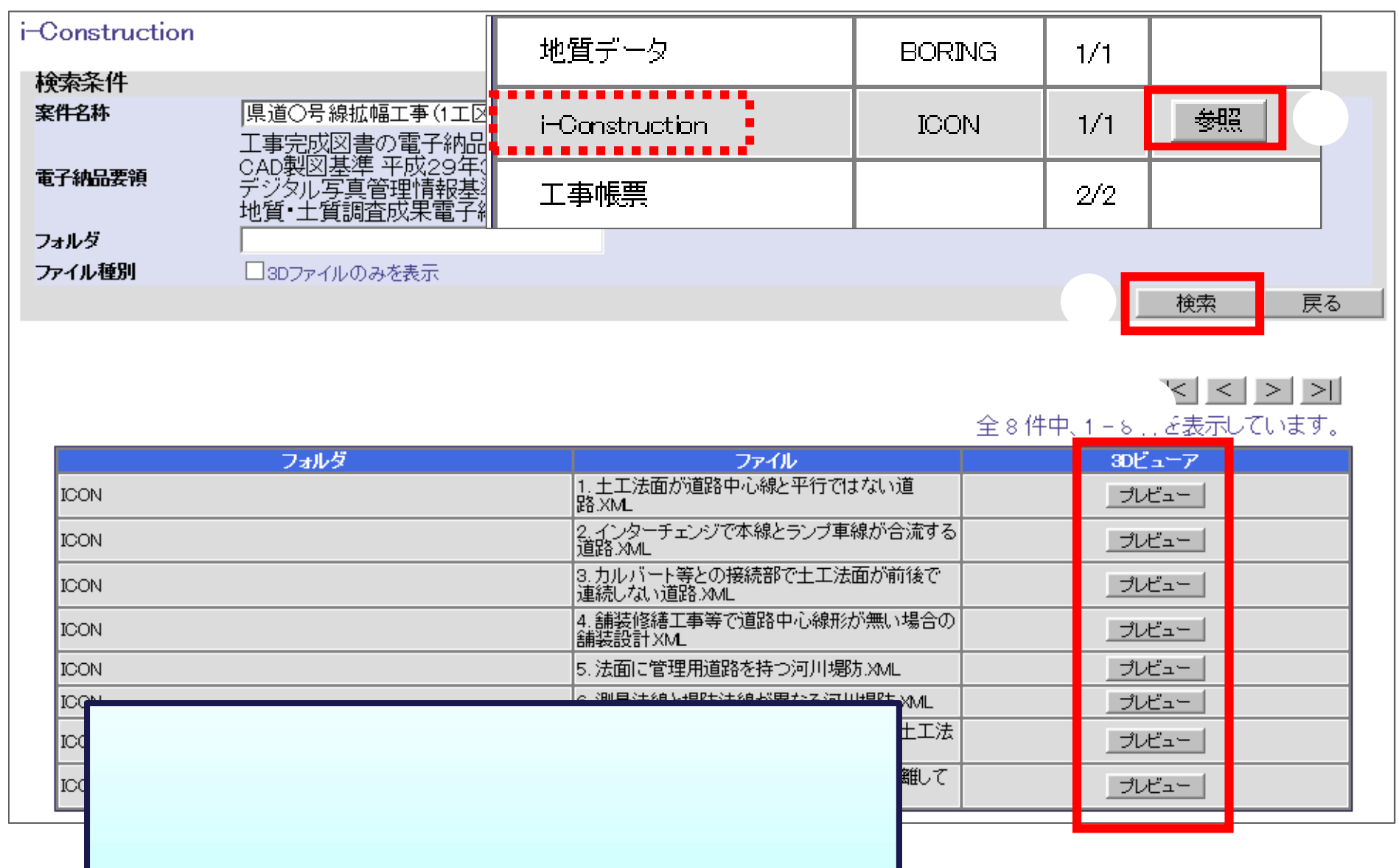

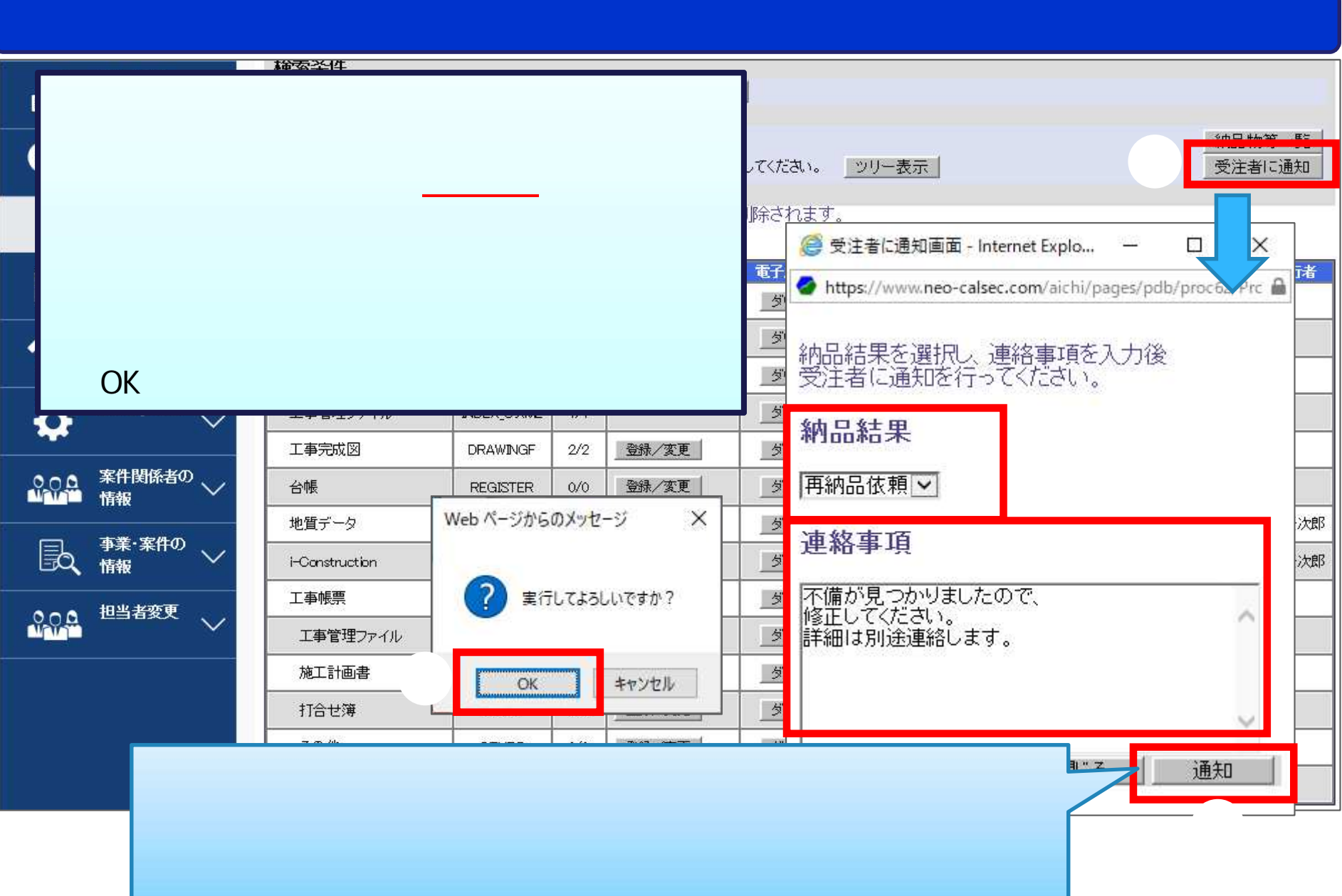

- 確認結果

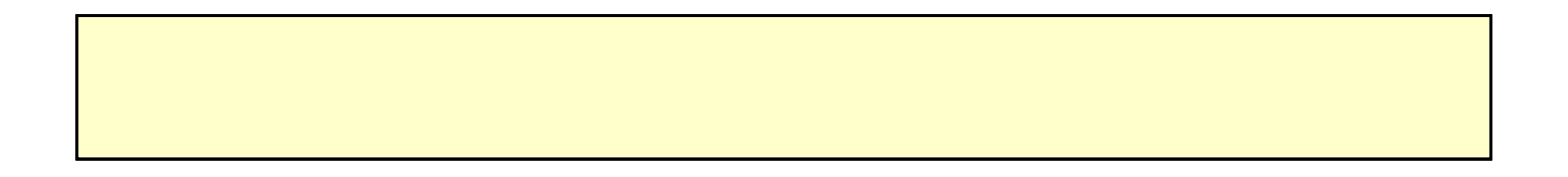

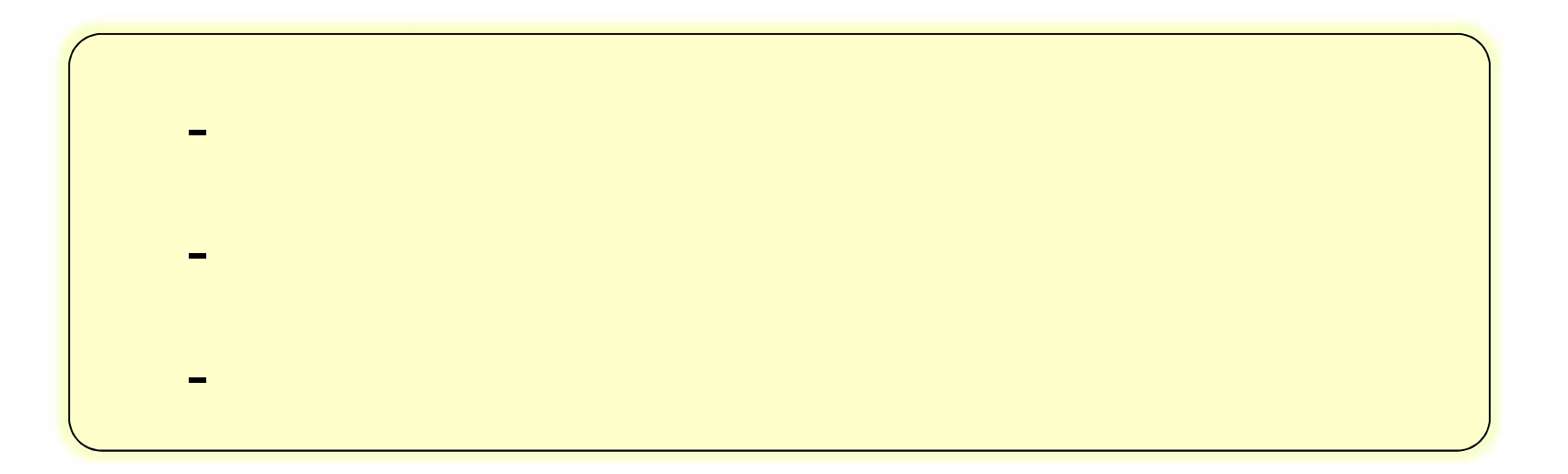

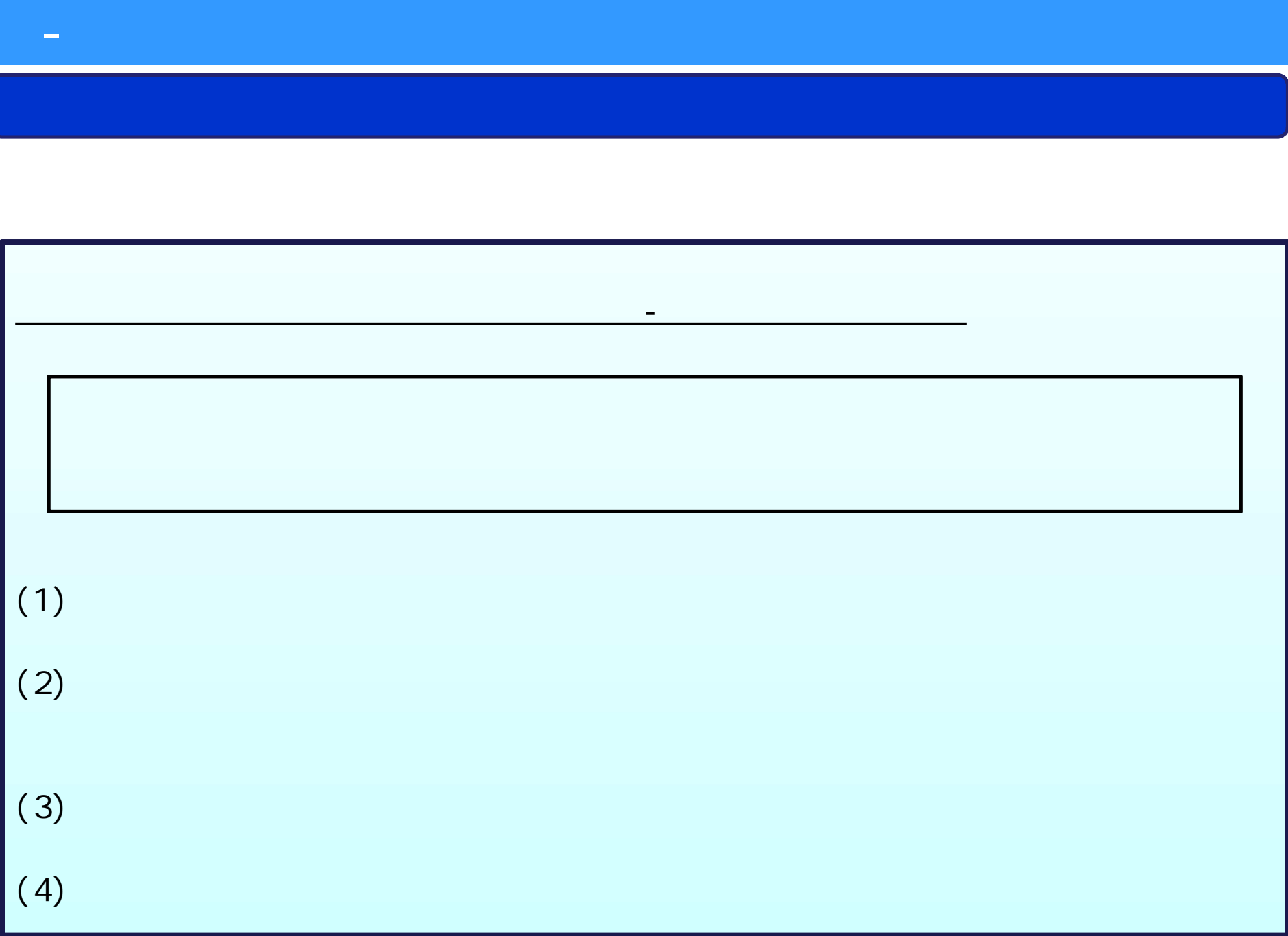

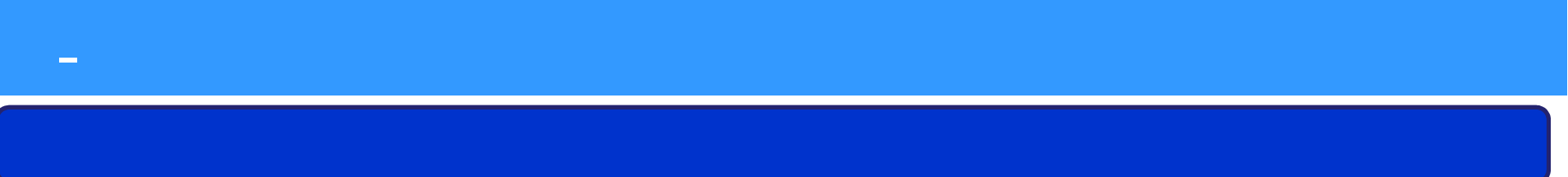

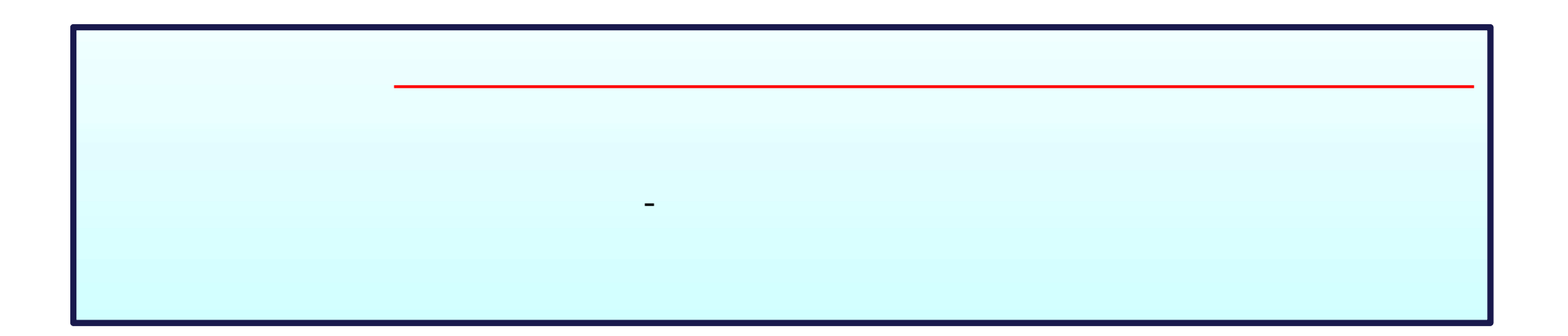

# - 検査 建築

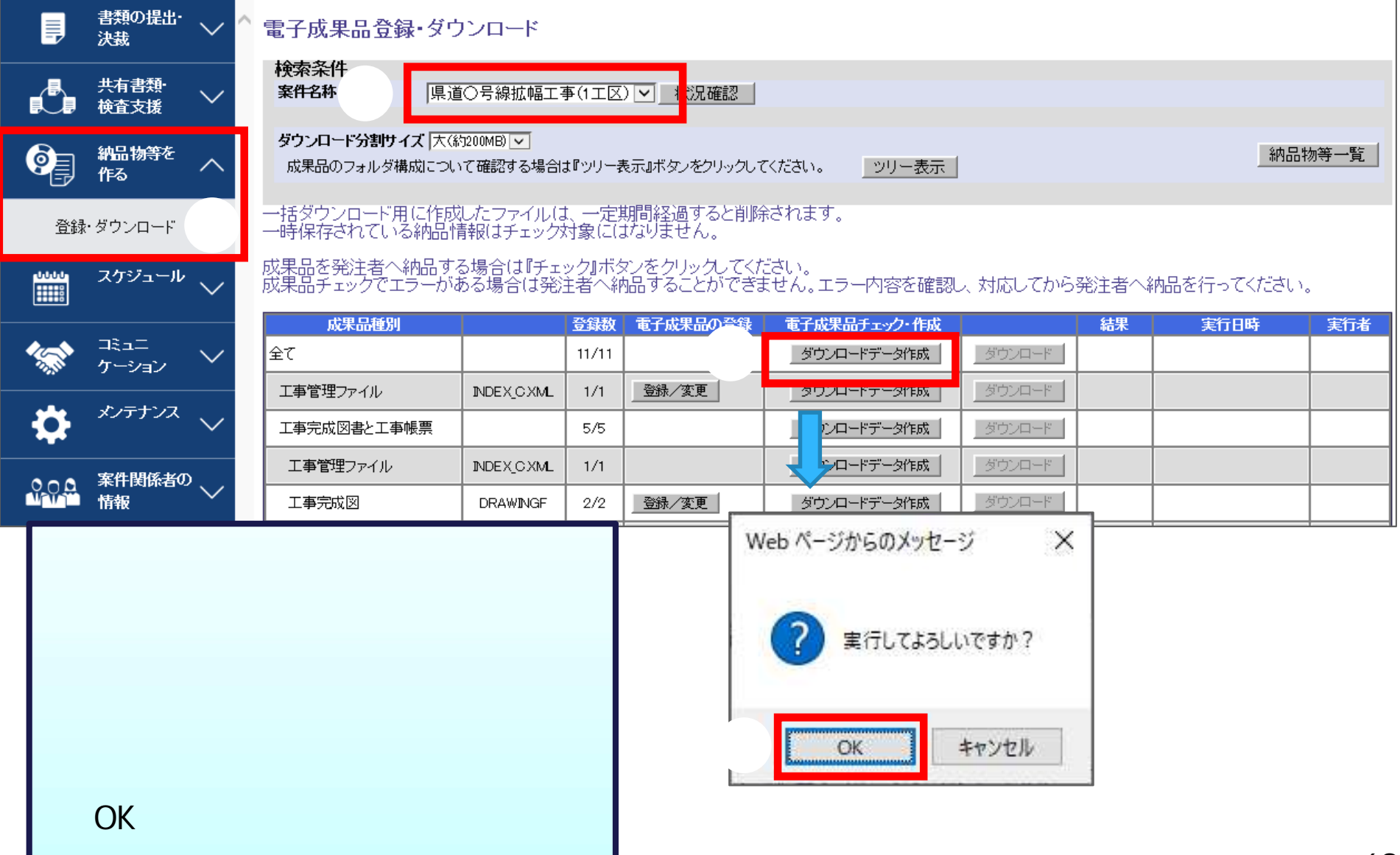

#### 電子成果品登録·ダウンロード

検索条件 案件名称

県道〇号線拡幅工事(1工区)下1 状況確認

#### ダウンロード分割サイズ 大(約200MB) V

# - 成果品のフォルダ構成について確認する場合は『ツリー表示』ボタンをクリックしてください。 <u>- ツリー表示 |</u><br>一括ダウンロード用に作成したファイル(は、一定期間経過すると削除されます。<br>一時保存されている納品情報(はチェック対象に(はなりません。<br>成果品を発注者へ納品する場合(は『チェック』ボタンをクリックしてください。<br>成果品チェックでエラーがある場合(は発注者へ納品することができません。エラー内容を確認し、対応してから発注者へ

- 検査 事前 建築

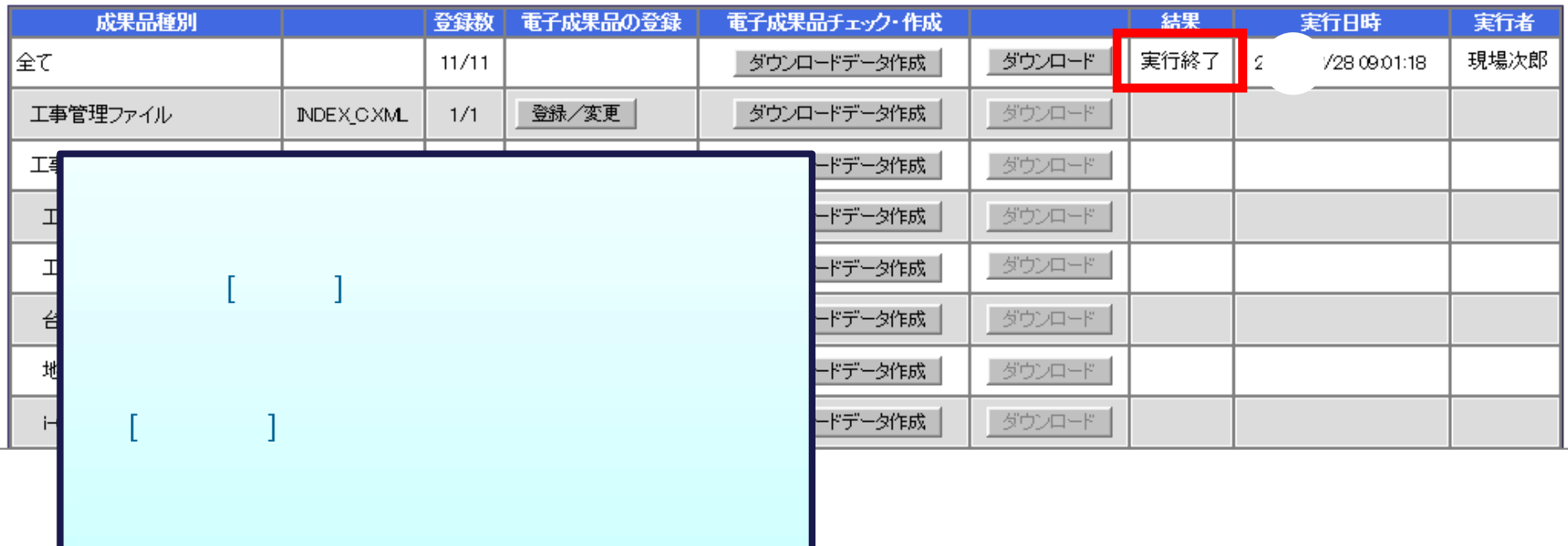

納品物等一覧

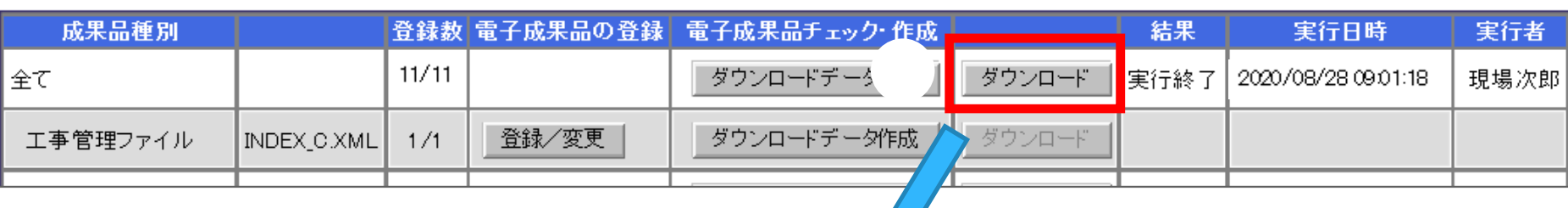

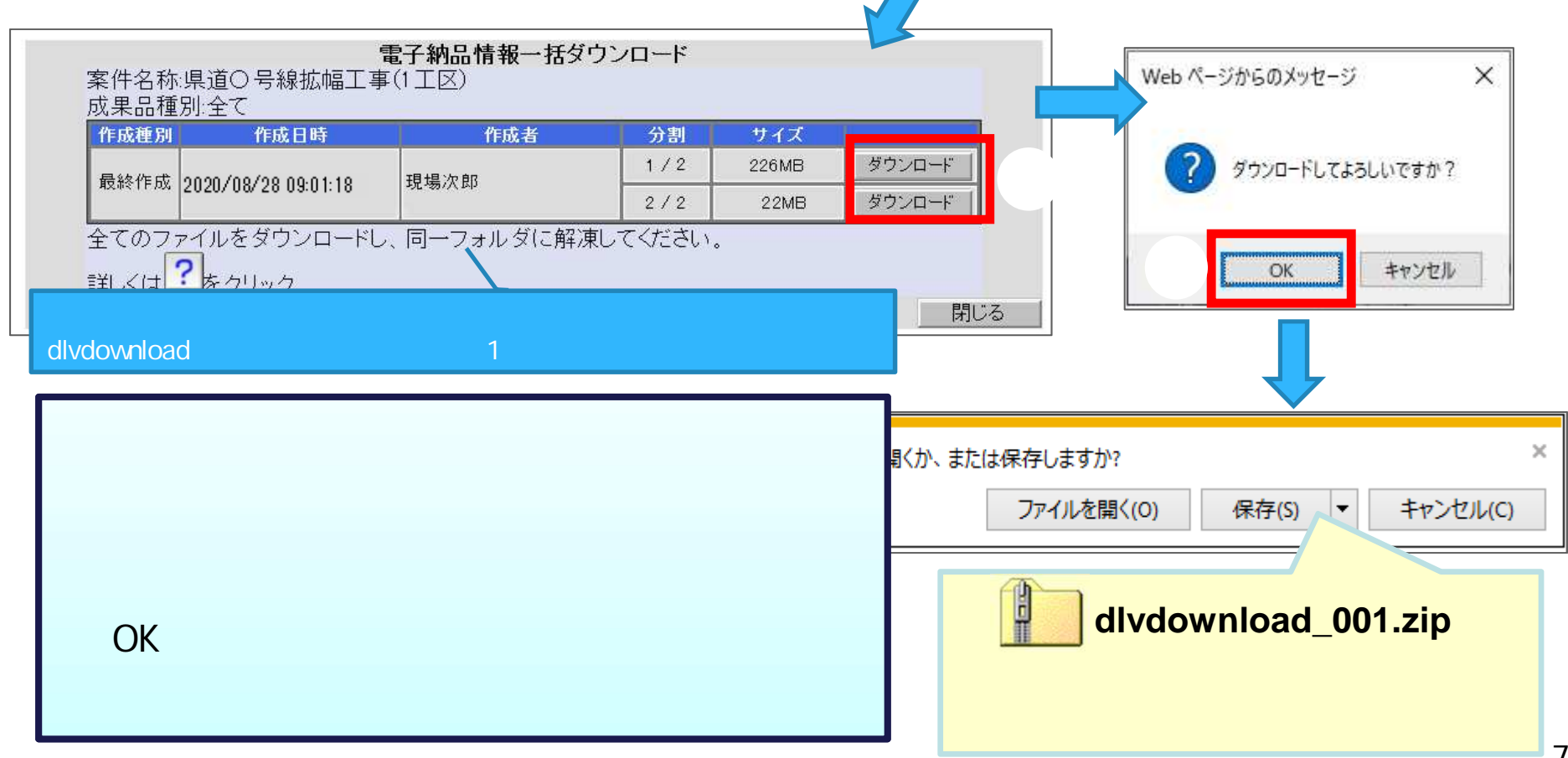

Е

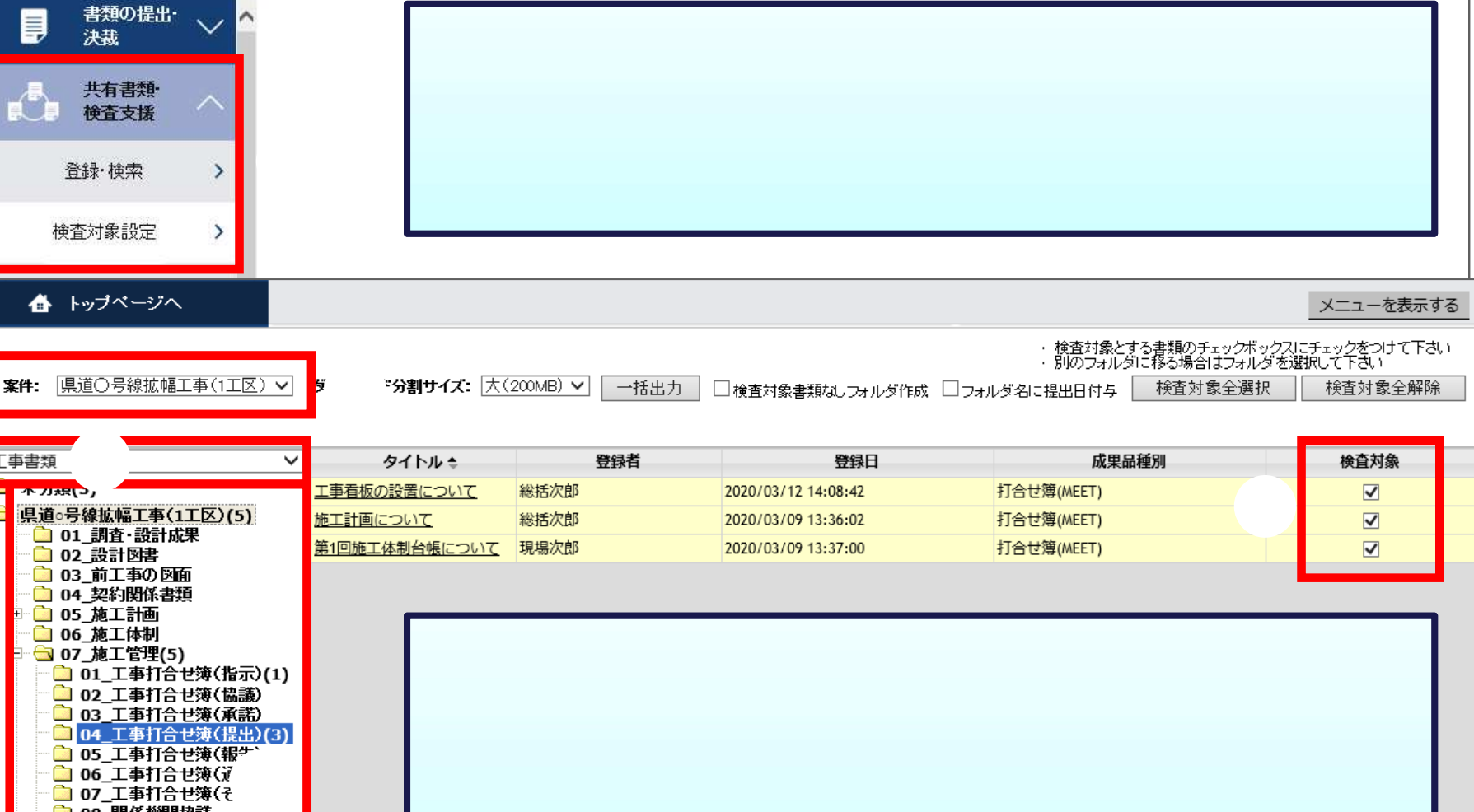

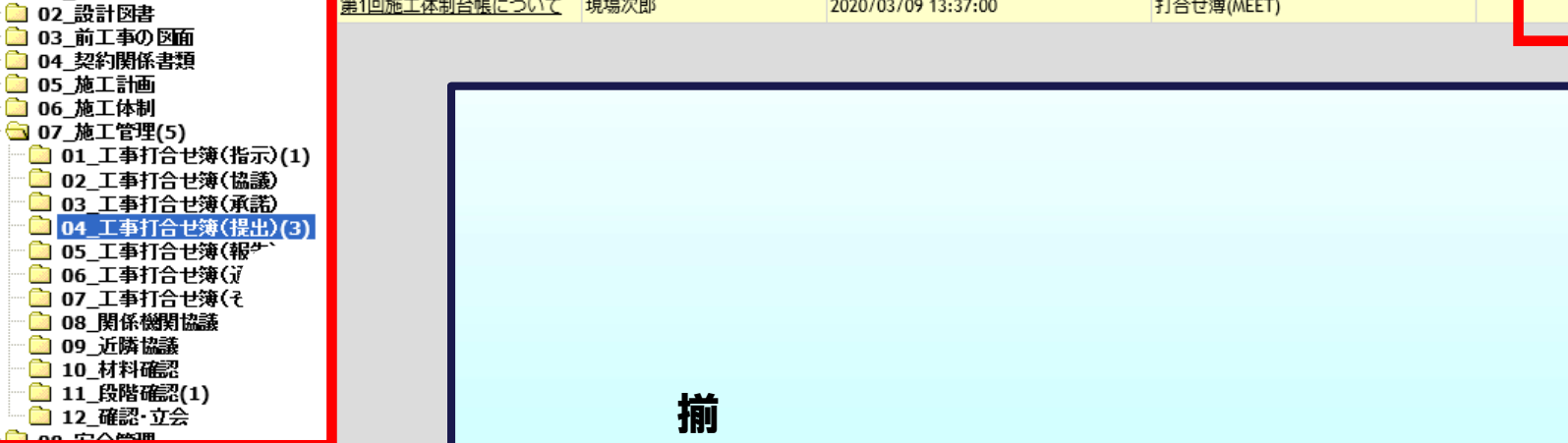
### ▲ トップページへ

 $\frac{1}{2}$ 

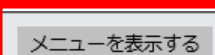

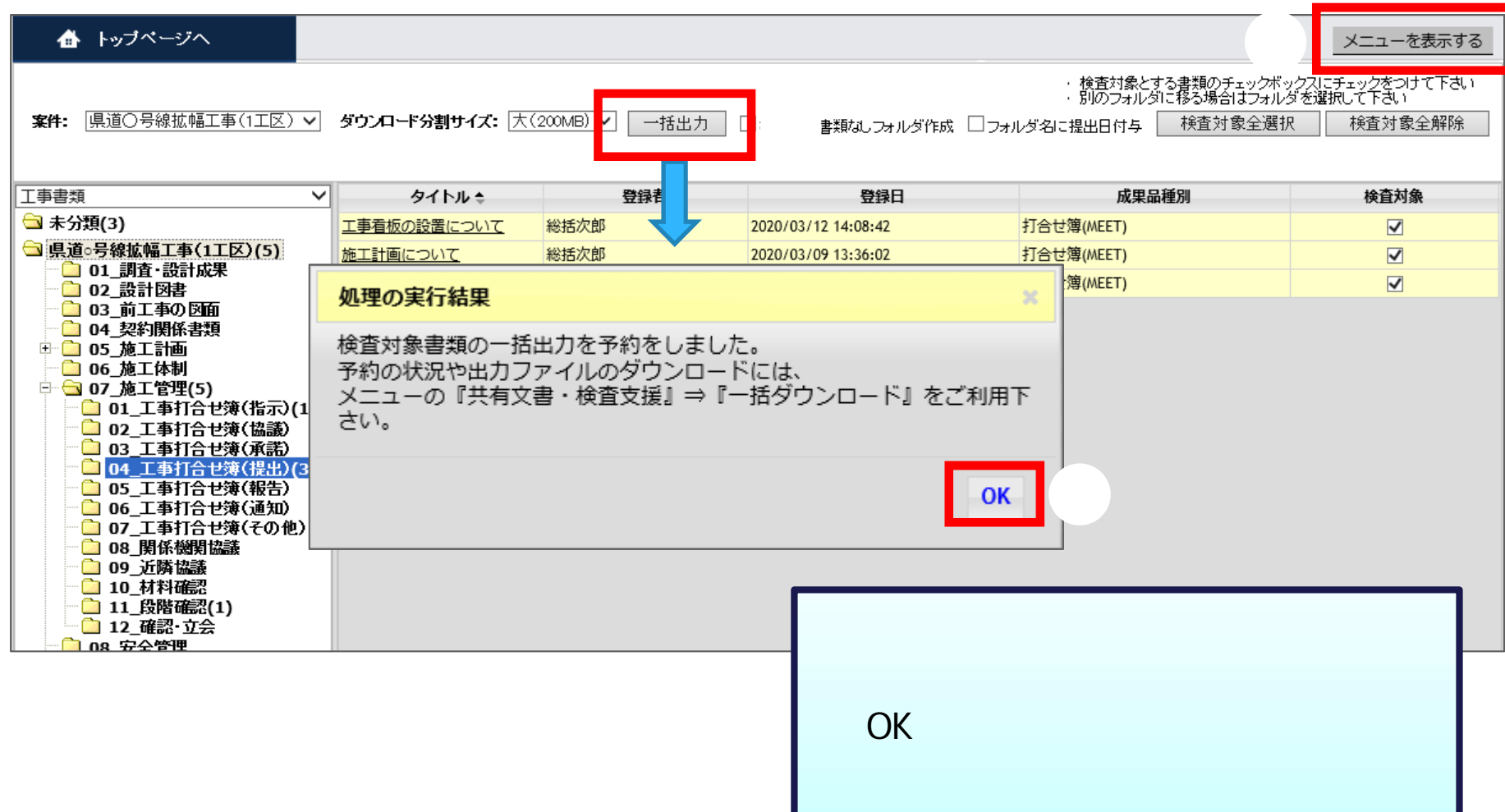

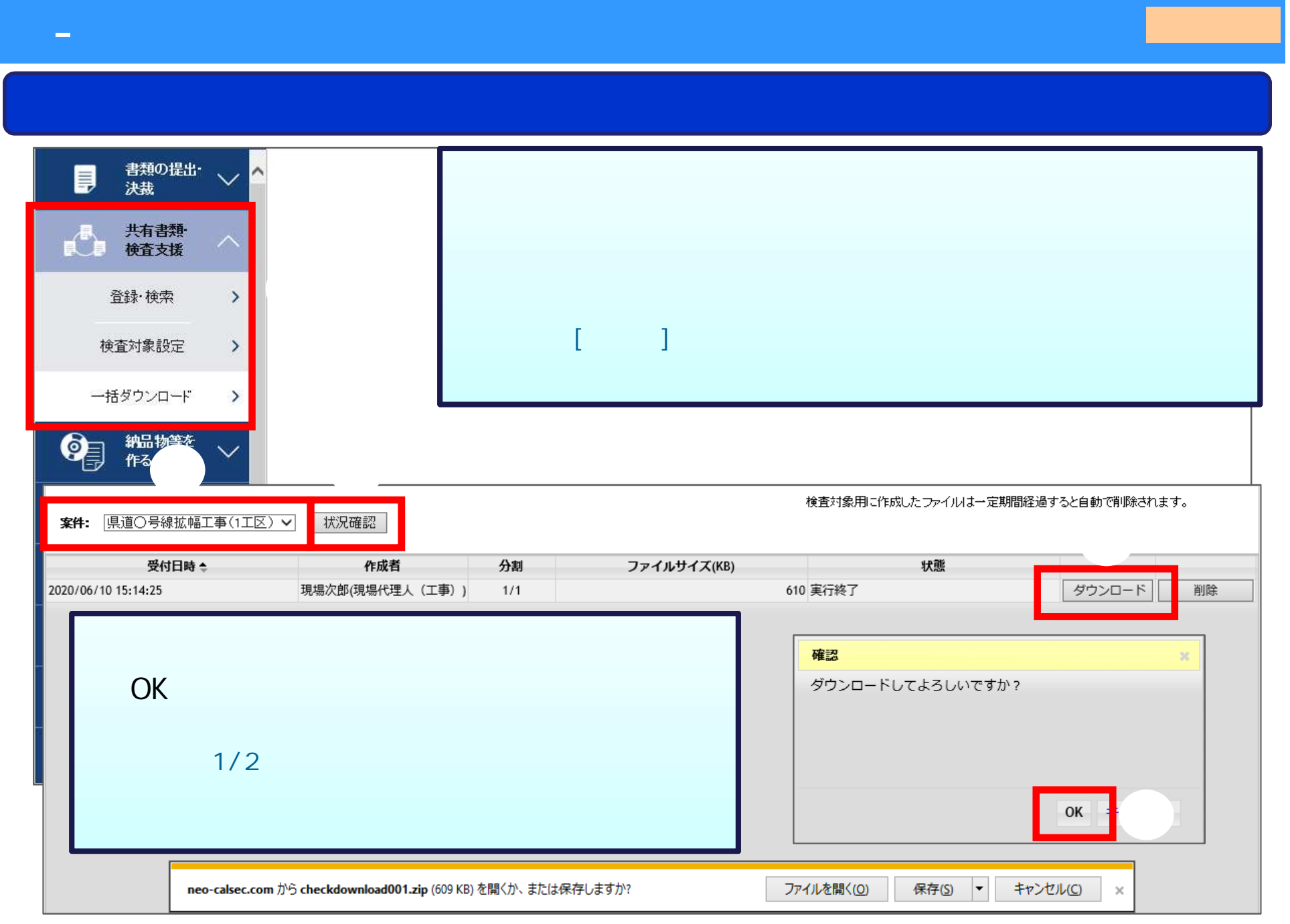

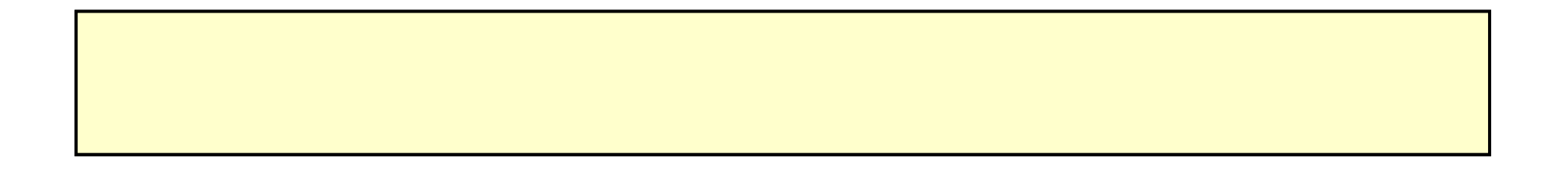

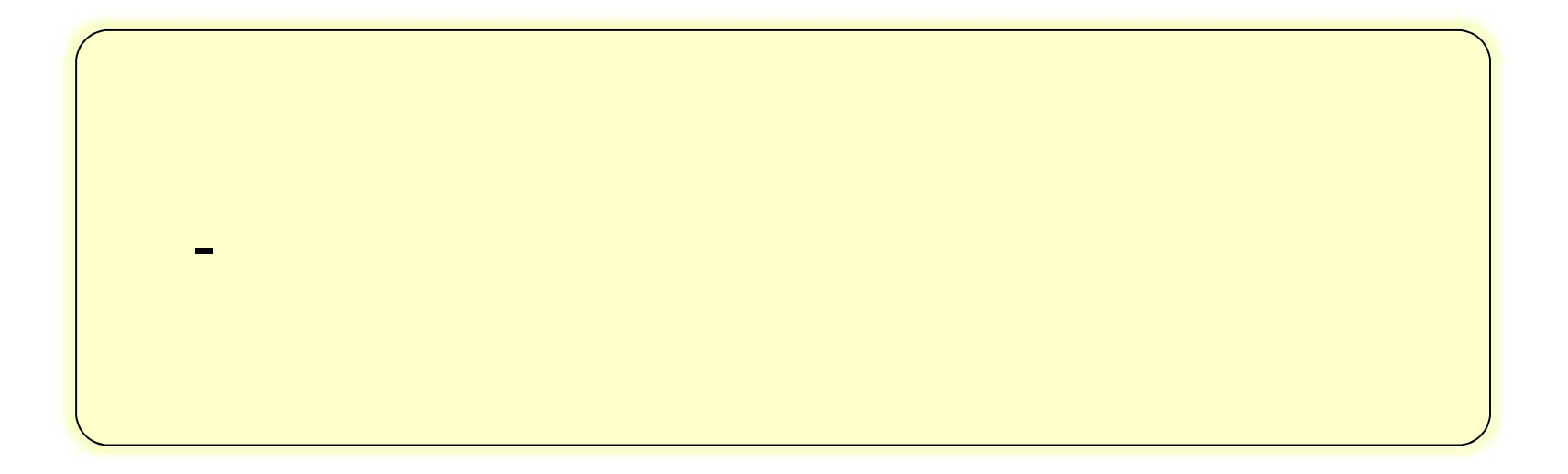

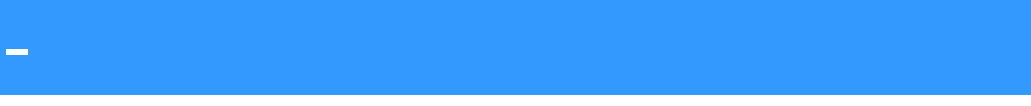

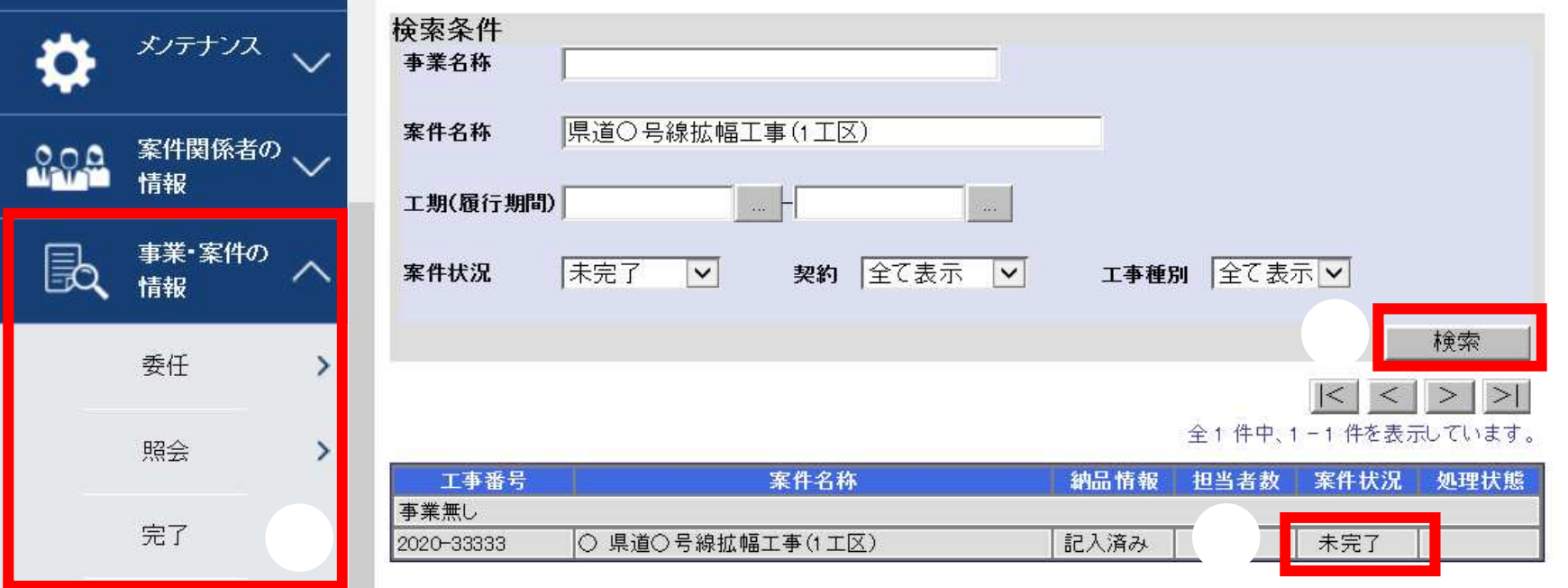

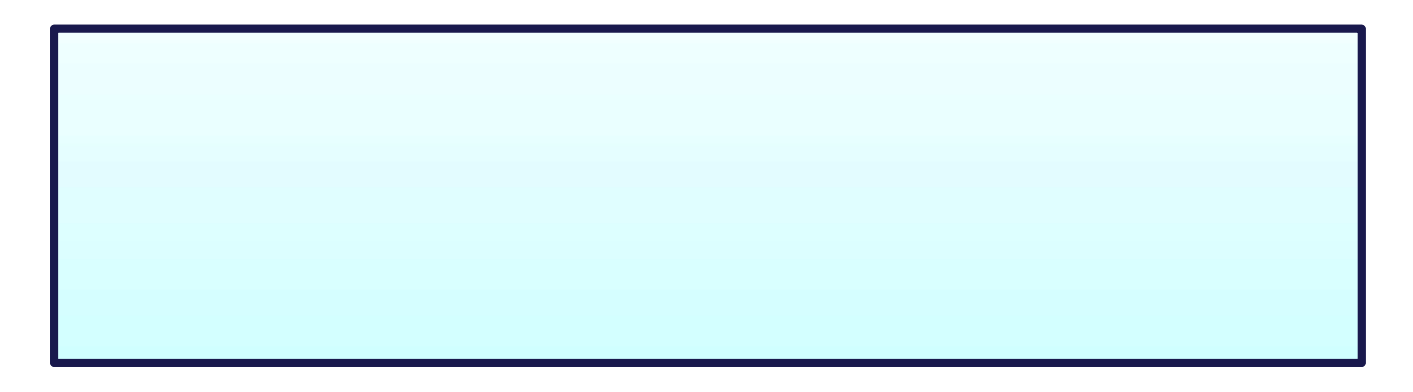

案件情報 案件名称: 県道〇号線拡幅工事(1工区) 工期:  $2020/01/01 - 2020/12/31$ 請負金額: 50000000円(税込み) 消費税: 円  $.66 - 4$ 成果品件数 案件基本情報: 入力済 案件情報 案件名称: 県道○号線初幅工事(1工区) MEET(打合せ簿): 6(10) 件【未入力:0件、一 THI. 2020/01/01 - 2020/12/31 請負金額: 5000000円(税込み) 消費税: 丹 DRAWINGF(工事完成図): 2(2) 件【一時保存:0件、 PHOTO(写真): 6(6) 件【一時保存:0件、 成果品件数 案件基本情報: 入力済 MEET(打合せ簿): 5(10) 件【未入力:0件、一時保存:0件、納品対象外:0件】 BORING (地質データ): あり DRAWINGE(工事完成EXI): 2(2) 件【一時保存:0件、納品対象外:0件】 ※()内は、成果品に含まれるオリジナルファ PHDTO(写真): 6(6) 件【一時保存:0件、納品对象外:0件】 **BORING(地質データ):** あり ※()内は、成果品に含まれるオリジナルファイルの件数です。 チェック結果 チェック結果 戻る ④ 完了 戻る Web ページからのメッセージ からのメッセージ  $\times$ Web 案件完了を申請しますか? ີາ 案件完了を申請します。 案件を完了してよろしいですか? 申請後は、案件情報を参照することはできません。 なお、完了処理が終了するまでには暫く時間を要します。 OK TREATED キャンセル OK

- 利用完了

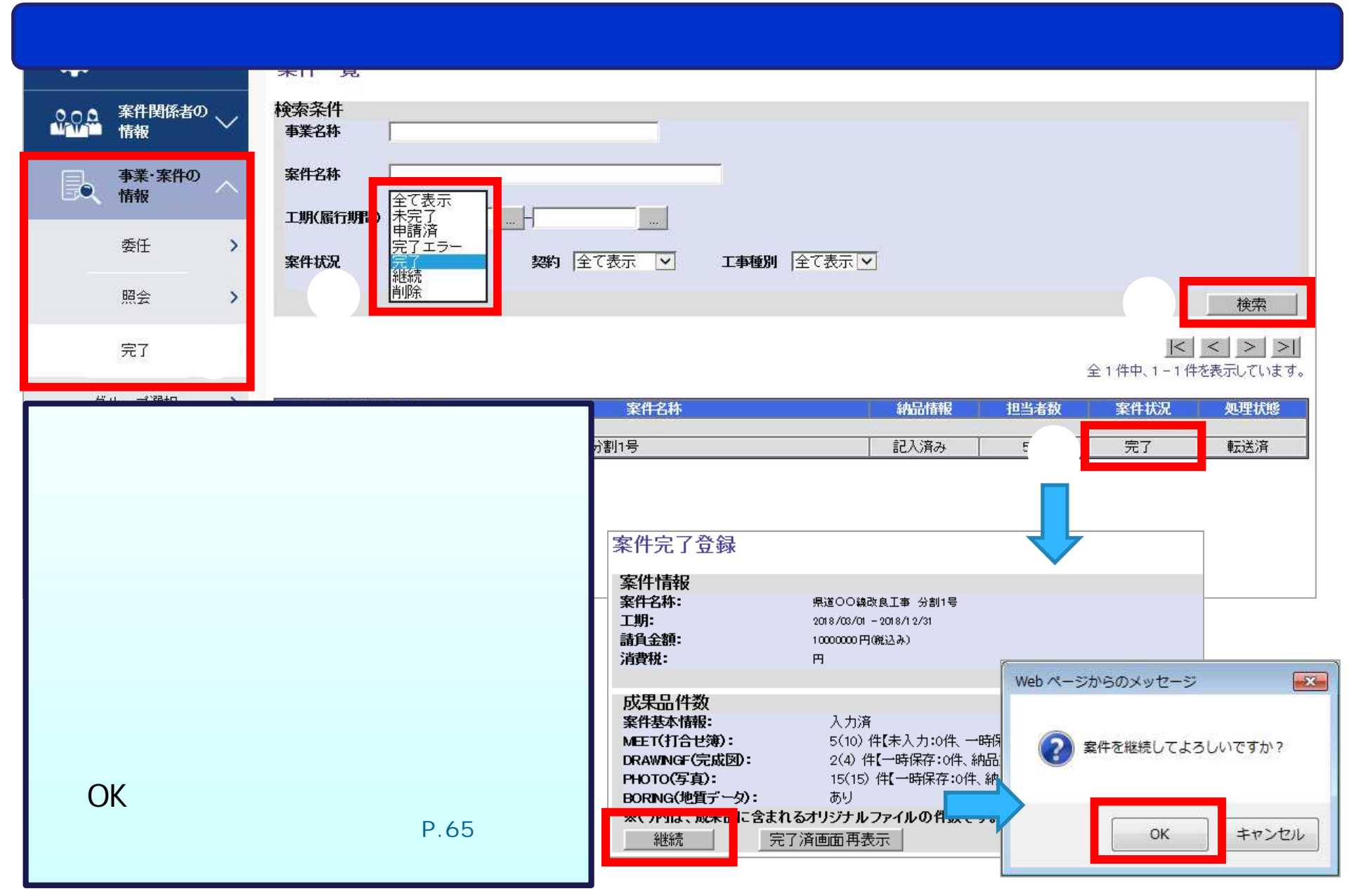

7 8

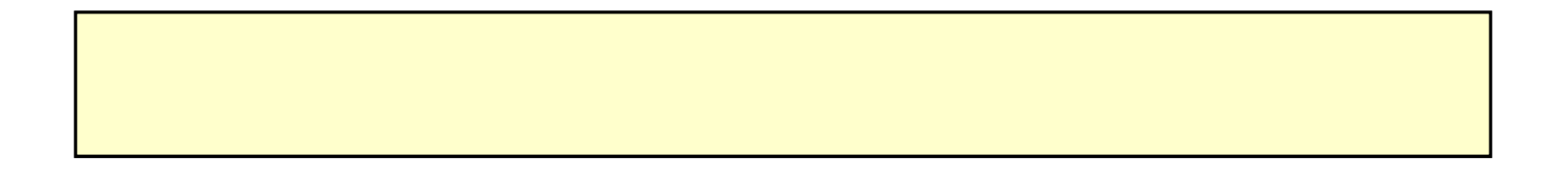

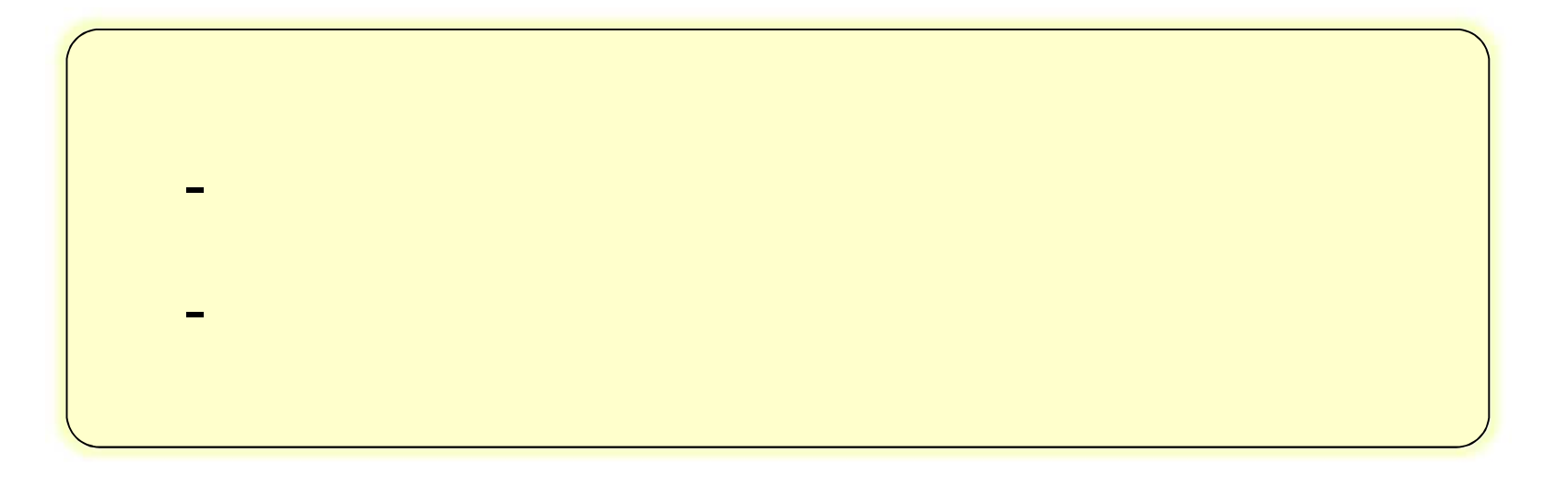

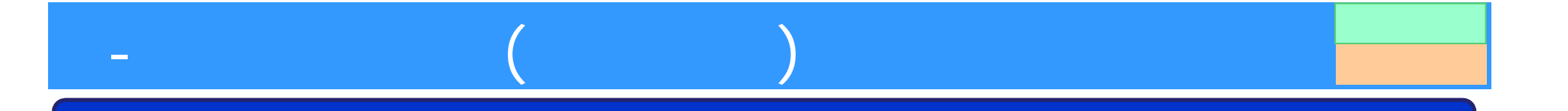

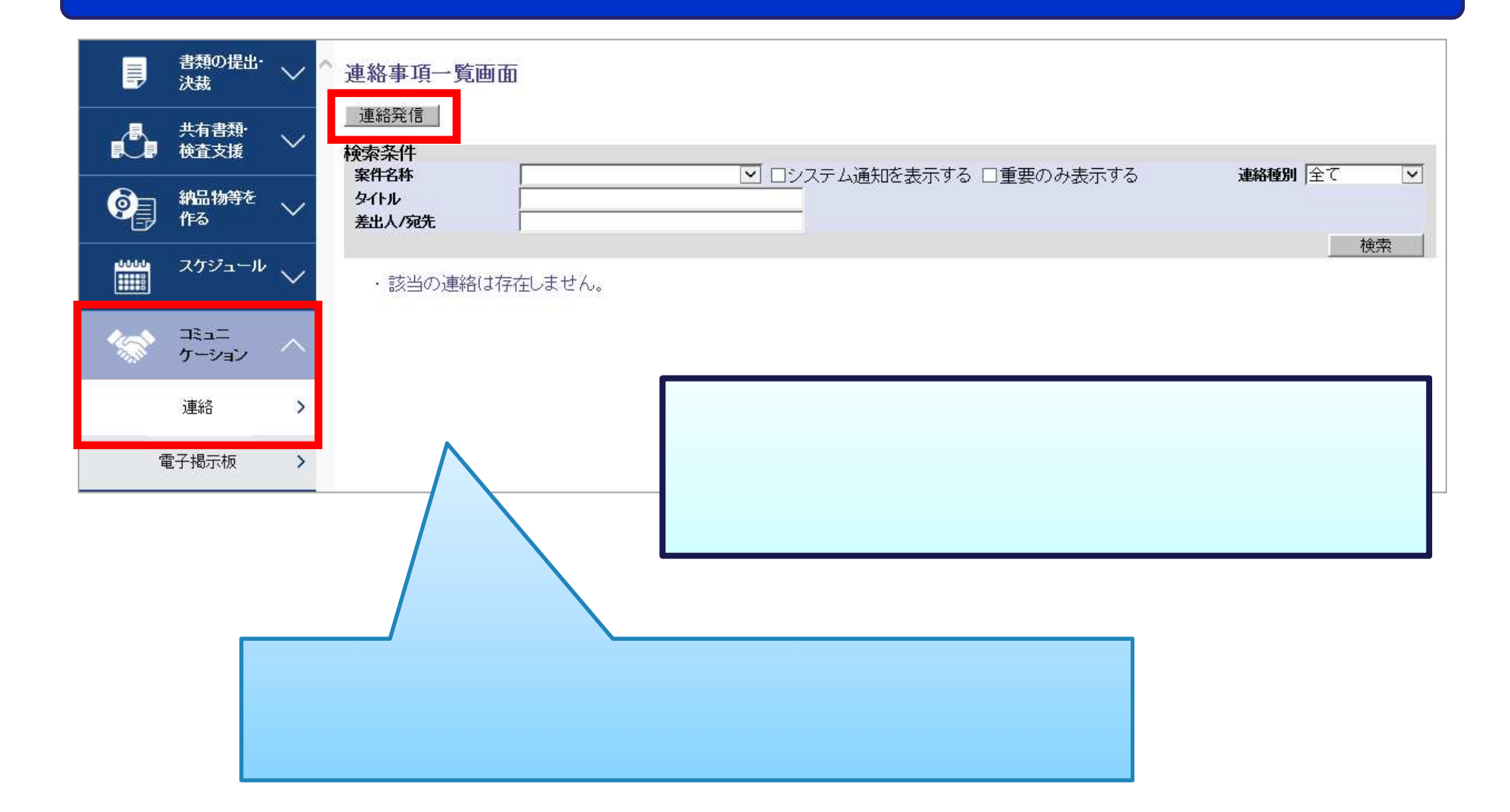

# $\begin{split} \frac{1}{\sqrt{2\pi}}\frac{1}{\sqrt{2\pi}}\frac{1}{\sqrt{2\pi$ 連絡事項発信画面 **宛先に選択したメンバ宛に通知メールが送信されます。** <sup>③</sup> <sup>④⑤</sup> <sup>⑥</sup> 宛先 タイトル 重要 **> >」ボタンをクリックします。** ⑦ ファイル名5 参照。 ファイルそ10 **一多思……** 送信 一時保存 戻る

)

 $($ 

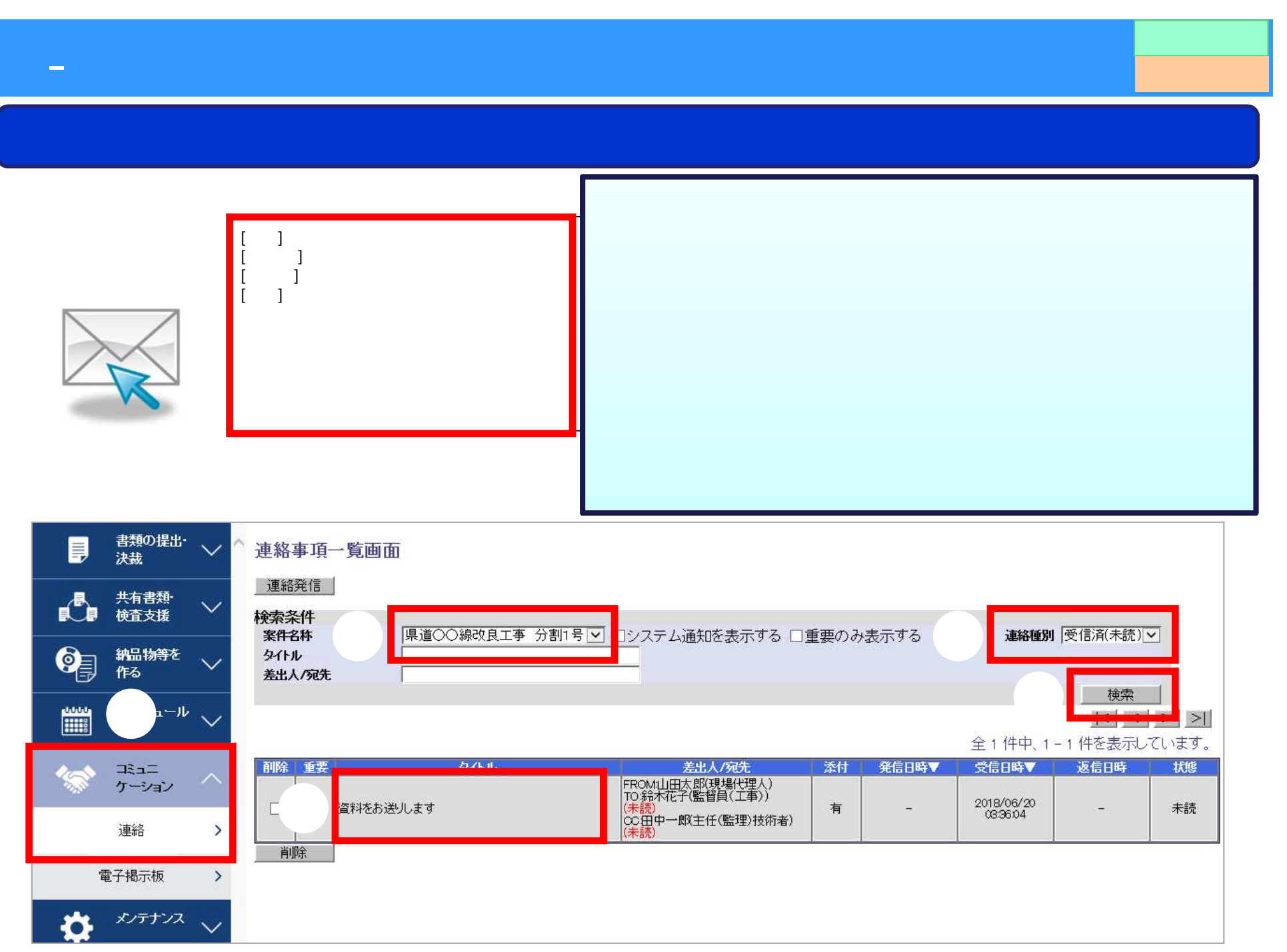

#### 連絡事項照会画面 案件名称 県道〇〇線改良工事 分割1号 ⑤ 発信/受信日時 2018/06/20 03:36:04 □重要 ▌差出人 山田太郎(現場代理人) 反映 TO:鈴木花子<br>∞:田中一郎 宛先 タイトル 資料をお送りします 道絡内容 鈴木様 ○○建設の山田です。いつもお世話になっております。 ご依頼の資料を送付させていただきます。 宜しくお願い致します。 ダウンロード ファイル名 資料1pdf ☑引用する 人返信 転送 戻る neo-calsec.com から資料1.pdf (29.2 KB) を開くか、または保存しますか? ファイルを開く(0) 保存(S)  $\vert \cdot \vert$ キャンセル(C)  $\chi$

- 連絡機 受信確認

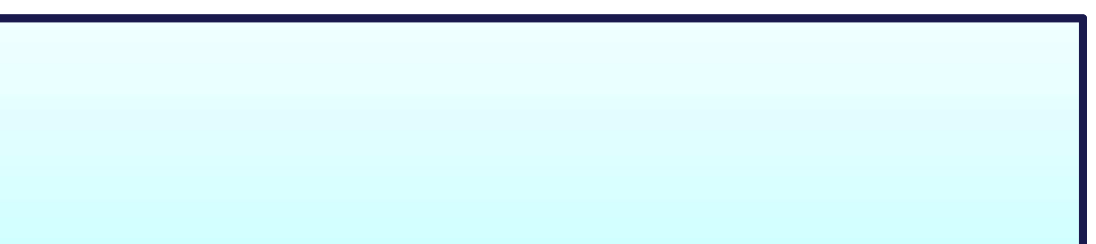

- 共有書

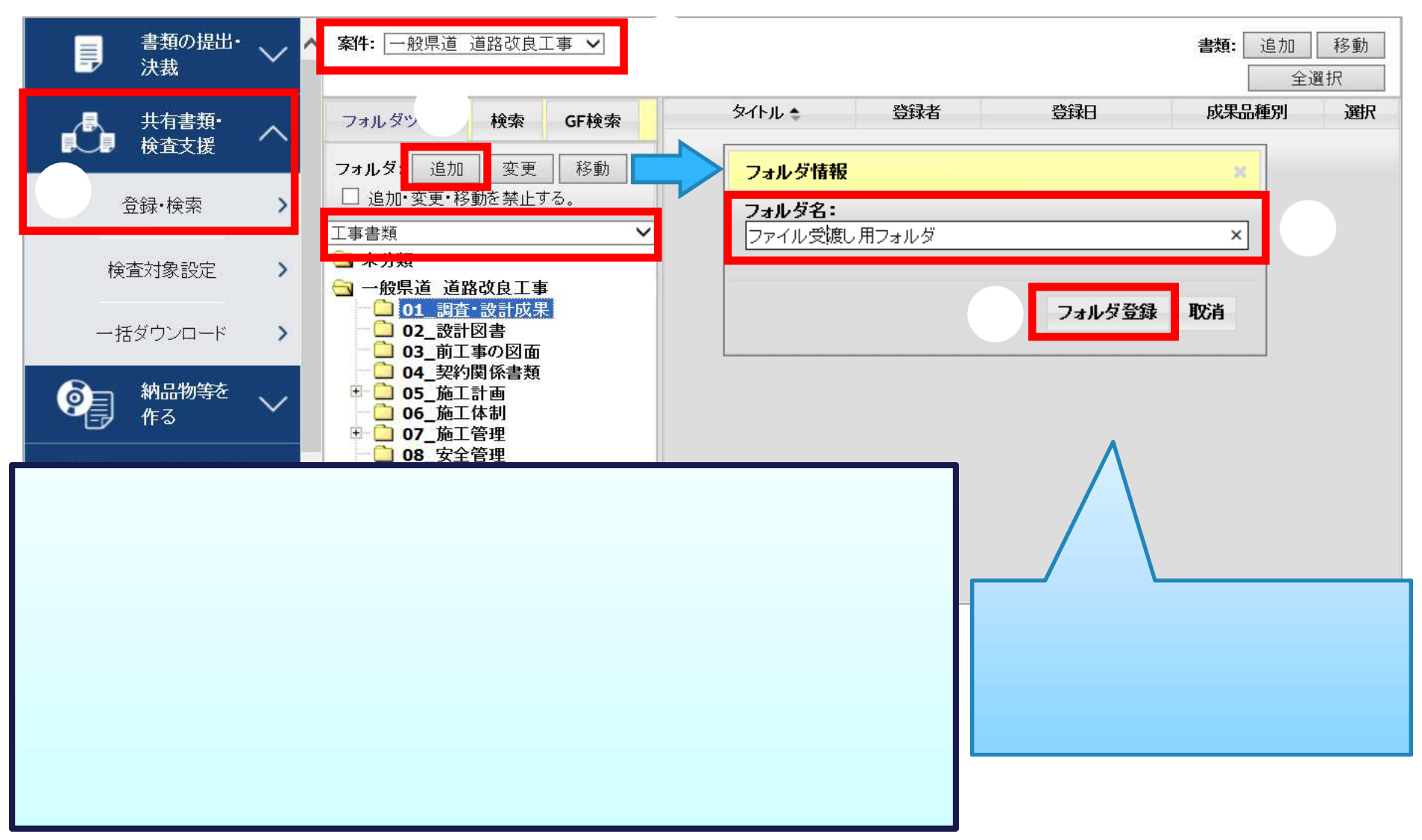

案件: 一般県道 道路改良工事 v 書類 追加 全選択 保品種別 登録者 タイトル・ 登録日 選択 フォルダツリー 検索 GF検索 書類情報 フォルダ: 追加 変更 移動 タイトル: 管料1 □ 追加·変更·移動を禁止する。 ファイル: C:\ <u>- - - - - - - - - - - - 参照...</u> 工事書類  $\checkmark$ (分類)書類別: 01調査·設計成果 選択 **参照…** ファイル1: コ未分類 参照... 成果品種別: 未分類  $\overline{\mathbf{v}}$ ファイル2: サブフォルダ:  $\checkmark$ 3 一般県道 道路改良工事 **参照…** ファイル3: 301 調査·設計成果 参照... ファイル4: 検査対象: √ □ 02 設計図書 **参照…** ファイル5: □ 03\_前工事の図面 さらに添付ファイルを追加する □ 04\_契約関係書類 **E 305 施工計画** 《上記 「ファイル」の設定について》  $06 + 144$ 「ル」を設定して下さい。  $\equiv$  07  $\Box$  08 書類登録 閉じる  $+$  09  $\bigoplus$  10  $\begin{array}{|c|c|c|}\n\hline\n\text{11}\n\end{array}$  $\begin{array}{|c|c|c|c|c|}\n\hline\n\text{12} & \text{12}\n\end{array}$ 確認 書類登録処理が完了しました。通知を行いますか? OK OK キャンセ

 $\sim$ 

## 85

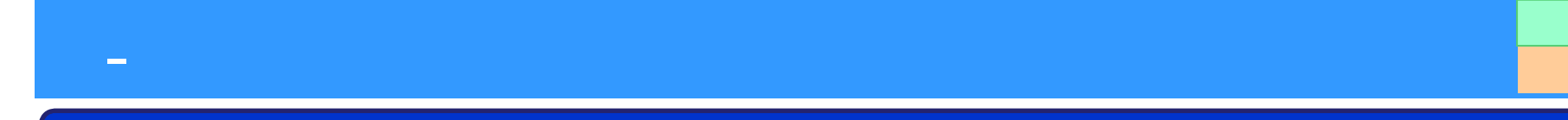

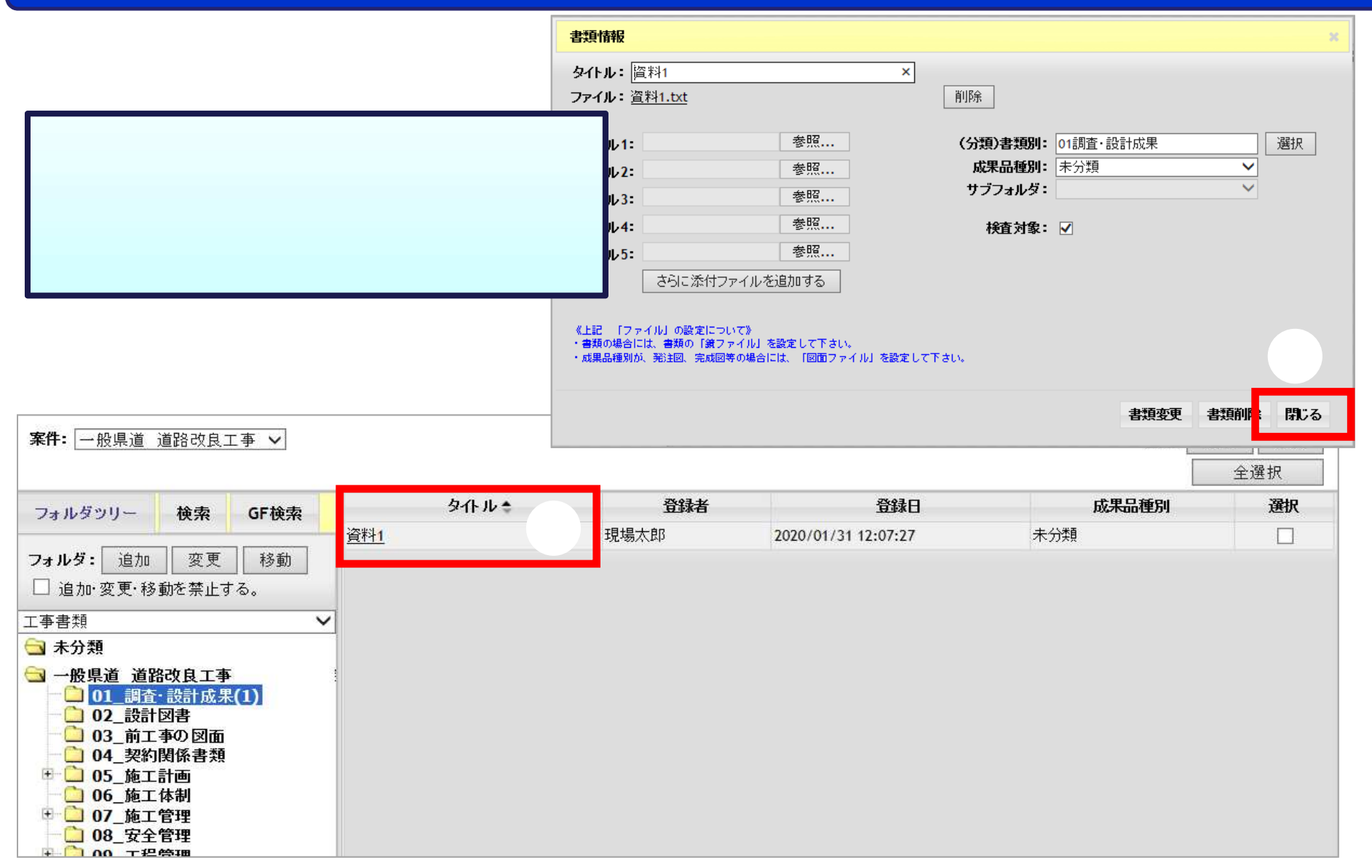

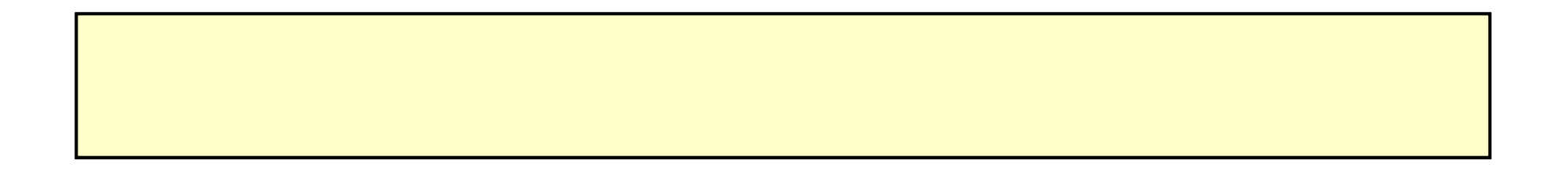

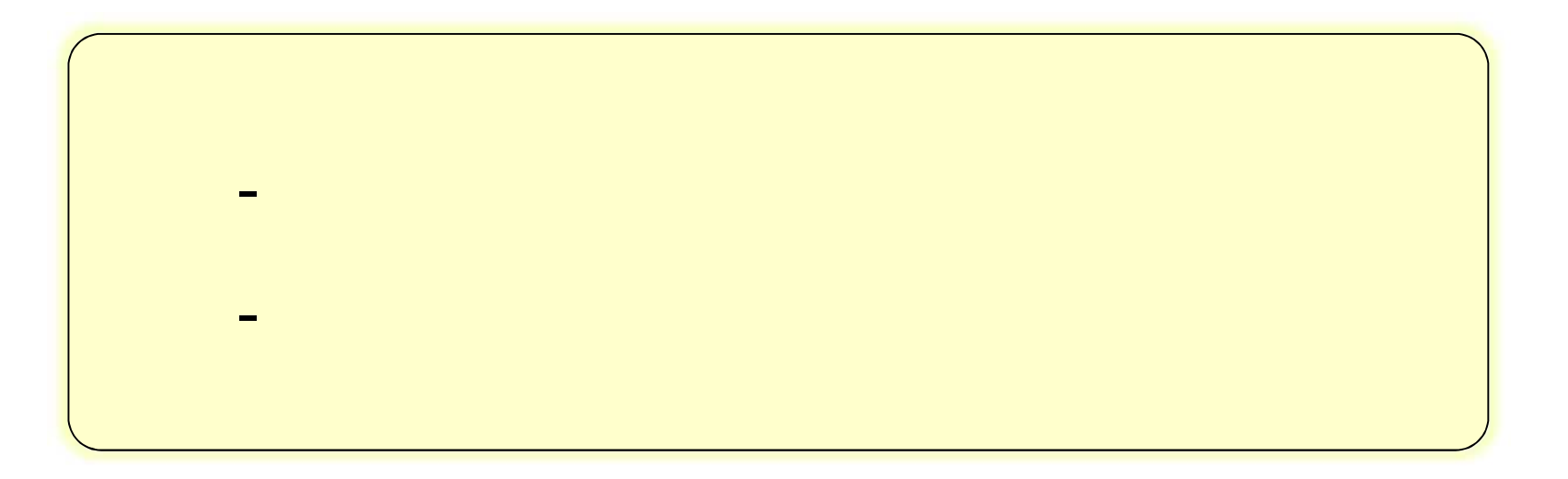

Microsoft Windows 8.1 / 10 **The Internet Explorer 11** Microsoft Edge

- 利用 奨環

# akjs-hd@aichi-toshi.or.jp